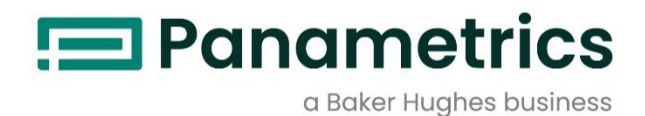

# HygroPro<sup>II</sup>

**Spurenfeuchtetransmitter Benutzerhandbuch**

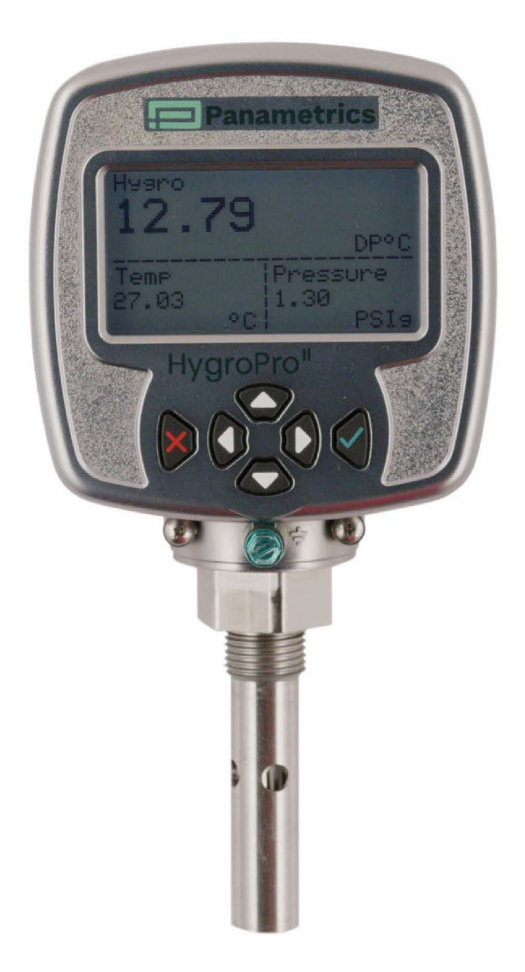

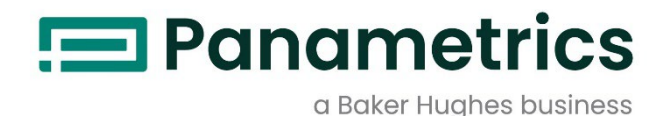

**HygroProII**

**Spurenfeuchtetransmitter**

**Benutzerhandbuch**

BH072C11 B November 2022

panametrics.com

Urheberrecht 2022 Baker Hughes Company.

Dieses Material enthält eine oder mehr eingetragene Warenzeichen der Baker Hughes Company und ihrer Tochtergesellschaften in einem oder mehreren Ländern. Alle Produkte und Firmennamen Dritter sind Warenzeichen der jeweiligen Inhaber.

[kein Inhalt für diese Seite vorgesehen]

#### Inhalt

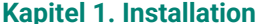

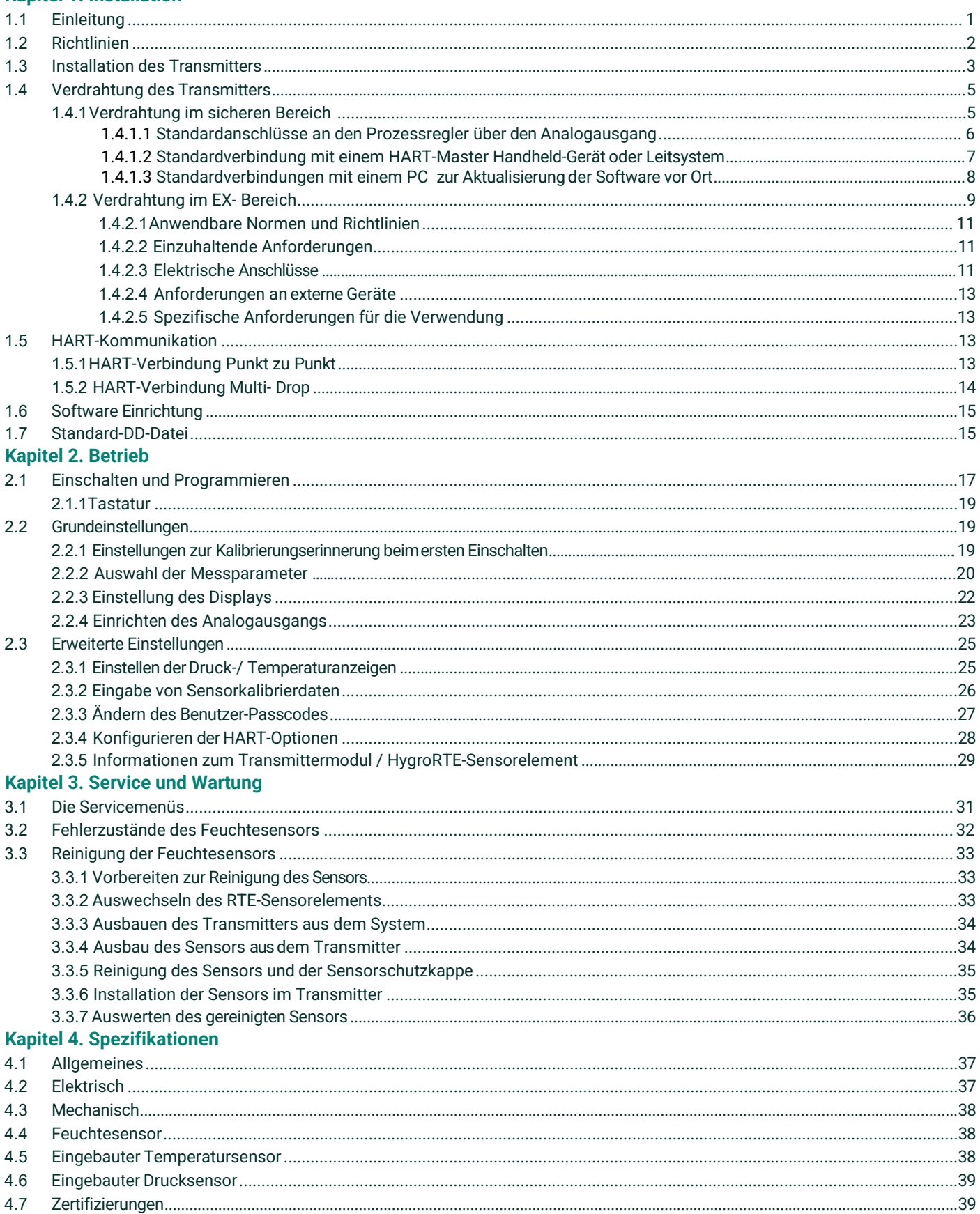

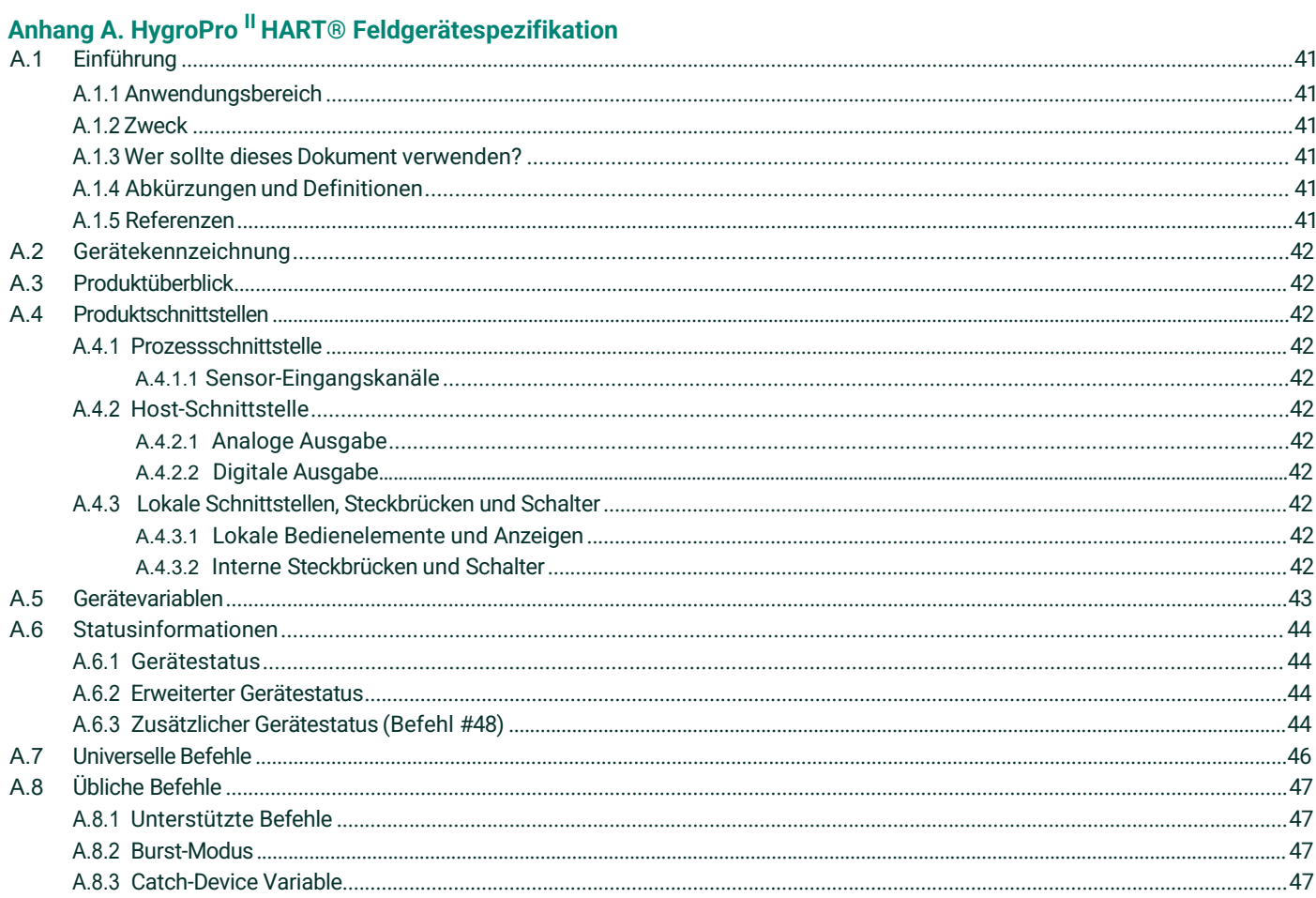

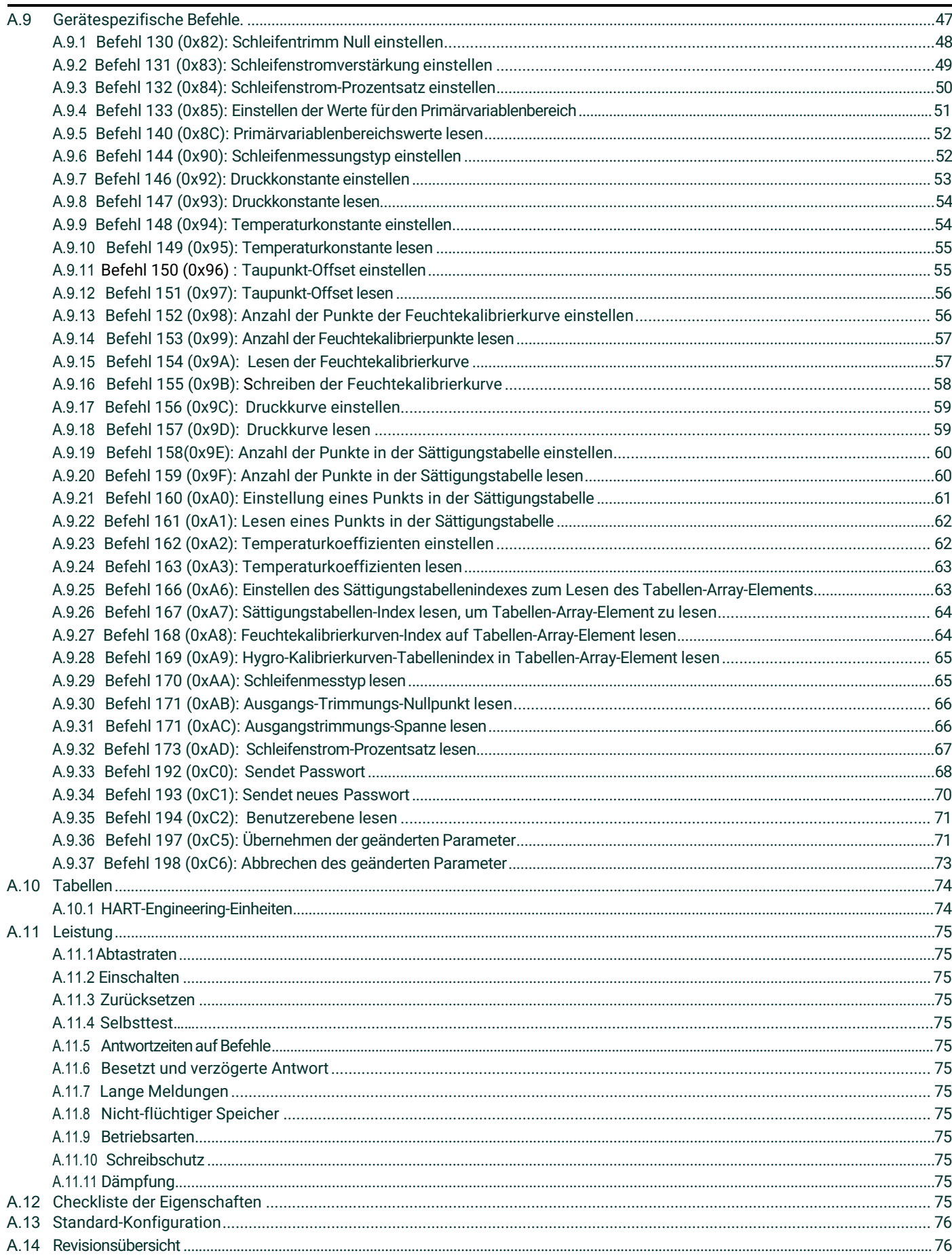

Inhalt

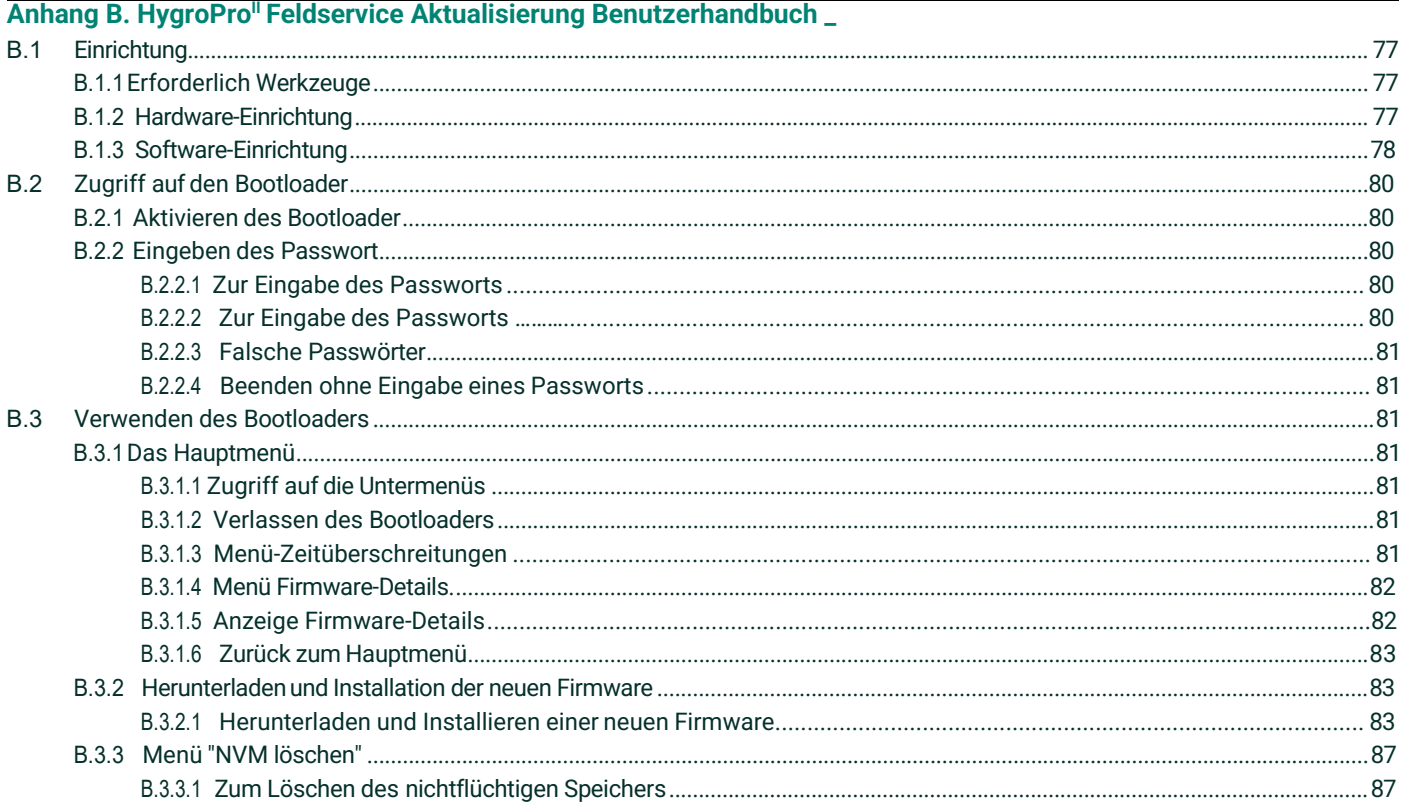

# **Produktregistrierung**

Danke für Ihren Kauf des HygroPro" Feuchtetransmitters von Panametrics. Bitte registrieren Sie Ihr Produkt unter https:/[/www.bakerhughes.com/productregistration f](http://www.bakerhughes.com/productregistration)ür den Produkt-Support wie die neueste Software-/Firmware-Upgrades, Produktinformationen und beSensorelementre Werbeaktionen.

# **Dienstleistungen**

Panametrics stellt seinen Kunden ein erfahrenes Team von Kundendienstmitarbeitern zur Verfügung, die geschult sind, bei technische Anfragen und andere Fern- und Vor-Ort-Supportanforderungen zu unterstützen. Zur Ergänzung unseres breiten Portfolios an branchenführenden Lösungen bieten wir verschiedene Arten flexibler und skalierbarer Supportdienste an, darunter: Schulungen, Produktreparaturen, Servicevereinbarungen und mehr. Bitte besuchen Sie

https:/[/www.bakerhughes.com/panametrics/panametrics-services f](http://www.bakerhughes.com/panametrics/panametrics-services)ür weitere Informationen.

# **Typografische Konventionen**

*Hinweis: Diese Absätze liefern Informationen, die zu einem tieferen Verständnis der Situation führen, sind jedoch nicht unbedingt erforderlich für die ordnungsgemäße Ausführung der Anweisungen.*

**WICHTIG:** In den folgenden Abschnitten werden Anweisungen hervorgehoben, die für die ordnungsgemäße Einrichtung des Geräts wichtig sind. Werden diese Anweisungen nicht sorgfältig befolgt, kann dies zu einer unzuverlässigen Leistung führen.

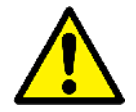

**VORSICHT! Dieses Symbol weist darauf hin, dass die Gefahr von leichten Verletzungen und/oder schweren Schäden am Gerät besteht, wenn diese Anweisungen nicht sorgfältig befolgt werden.**

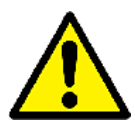

**WARNUNG! Dieses Symbol weist darauf hin, dass die Gefahr schwerer Verletzungen besteht, wenn diese Anweisungen nicht sorgfältig befolgt werden.**

# **Sicherheitshinweise**

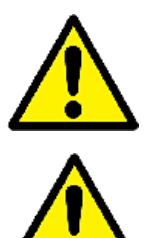

**WARNUNG! Es liegt in der Verantwortung des Benutzers sicherzustellen, dass bei jeder Installation alle örtlichen, regionalen, staatlichen und nationalen Vorschriften, Regeln und Gesetze in Bezug auf Sicherheit und sichere Betriebsbedingungen eingehalten werden.**

**Achtung europäische Kunden! Um die Anforderungen der CE-Kennzeichnung für alle Geräte zu erfüllen, die für die Verwendung in der EU vorgesehen sind, müssen alle elektrischen Kabel wie in diesem Handbuch beschrieben montiert werden.**

# **Hilfsausrüstung Lokale Sicherheitsnormen**

Der Benutzer muss sicherstellen, dass er alle Zusatzgeräte gemäß den örtlichen Sicherheitsvorschriften, Normen, Bestimmungen oder Gesetzen betreibt.

# **Arbeitsbereich**

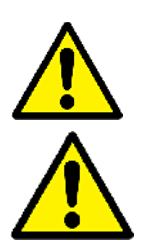

**WARNUNG! Hilfsgeräte können sowohl manuell als auch automatisch betrieben werden. Da sich das Gerät plötzlich und ohne Vorwarnung bewegen kann, darf während des automatischen Betriebs die Arbeitszelle des Geräts und während des manuellen Betriebs der Arbeitsbereich des Geräts nicht betreten werden. Andernfalls kann es zu schweren Verletzungen kommen.**

**WARNUNG! Vergewissern Sie sich, dass die Spannungsversorgung der Zusatzgeräte ausgeschaltet und gesperrt ist, bevor Sie Wartungsarbeiten an diesem Gerät durchführen.**

# **Qualifizierung des Personals**

Vergewissern Sie sich, dass das gesamte Personal über eine vom Hersteller genehmigte Ausbildung für die Hilfsausrüstung verfügt.

# **Persönliche Sicherheitsausrüstung**

Vergewissern Sie sich, dass das Bedienungs- und Wartungspersonal über die für die Zusatzausrüstung erforderliche Sicherheitsausrüstung verfügt. Dazu gehören z. B. Schutzbrillen, Kopfbedeckungen, Sicherheitsschuhe usw.

# **Unbefugte Bedienung**

Stellen Sie sicher, dass unbefugtes Personal keinen Zugang zum Betrieb des Geräts erhält.

# **Einhaltung von Umweltauflagen**

# **RoHS**

Der HygroPro<sup>II</sup> Feuchtetransmitter erfüllt die RoHS-Richtlinie (Richtlinie 2011/65/EU).

# **Richtlinie über Elektro- und Elektronik-Altgeräte (WEEE)**

Panametrics beteiligt sich aktiv an der europäischen Rücknahmeinitiative für Elektro- und Elektronikaltgeräte (WEEE) (Richtlinie 2012/19/EU).

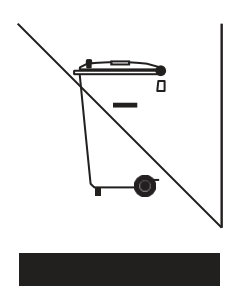

Diese Geräte erforderten die Gewinnung und Nutzung natürlicher Ressourcen für ihre Herstellung. Sie können gefährliche Stoffe enthalten, die Gesundheit und Umwelt beeinträchtigen können. Um die Verbreitung dieser Stoffe in unserer Umwelt zu vermeiden und die Belastung natürlicher Ressourcen zu verringern, fordern wir Sie auf, die entsprechenden Rücknahmesysteme zu nutzen. Diese Systeme werden die meisten Materialien Ihrer Altgeräte wiederverwenden oder recyceln. Das Symbol der durchgestrichen Abfalltonne auf Rädern fordert Sie auf, diese Systeme zu nutzen. Wenden Sie sich an Ihre lokale oder regionale Abfallverwaltung, wenn Sie weitere Informationen zu den Systemen für Sammlung, Wiederverwendung und Recycling benötigen.

Bitte besuchen Sie<http://www.bakerhughesds.com/health-safety-and-environment-hse> für Rücknahmeanleitungen und mehr Informationen über diese Initiative.

[kein Inhalt für diese Seite vorgesehen]

# <span id="page-12-0"></span>**Kapitel 1. Installation**

# <span id="page-12-1"></span>**1.1 Einführung**

Der HygroPro<sup>"</sup> Feuchtetransmitter ist ein kompakter, eigensicherer, schleifengespeister, 4–20 mA Transmitter, der genaue Taupunkt-/Frostpunktmessungen über einen Bereich von –110 °C bis 20 °C liefert. Er verfügt über ein integriertes Display und ein Tastenfeld mit sechs Tasten und ist in einem IP66/67-Gehäuse nach NEMA 4X untergebracht. Wie in [Abbildung 1](#page-12-2) dargestellt, besteht der HygroPro<sup>n</sup> - Transmitter aus zwei Hauptkomponenten – dem Transmitterkopf mit Anschlussstecker und dem austauschbaren Sensorelement (HygroRTE-Sensorbaugruppe), das alle Sensoren und die Ausleseelektronik enthält.

Der HygroPro<sup>II</sup>-Transmitter verwendet einen hochmodernen Aluminiumoxid-Spurenfeuchtesensor, der für optimale Genauigkeit temperaturkompensiert ist. Er enthält einen Thermistor zur Messung der Probentemperatur und einen optionalen piezoresistiven Drucktransmitter. Alle drei Sensoren sind auf einem gemeinsamen, hermetisch abgedichteten Fitting montiert, der von der Ausleseelektronik isoliert ist. Zusätzlich zum Prozess-Taupunkt/Frostpunkt kann er in Echtzeit berechnete Prozessparameter liefern, wie z. B.:

- ppmv in Gasen
- ppmw in Flüssigkeiten
- Pfund pro Million Standardkubikfuß in Erdgas
- Relative Prozessfeuchtigkeit

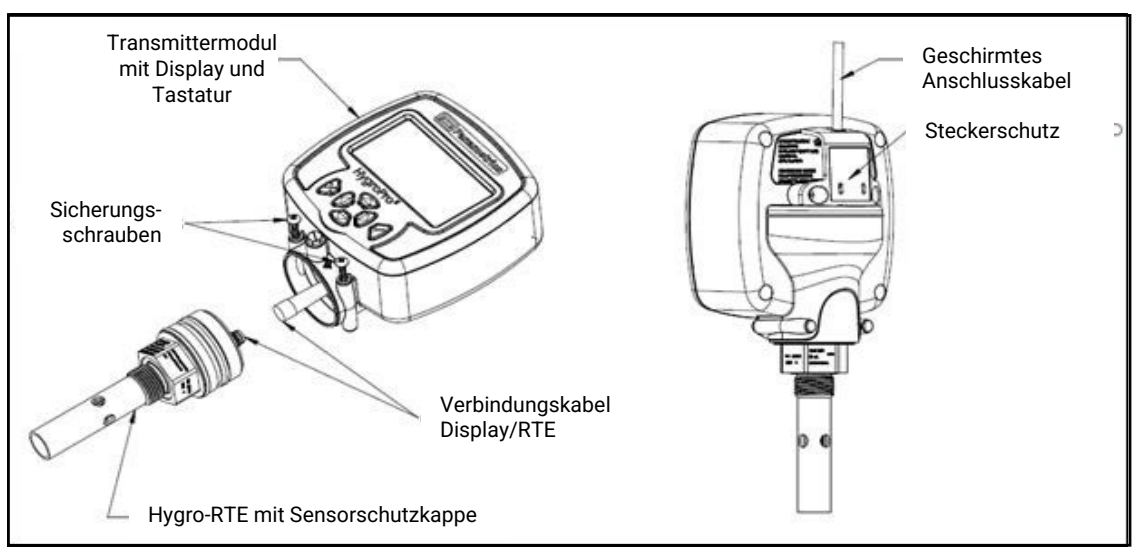

<span id="page-12-2"></span>Abbildung 1: Hauptkomponenten des HygroPro<sup>"</sup> – der Transmitterkopf und die HygroRTE -Sensorbaugruppe

**WICHTIG:** *Für die Installation des HygroProII in einem explosionsgefährdeten (klassifizierten) Bereich: [siehe](#page-20-0) "Verdrahtungsanschlüsse in explosionsgefährdeten Bereichen" auf Seite 9.*

#### <span id="page-13-0"></span>**1.2 Richtlinien für das Probenahmesystem**

Der HygroPro<sup>II</sup>-Transmitter kann in ein Probenahmesystem oder direkt in der Prozessleitung installiert werden. Panametrics empfiehlt jedoch, den Transmitter in einem Probenahmesystem zu installieren, um den Sensor vor potentiell schädlichen Komponenten im Prozessstrom zu schützen. Abbildung 2 unten zeigt ein typisches Probenahmesystem.

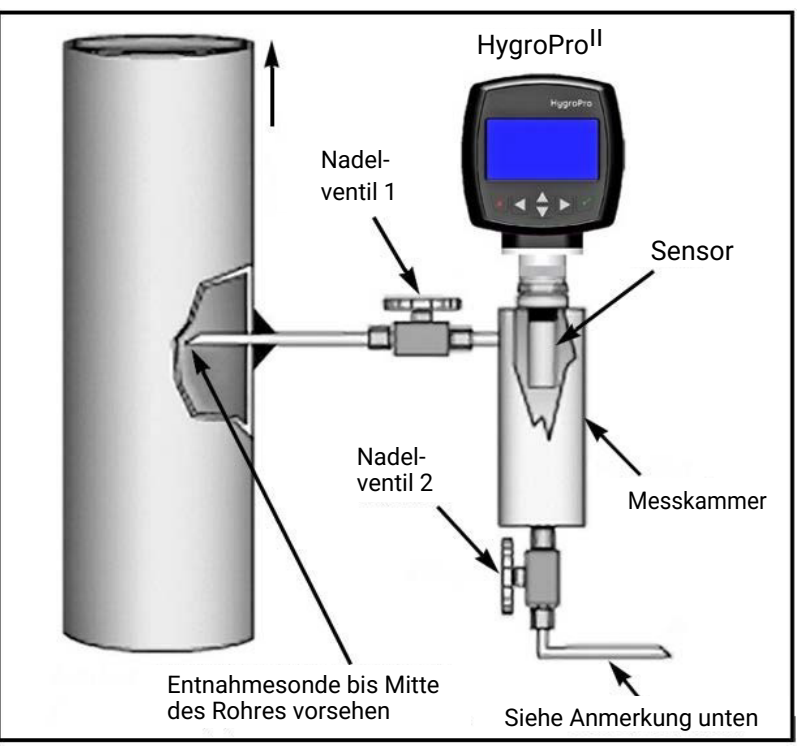

**Abbildung 2: Ein typisches Probenahmesystem**

*Hinweis: Das Probenahmesystem sollte am Probenausgang ein min. 1.5 m langes 1/4" (6 mm) Rohr enthalten, das gegen Atmosphäre abströmt. Dies gewährleistet eine genaue Prozessprobe und verhindert die Diffusion von Feuchte aus der Umgebungsluft zurück in den Prozess.*

In dem in Abbildung 2 gezeigten Probenahmesystem öffnen Sie Ventil 1 vollständig und verwenden Sie Ventil 2, um den Probendurchfluss für Messungen bei Prozessdruck zu regulieren. Für Messungen bei Atmosphärendruck öffnen Sie Ventil 2 vollständig und verwenden Sie Ventil 1 zur Regelung des Probenflusses.

Vor dem Aufbau eines Probenahmesystems sollten Sie einen Panametrics-Anwendungstechniker konsultieren und die folgenden Richtlinien beachten:

- Das Probenahmesystem sollte sehr einfach sein und so wenige Komponenten wie möglich enthalten. Alle oder die meisten dieser Komponenten sollten sich stromabwärts, also hinter der Messkammer befinden.
- Die Komponenten des Probenahmesystems dürfen die Feuchtemesswerte nicht beeinflussen. Die meisten gängigen Filter und Druckregler sind für Probenahmesysteme für Spurenfeuchte ungeeignet, da die benetzten Teile Feuchte absorbieren oder an das Probenahmesystem abgeben. Sie können auch Verunreinigungen aus der Umgebung in das Probenahmesystem eindringen lassen. Wenn möglich, verwenden Sie für alle medienberührten Teile Edelstahl.
- Der HygroPro"-Feuchtesensor sollte senkrecht zum Einlass des Probenahme ausgerichtet sein. Für Abmessungen und andere Anforderungen an das Probenahmesystem, siehe Abschnitt 4.3 (Mechanische Spezifikationen) auf Seite 38.
- Probenahmesysteme sollten vor dem Betrieb mit einem Lecksuchgerät auf Lecks getestet werden, um die Unversehrtheit der Anschlüsse, Komponenten und Armaturen zu überprüfen.
- **WICHTIG:** Achten Sie bei der Druckbeaufschlagung oder Druckentlastung des Probenahmesystems darauf, dass der Feuchtesensor nicht durch Druckstöße beschädigt wird. Außerdem sollte der Probendruck schrittweise erhöht/verringert werden, um eine explosive Dekompression am O-Ring zu vermeiden.

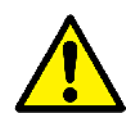

**VORSICHT! Der O-Ring am Hygro-RTE-Sensorelement am Fitting des ¾"-UNF-Gewindes sollte vor der** Installation des HygroPro<sup>II</sup> überprüft und bei Bedarf ersetzt werden. Wenn der Sensor **deinstalliert und ersetzt wird, kann das Nichterfolgen der Überprüfung und Ersetzen des O-Rings zu gefährlichen Gaslecks führen.**

# <span id="page-14-0"></span>**1.3 Installation des Transmitters**

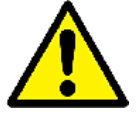

**VORSICHT! Kontaktieren Sie Panametrics für die korrekten Installationsanweisungen und Vorsichtsmaßnahmen, bevor Sie fortfahren, wenn der HygroPro<sup>II</sup> direkt in die Prozessleitung montiert wird.**

Beziehen Sie sich auf Abbildung 3 unten und führen Sie die Schritte auf der nächsten Seite aus, um den HygroPro<sup>II</sup> Transmitter zu installieren.

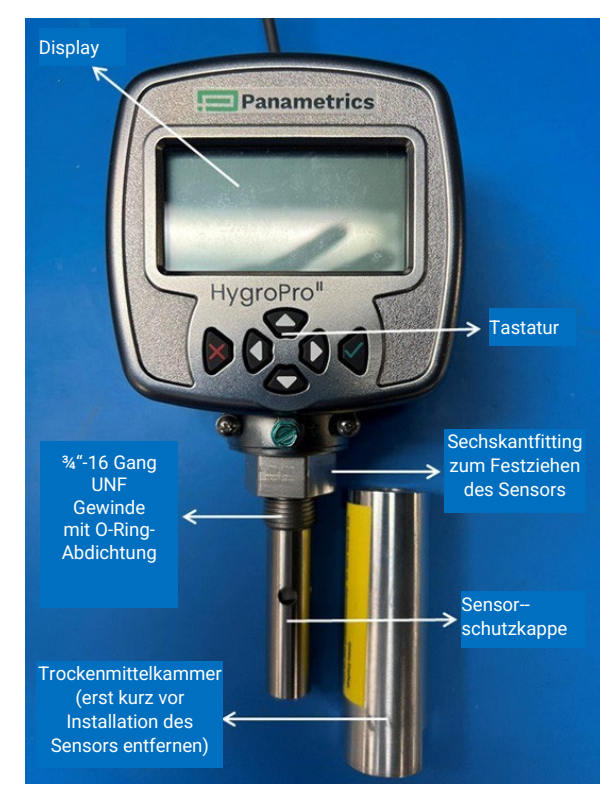

Abbildung 3: Wichtige Teile des HygroPro<sup>II</sup> für die Installation

- **1.** Vergewissern Sie sich, dass die Sensorschutzkappe aus Edelstahl über dem Sensor angebracht ist. Diese Schutzkappe schützt den Aluminiumoxid-Sensor vor Beschädigungen während des Betriebs.
- **2.** Schrauben Sie das Sensorelement des Transmitters mit dem integrierten geraden ¾"-16 Gang UNF-Außengewinde in den Prozess- oder Probenahmesystemanschluss. Achten Sie darauf, das Gewinde nicht zu beschädigen.

*Hinweis: Ein ¾"-16 Gang UNF auf G½"Gewinde-Adapter ist von Panametrics erhältlich.*

**3.** Ziehen Sie das Sensorelement mit einem 1 1/8"-Schlüssel an der Sechskantmutter des Sensorelements fest in den Prozess- oder Probenahmesystemanschluss an.

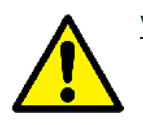

**VORSICHT! Wenden Sie kein Drehmoment auf den Transmittermodul an, um das Sensorelement im Prozessoder Probenahmesystemanschluss festzuziehen.**

#### Kapitel 1. Installation

- *Hinweis: Schrauben Sie die Trockenmittelkappe mit dem Trockenmittel erst kurz vor der Installation der Sensorelementes Vom Sensorelement ab und entfernen Sie sie.*
- Hinweis: Wenn der Platz nicht ausreicht, um den HygroPro<sup>ll</sup> während der Installation zu drehen, entfernen Sie das *austauschbare Sensorelement (RTE) vom Transmittermodul, montieren Sie es in der Armatur und bringen Sie dann den Transmittermodul wieder am RTE an (siehe Abschnitt 3.3).*
- *Hinweis: Ein mindestens 1.5 m langes Diffusionsrohr am Ausgang des Probenahmesystems mit einem Außendurchmesser von 6 mm (1/4" ), das gegen Atmosphäre abströmt, gewährleistet eine genaue Prozessprobe und verhindert die Diffusion von Feuchte aus der Umgebungsluft zurück in den Prozess.*

Die Installation dieses Transmitters im Prozess kann in drei einfachen Schritten erfolgen. Gehen Sie dabei wie folgt vor:

**Schritt 1:** Verbinden Sie das abgeschirmte 4-adrige Kabel, das mit dem HygroPro<sup>II</sup> mitgeliefert wird, mit dem M8-Gewindeanschluss an der Rückseite des Transmitters. Montieren Sie dann den Kabelschutz auf der Rückseite mit den beiden unverlierbaren Schrauben. Achten Sie darauf, das steckerlose Ende des Kabels durch den Schlitz im Kabelschutz zu führen, bevor Sie es am HygroPro<sup>II</sup> montieren, um das Kabel nicht zu beschädigen.

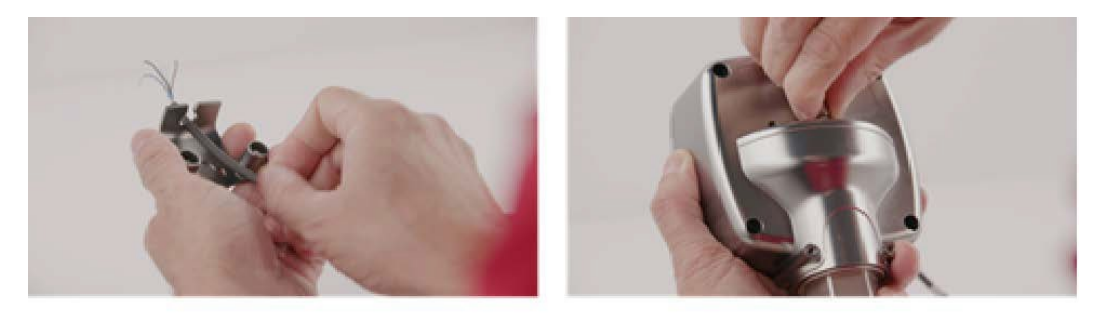

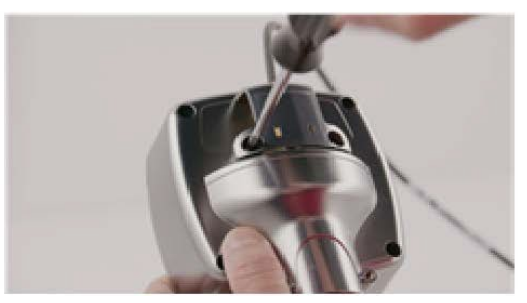

Abbildung 4: HygroPro<sup>II</sup> Installationsschritt 1 - Erstverdrahtung

**Schritt 2:** Schrauben Sie unmittelbar vor der Installation im Prozess vorsichtig die Aluminium-Trockenmittelkappe von der Unterseite des Sensorelements ab, um den geschützten Aluminiumoxid-Feuchtesensor dem Prozessgas auszusetzen. Entsorgen Sie die in der Kappe enthaltenen Trockenmittelpäckchen fachgerecht.

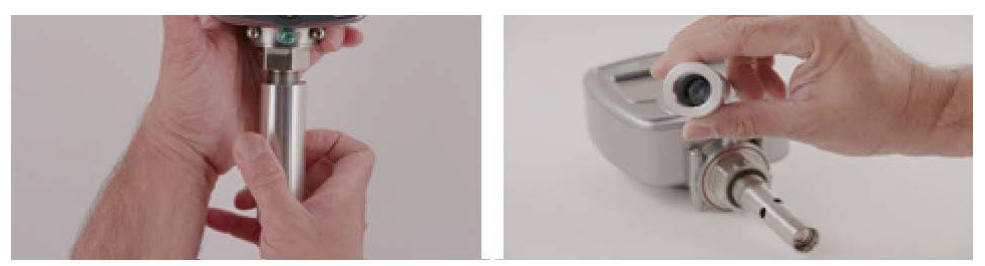

Abbildung 5: HygroPro<sup>II</sup> Installationsschritt 2 – Entfernen der Trockenmittelkappe

Schritt 3: Installieren Sie den HygroPro<sup>II</sup> in den Prozess, indem Sie ihn in den Probenahmeanschluss oder die Messkammer des Probenahmesystems einschrauben. Bitte beachten Sie, dass der Transmitter nur mit einem 1-1/8" Schraubenschlüssel an der Sechskantmutter des Sensorelements angezogen werden sollte, bis er an der O-Ring-Oberfläche abdichtet. Nachdem das Sensorelement vollständig festgezogen wurde, drehen Sie den Transmitterkopf dann vorsichtig bis das Display gut ablesbar ist.

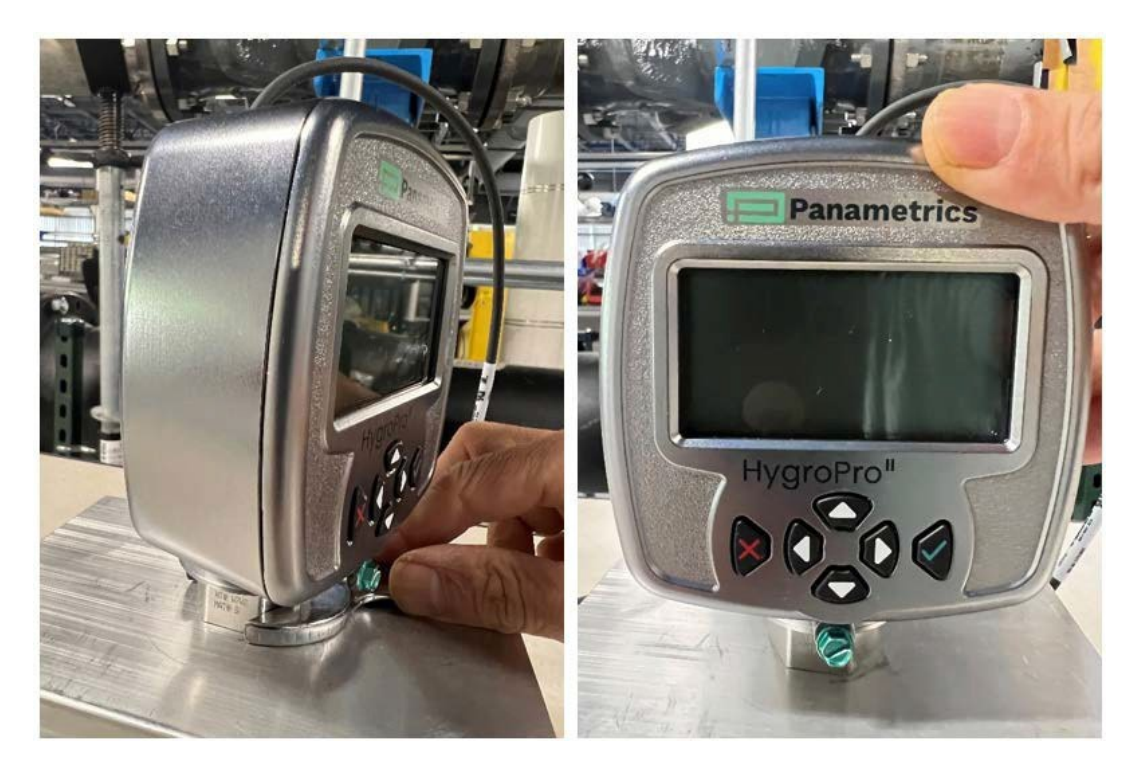

Abbildung 6: HygroPro<sup>II</sup> Installationsschritt 3 - Installation in der Messkammer

# <span id="page-16-0"></span>**1.4 Verdrahtung des Transmitters**

Fortfahren Fahren Sie mit dem entsprechenden Abschnitt:

- Verdrahtung in sicheren Bereichen (siehe nächste Seite)
- Verdrahtung in EX-Bereichen (siehe [Seite 9 \)](#page-20-0)

# <span id="page-16-1"></span>**1.4.1 Verdrahtung im sicheren Bereich**

Der HygroPro<sup>II</sup> ist ein schleifengespeister 4-20 mA Transmitter, der die gleichen zwei Leiter für seine Messsignalleitungen und seine Spannungsversorgung verwendet. Befolgen Sie die Anweisungen zur Installation in diesem Abschnitt nur für Geräte, die **keinen** Schutz für klassifizierte EX-Bereiche benötigen.

WICHTIG: Zur Installation des HygroPro<sup>II</sup> in einem klassifizierten EX-Bereich, beachten Sie bitte die "Verdrahtungsanschlüsse in EX-Bereiche[n"](#page-20-0) *[auf S](#page-20-0)eite 9.*

Der Transmitter muss mit dem werkseitig gelieferten 2 Meter oder 10 Meter langen, 4-adrigen, abgeschirmten schwarzen Standardkabel verdrahtet werden. Sollte eine andere Kabellänge erforderlich sein, setzen Sie sich bitte mit Panametrics in Verbindung.

*Hinweis: Wenn Sie ein längeres Kabel benötigen, können Sie eine Verlängerung an das Standardkabel anbringen. Achten Sie*  darauf, dass Sie die Adern mit der gleichen Farbe verbinden. Verbinden Sie z.B. den blauen Draht mit dem blauen *Draht, den braunen Draht mit dem braunen Draht, usw.*

Das HygroPro<sup>II</sup> kann an die folgenden Arten von externen Datenerfassungs- und Kontrollsystemen angeschlossen werden:

1. Ein externes Gerät (wie z.B. ein Prozessregler), das den HygroPro<sup>li</sup>mit Spannung versorgen kann und auch den 4-20 mA Analogausgang des HygroPro<sup>ll</sup> empfangen und anzeigen kann (siehe nächsten Seite)

- **2.** Ein "Highway Addressable Remote Transducer" (HART)-Kommunikator (Handgerät oder Anlagensteuerungssystem), der digital mit dem HART-fähigen HygroPro<sup>ll</sup> -Transmitter über dieselben zwei Adern kommunizieren kann, die auch für den Analogausgang verwendet werden (entweder in einer Punkt-zu-Punkt- oder Multi-Drop-Konfiguration)
- 3. Eine externe Spannungsversorgung, um den HygroPro<sup>ll</sup> mit Spannung zu versorgen, sowie einen PC, auf dem TeraTerm oder ein anderer Terminalemulator läuft, der für die Aktualisierung der HygroPro-Firmware vor Ort verwendet werden kann (siehe Seite 9)

WICHTIG: Zur Installation des HygroPro<sup>II</sup> in einem klassifiziert EX-Bereich, siehe "Verdrahtungsanschlüsse in EX-Bereichen" *[auf S](#page-20-0)eite 9.*

#### **1.4.1.1 Standardanschlüsse zum Prozessregler über den Analogausgang**

Beziehen Sie sich auf Abbildung 7 und Tabelle 1 unten und führen Sie die folgenden Schritte aus, um den Transmitter zu verdrahten.

**Tabelle 1: Kabelanschlüsse für den Analogausgang**

<span id="page-17-0"></span>

| <b>Anschluss</b>  | <b>Beschreibung</b>                 |  |
|-------------------|-------------------------------------|--|
| Blau              | Spannungsversorgung (+) [12-28 VDC] |  |
| <b>Braun</b>      | Spannungsversorgung (-) [Return]    |  |
| Sensorschutzkappe | Erdung [empfohlen]                  |  |
|                   |                                     |  |

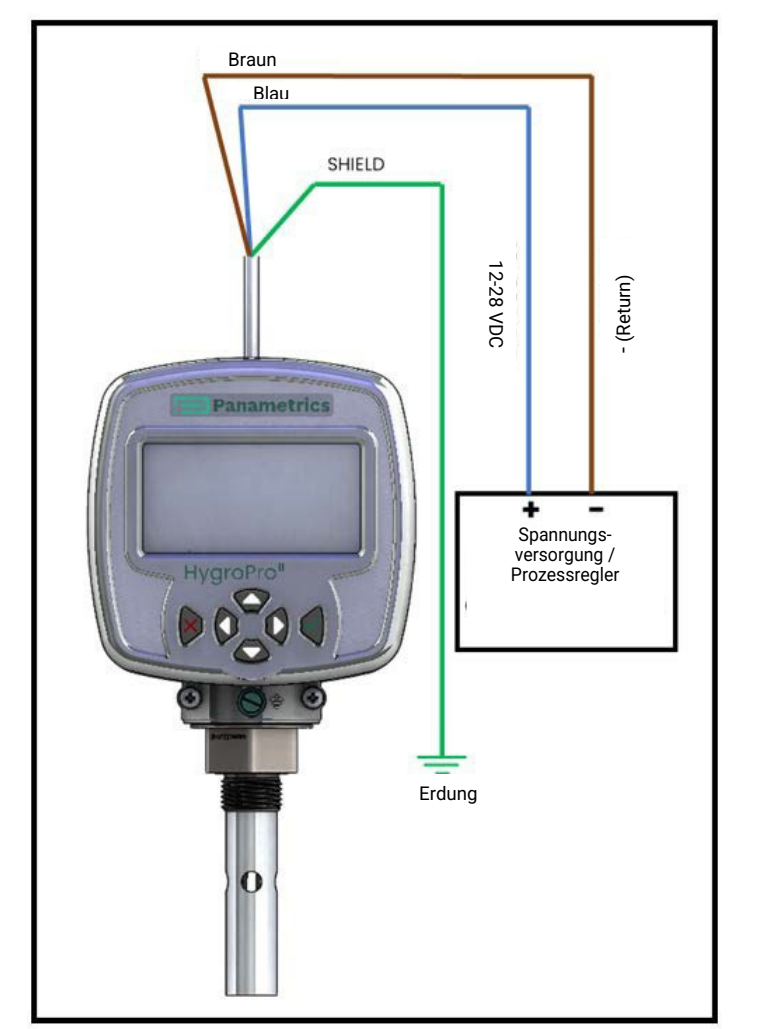

**Abbildung 7: Standardverbindung zum Prozessregler über Analogausgang**

- **1.** Stecken Sie das kodierte M8-Buchsenende des werkseitig gelieferten Standardkabels (schwarz) in den entsprechenden Anschlussstecker auf der Rückseite des Transmittermoduls.
- **2.** Vergewissern Sie sich, dass die Kontaktstifte in der Buchse richtig ausgerichtet sind. Sichern Sie dann den Stecker, indem Sie die Metallhülse der Buchse über den Anschlussstecker schieben und im Uhrzeigersinn festdrehen.
- **3.** Verbinden Sie den Transmitter mit dem externen analogen Strom- und Messgerät, indem Sie die offenen Aderenden am anderen Ende des werkseitig gelieferten Kabels verwenden.

*Hinweis: Die blaue und die braune Ader führen auch den Messsignalstromausgang von 4-20 mA.*

**4.** Schneiden Sie alle nicht verwendeten Leitungen ab, auch den äußeren Kabelmantel, um blanke Drähte zu entfernen und versehentliche Kurzschlüsse zu vermeiden.

#### <span id="page-18-0"></span>**1.4.1.2 Standardverbindung mit einem HART-Master (Handheld- Gerät oder Kontrollsystem)**

- **1.** Stecken Sie das kodierte M8-Steckerende des werkseitig gelieferten Kabels in den entsprechenden Anschlussstecker auf der Rückseite des Transmittermoduls.
- **2.** Vergewissern Sie sich, dass die Stifte in der Buchse richtig ausgerichtet sind. Sichern Sie dann den Stecker, indem Sie die Metallhülse des Kabels darüber schieben und im Uhrzeigersinn festdrehen.
- **3.** Schließen Sie den HygroPro<sup>II</sup> mit den braunen und blauen Litzen am anderen Ende des werkseitig gelieferten Kabels wie unten gezeigt über den 250 Ω Lastwiderstand, der zur Umwandlung des 4 - 20 mA Ausgangs in ein 1-5 VDC-Signal verwendet wird, an die 24 VDC-Stromversorgung an.
- **4.** Schneiden Sie alle unbenutzten Leitungen ab, auch den äußeren Kabelmantel, um blanke Drähte zu entfernen und versehentliche Kurzschlüsse zu vermeiden.
- **5.** Das HART-Protokoll erlaubt den gleichzeitigen Anschluss von bis zu zwei Mastern an einen einzigen HART-Slave (HygroPro<sup>II</sup>).

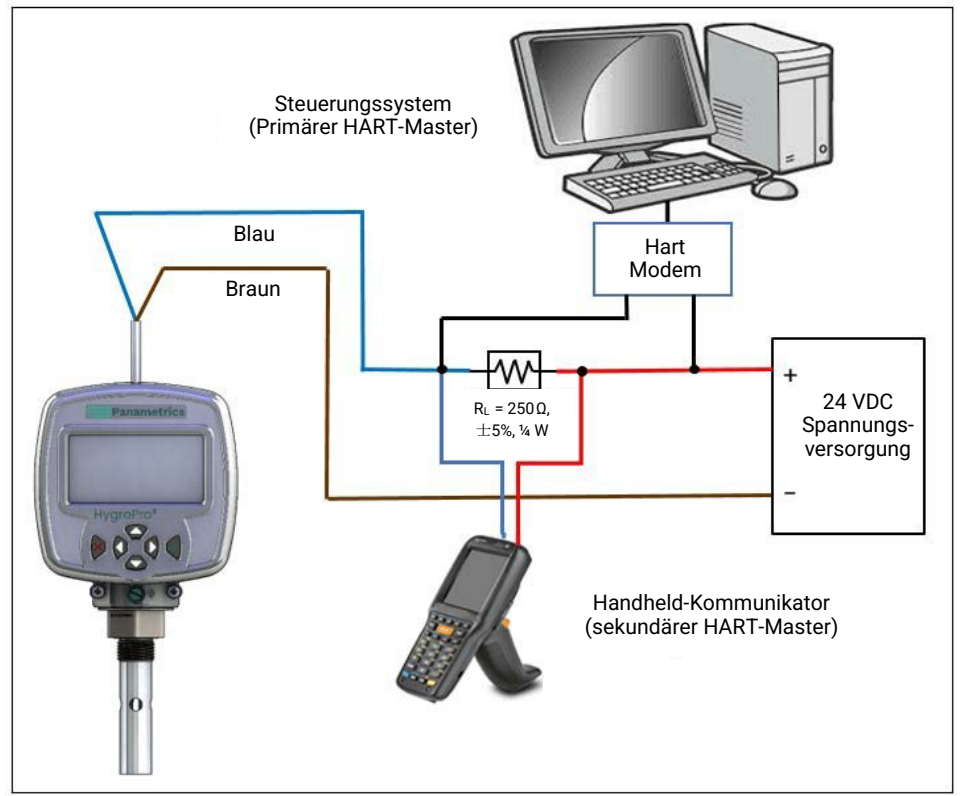

**Abbildung 8: Standardanschlüsse mit HART- Mastergeräten (Handheld und Prozessleitsystem)**

#### <span id="page-19-0"></span>**1.4.1.3 Standardanschlüsse mit einem PC zur Aktualisierung derSoftware vor Ort**

Beziehen Sie sich auf Abbildung 9 auf der nächsten Seite und Tabelle 2 unten, und führen Sie die folgenden Schritte aus, um den Transmitter zu verdrahten.

#### **Tabelle 2: Kabelverbindungen - mit einem PC**

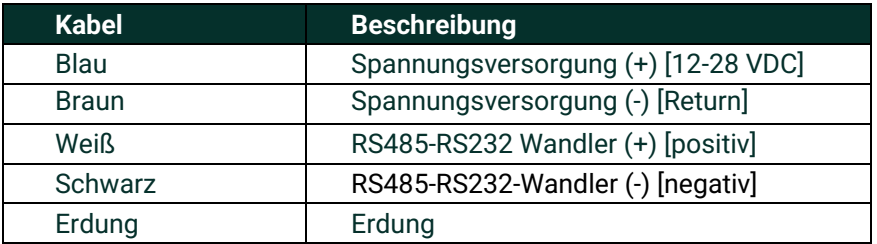

- **1.** Schließen Sie einen RS485-zu-USB-Adapter (kundenseitig) an einen freien seriellen Anschluss des PCs an.
- **2.** Stecken Sie die Buchse des werkseitig gelieferten Kabels in den entsprechenden Stecker am Transmittermodul. Achten Sie darauf, dass die Kontaktstifte richtig ausgerichtet sind. Sichern Sie dann die Stecker, indem Sie die Metallhülse am Kabel über den Stecker schieben und im Uhrzeigersinn festdrehen.
- **3.** Schließen Sie den Transmitter mit den freien Aderenden am anderen Ende des werkseitig mitgelieferten Kabels an den RS-485- USB-Adapter an.
- **4.** Schneiden Sie alle unbenutzten Leitungen ab, auch den äußeren Kabelmantel, um blanke Drähte zu entfernen und versehentliche Kurzschlüsse zu vermeiden.

WICHTIG: Zur Installation des HygroPro<sup>II</sup> in einem klassifizierten EX-Bereich siehe "Verdrahtungsanschlüsse für EX-Bereich[e" auf S](#page-20-0)eite 9.

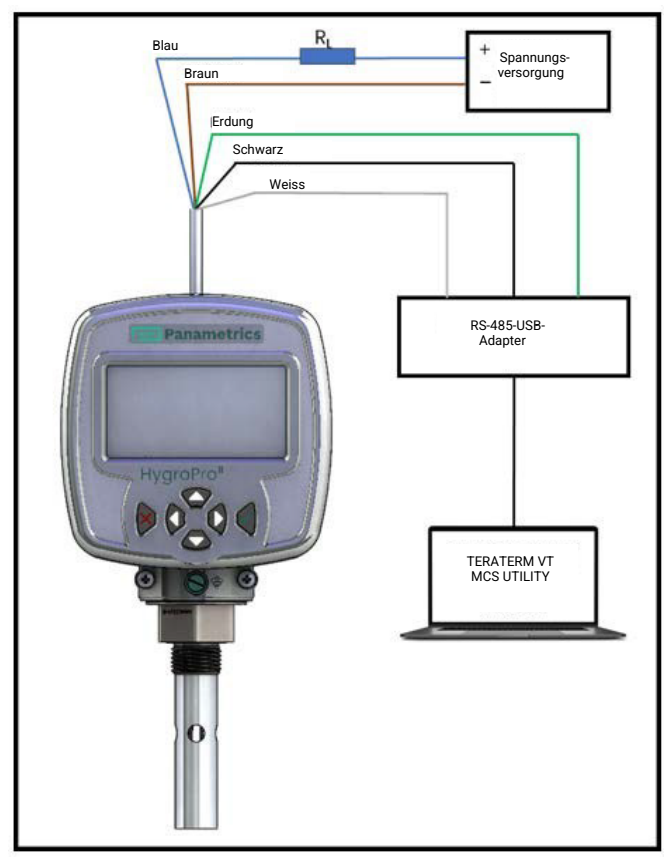

**Abbildung 9: Standardverbindungen mit einem PC**

#### <span id="page-20-0"></span>**1.4.2 Verdrahtungsanschlüsse im EX-Bereich**

Bevor Sie den HygroPro<sup>II</sup> in einem klassifiziert EX-Bereich installieren, stellen Sie sicher, dass Sie alle anwendbaren Referenzmaterialien gelesen und verstanden haben. Dies beinhaltet:

- alle EU oder nordamerikanischen Normen und Richtlinien (siehe Tabelle 3 und Tabelle 4 auf [Seite](#page-22-3) [11](#page-22-3) )
- alle lokalen Sicherheitsverfahren und Praktiken
- die FM-Schemazeichnung (siehe Abbildung [10](#page-20-1) unten)
- dieses Benutzerhandbuch

•

*Hinweis: Es liegt in der Verantwortung des Monteurs, alle geltenden technischen Vorschriften, Normen und Verfahren zu befolgen.*

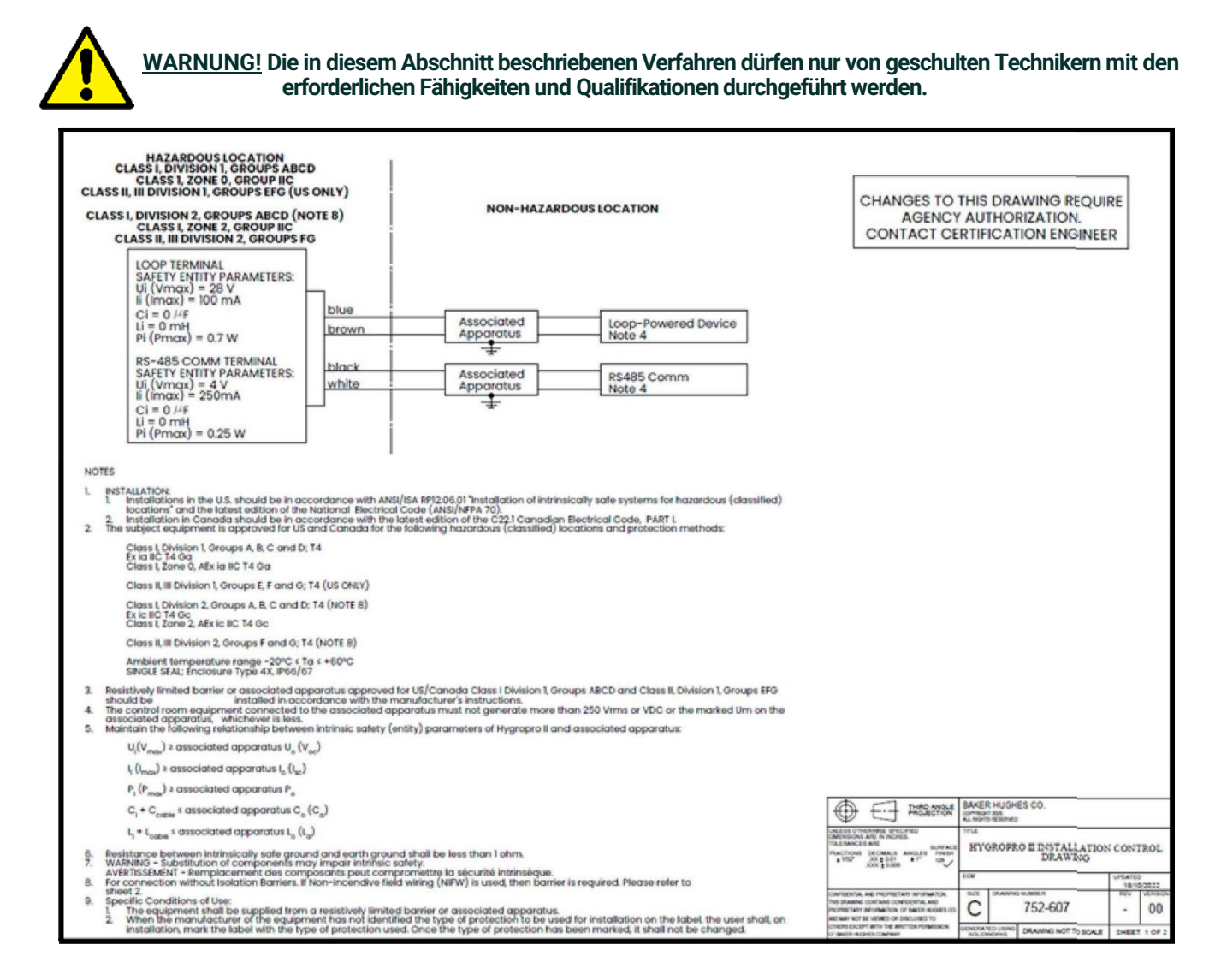

#### <span id="page-20-1"></span>Abbildung 10: HygroPro<sup>II</sup> Installationskontrollzeichnung für Divison 1 und Divison 2 Bereiche (siehe 752-607)

Schließen Sie für die Verdrahtung des HygroPro<sup>II</sup> in klassifizierte EX-Bereiche die offenen Aderenden des zusammen mit demTransmittergeliefertenIS-Kabelswiein den Installationsdiagrammen in [Abbildung 10](#page-20-1) un[d Abbildung](#page-21-0) 11 gezeigt [an,](#page-21-0)  entsprechend einer der folgenden Voraussetzungen:

- **Mit geeigneter bemessener Zenerbarriere/galvanischem Isolator:** Erforderlich für den Einsatz in Gefahrenbereichen der Klasse I, Zone 0 und Klasse I/II/III Abteilung 1 (Abbildung 10).
- **Ohne Zenerbarriere/galvanischem Isolator:** Nur zur Verwendung in EX-Bereichen der Class I/II/III, Division 2 (keine Kontrollzeichnung erforderlich).
- **Nicht entzündlich Verdrahtung vor Ort und Zenerbarrieren:** Zur Verwendung in EX-Bereichen der Class I/II/III, Division 2 [\( Abbildung 11](#page-21-0) ).

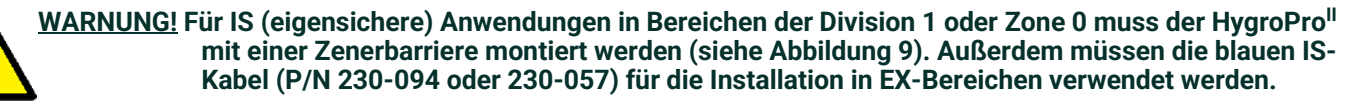

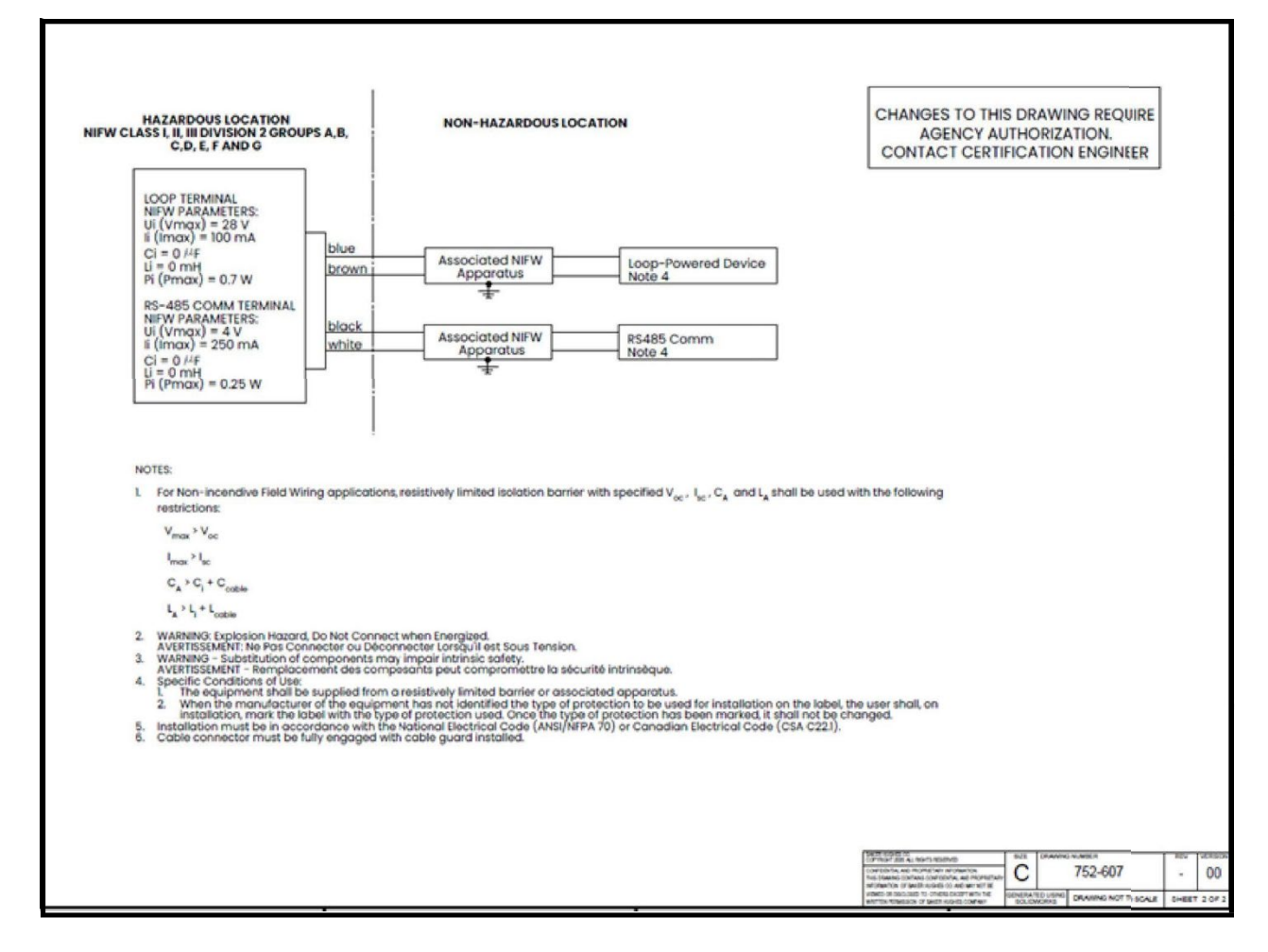

<span id="page-21-0"></span>Abbildung 11: HygroPro<sup>II</sup> Installationskontrollzeichnung für nicht-zündfähige Verdrahtung vor Ort in  **Bereichen der Divison 2 (siehe 752-607)**

## <span id="page-22-0"></span>**1.4.2.1 Anwendbare Normen und Richtlinien**

Wenn der HygroPro<sup>II</sup> in EX-Bereichen mit explosionsgefährdeter Atmosphäre montiert wird, entspricht er der ATEX 2014/34/EU-Geräterichtlinie, den in Tabelle 3 unten aufgeführten EU-Normen und die in [Tabelle 4](#page-22-3) unten aufgeführten nordamerikanischen FM/CSA- und IEC-Normen.

| Titel                                                                                                    | <b>Nummer</b>       | <b>Datum</b> |
|----------------------------------------------------------------------------------------------------|---------------------|--------------|
| Elektrische Betriebsmittel für gasexplosionsgefährdete<br>Bereiche: Teil 0: Allgemeine Anforderungen an<br>Betriebsmittel | EN/IEC 60079-0      | 2018         |
| Explosionsfähige Atmosphären: Teil 11: Geräteschutz<br>durch Eigensicherheit "i"                                          | EN/IEC 60079-11     | 2012         |
| Schutzarten von Gehäusen (IP-Code)                                                                                        | <b>EN/IEC 60529</b> | 2013         |

**Tabelle 3: Normen der Europäischen Union (EU)**

#### <span id="page-22-3"></span><span id="page-22-1"></span>**Tabelle 4: Nordamerikanische Normen**

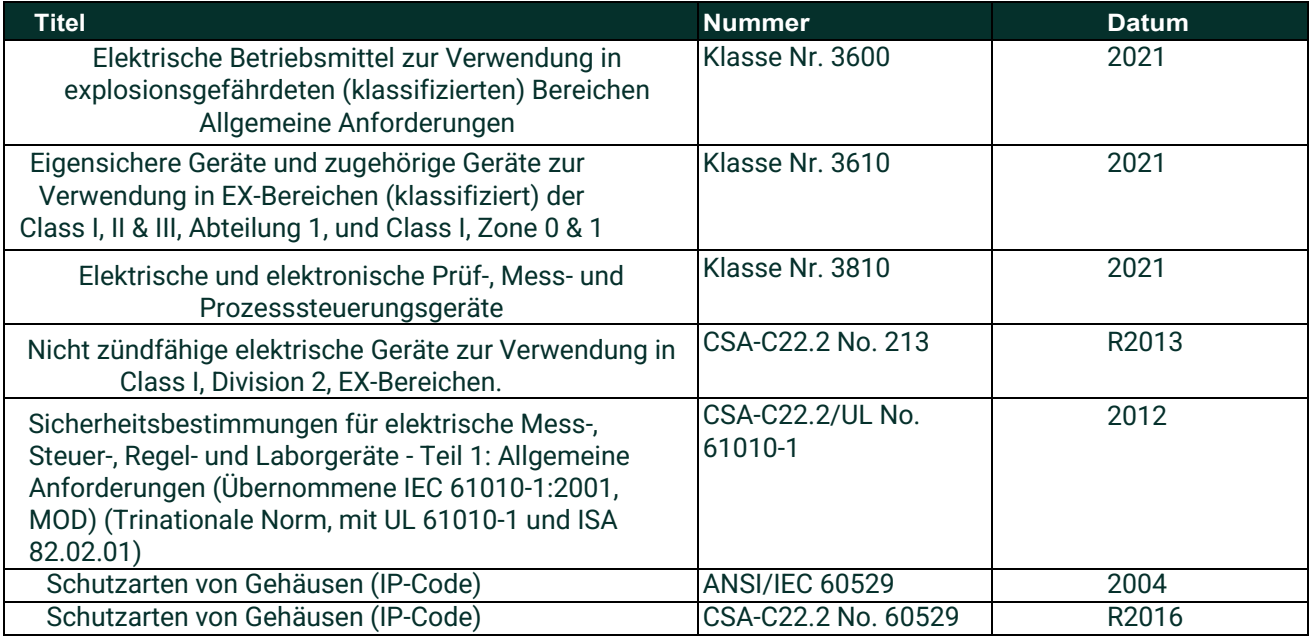

#### **1.4.2.2 Einzuhaltende Anforderungen**

Die Installation des HygroPro<sup>II</sup> muss in Europa der Norm EN 60079-14 und in Nord-Amerika dem National Electrical Code (ANSI/NFPA 70) oder Teil 1 des Canadian Electrical Code (C22.1) entsprechen. In anderen Regionen können zusätzliche lokale Vorschriften gelten.

#### <span id="page-22-2"></span>**1.4.2.3 Elektrische Anschlüsse**

Der HygroPro<sup>II</sup> Transmitter ist für den Einsatz in Zone 0 als eigensicher zertifiziert. Die externe Stromversorgung muss jedoch auf eine der folgenden Arten erfolgen:

- eine isolierte, eigensichere 24 VDC-Spannungsversorgung, die im sicheren Bereich montiert wird
- eine isolierte Zenerbarriere, die im sicheren Bereich und zwischen einer Standard-24-VDC- Spannungsversorgung und dem HygroPro<sup>II</sup> montiert wird

Siehe Abbildung 12 auf der nächsten Seite für einen typischen HygroPro<sup>II</sup>-Schaltplan für klassifizierte EX-Bereiche. Bei dieser Installation wird eine MTL706 Zener-Barriere in Übereinstimmung mit der zweiten oben aufgeführten Option montiert.

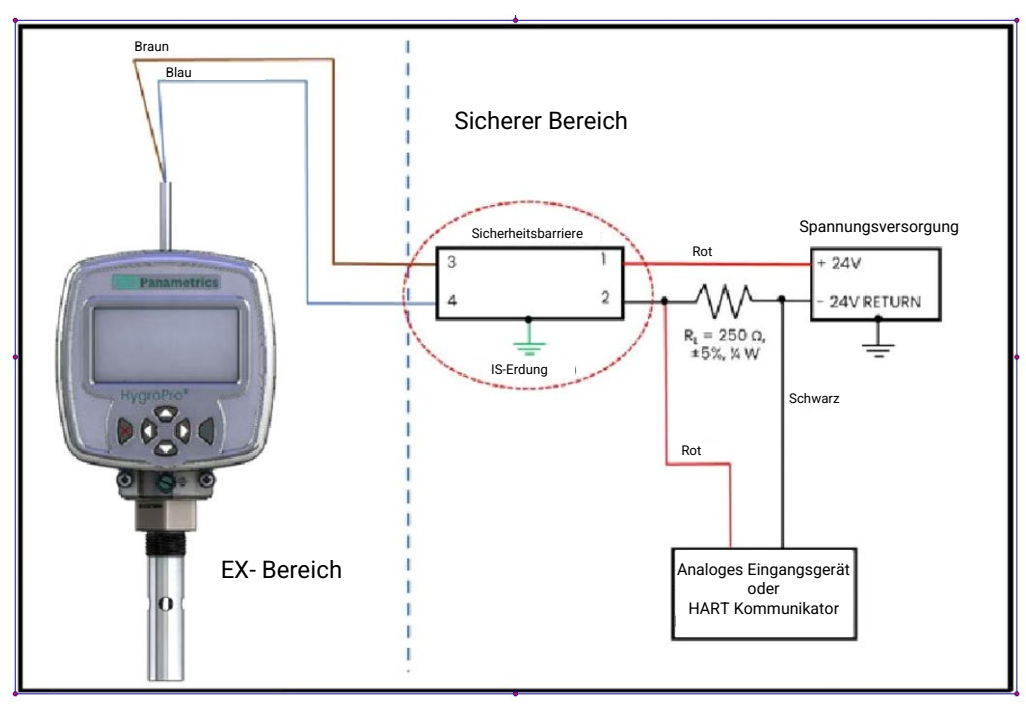

**Abbildung 12: Anschluss im EX-Bereich mit Analogausgang oder HART-Gerät**

Für die serielle Kommunikation mit einem PC muss ein isolierter RS232-RS485-Konverter verwendet werden, der im sicheren Bereich zwischen dem Computer und dem HygroPro<sup>II</sup> installiert wird. Der Konverter wird normalerweise von seiner eigenen Standard 24 VDC-Spannungsversorgung gespeist.

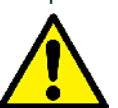

WARNUNG! Versorgen Sie einen RS232-RS485 Konverter NICHT mit der gleichen eigensi<sub>fc</sub>heren 24 VDC-Spannungsversorgung, die **auch für die Versorgung des HygroProII verwendet wird.**

# **1.4.2.4 Anforderungen an externe Geräte**

Wenn der HygroPro<sup>II</sup> mit externen Geräten verbunden wird, ist die zulässige Gesamtlast und Induktivität dieser Geräte in den Datenblättern der Hersteller aufgeführt. Die Einheitsparameter der externen Geräte (z. B. Spannung, Strom und Leistung) müssen gleich oder niedriger als die entsprechenden Spezifikationen für das HygroPro<sup>II</sup> sein.

<span id="page-23-2"></span>Die Einheitenparameter für den HygroPro<sup>II</sup> sind in Tabelle [5 u](#page-23-2)nten aufgeführt.

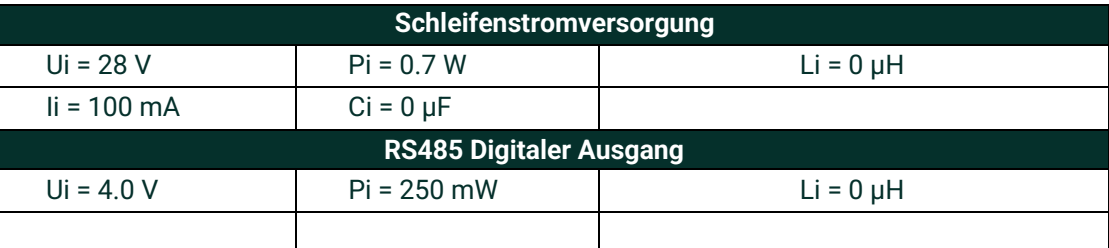

#### <span id="page-23-0"></span>**Tabelle 5: HygroPro<sup>II</sup> Einheitenparameter**

#### <span id="page-23-1"></span>**1.4.2.5 Spezifische Anforderungen für dieVerwendung**

Der HygroPro<sup>II</sup> verfügt über Ex-Zulassungen für ATEX (FM22ATEX0011X, FM22ATEX0013X), UKCA (FM22UKEX0011X, FM22UKEX0014X), IECEx (IECEx FMG22.0008X), UNS (FM22US0016X) und Kanada (FM22CA0011X). Das "X" am Ende dieser Zertifikatsnummer zeigt an, dass es besondere Anforderungen an einen sicheren Betrieb gibt, diese beinhalten:

- **1.** Die Betriebsmittel sollten über eine resistiv begrenzte Barriere oder ein verbundenes Gerät mit Spannung versorgt werden.
- **2.** Wann der Gerätehersteller die Art des zur Installation zu verwendenden Schutzes auf dem Gerätelabel nicht angegeben hat, muss der Benutzer bei der Installation das Label mit der verwendeten Schutzart kennzeichnen. Eine einmal gekennzeichnete Schutzart darf nicht mehr geändert werden.

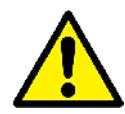

**WARNUNG!** Verbinden oder trennen Sie den HygroPro<sup>II</sup> niemals innerhalb eines EX-Bereichs wenn die **Energieversorgung oder die Kommunikationsschaltung eingeschaltet ist. Isolieren Sie die Versorgungsleitungen zuerst in sicheren Bereich.**

<span id="page-24-0"></span>Für Regionen außerhalb Europas wird die Einhaltung der oben genannten besonderen Anforderungen empfohlen.

#### **1.5 HART-Kommunikation**

Das HART-Protokoll ist ein offener Industriestandard, der von der FieldComm-Gruppe gepflegt wird. Es verwendet den FSK-Standard (Frequency Shift Keying), um digitale Kommunikationssignale auf niedrigem Niveau dem 4-20-mA-Analogausgang zu überlagern. Dies ermöglicht eine Zweiwege-Feldkommunikation zwischen einem oder mehreren HART-Mastern und intelligenten vor Ort verwendeten Transmittern wie dem HygroPro<sup>II</sup>. Die Überlagerung des Analogausgangs mit digitalen Signalen ermöglicht die Übermittlung zusätzlicher Diagnoseinformationen, die über die normale Prozessvariable hinausgehen, mit einem intelligenten vor Ort verwendeten Instrument. Der HygroPro<sup>II</sup> ist mit dem HART® 7.0 Protokoll kompatibel. Hart 7.0 ist mit früheren Versionen des HART-Protokolls kompatibel. Das Gerät unterstützt sowohl die Multidrop- als auch die Punkt-zu-Punkt-Kommunikationstechnologie.

#### <span id="page-24-1"></span>**1.5.1 Punkt zu Punkt HART-Anschluss**

Die HART-Technologie ist ein Master/Slave-Protokoll, was bedeutet, dass ein vor Ort verwendbares Smart- Gerät (Slave) nur dann sendet, wenn es von einem Master angefordert wird. Das HART-Protokoll kann in verschiedenen Modi, wie z. B. Punkt-zu-Punkt oder Multi-Drop, für die Übertragung von Informationen zu/von intelligenten vor Ort verwendbaren Geräten und zentralen Steuer- oder Überwachungssystemen verwendet werden. Das HART-Protokoll sieht bis zu zwei Master (primär und sekundär) vor, wie in Abbildung 5 oben dargestellt. Dadurch können sekundäre Master, wie z. B. Handheld-Kommunikatoren, verwendet werden, ohne die Kommunikation zum/vom primären Master, d. h. dem Steuerungs-/Überwachungssystem, zu stören.

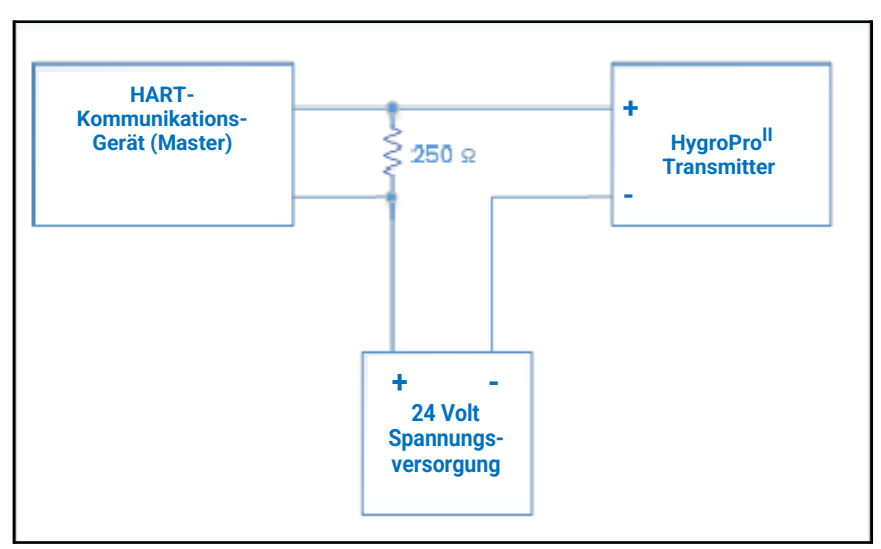

Abbildung 13: Punkt zu Punkt HART-Verbindung, bei der bis zu 2 Mastergeräte mit HygroPro<sup>II</sup> **verwendet werden können**

#### <span id="page-25-0"></span>**1.5.2 HART-Anschluss Multi- Drop**

Der Multi-Drop-Modus ermöglicht es, mehrere Geräte über das gleiche Kabelpaar anzuschließen und mit dem HART-Master zu kommunizieren. Die HART-Geräte sind typischerweise auf andere Adressen als 0 eingestellt, und der Schleifenstrommodus ist deaktiviert. Im Multi-Drop-Modus kommunizieren die Geräte nur mit digitaler HART-Kommunikation. Das 4-20-mA-Steuersignal für den PV wird auf einen konstanten Wert von 4 mA eingestellt.

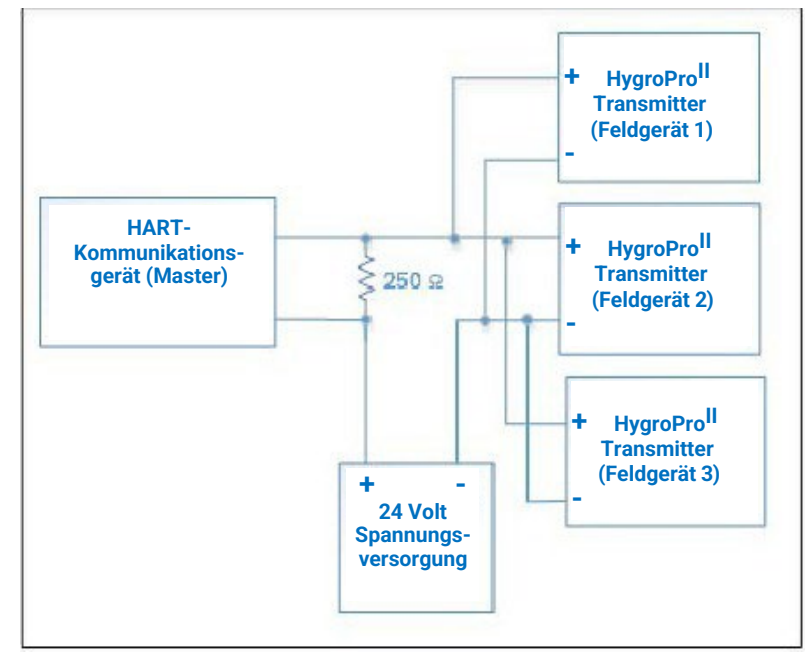

**Abbildung 14: Multi-Drop HART-Anschluss zeigt mehrere HygroProII Transmitter, jeder mit eigener Adresse, angeschlossen mit einem einzelnen HART- Master**

# <span id="page-26-0"></span>**1.6 Software-Einstellung**

Der HygroPro<sup>II</sup> wird werksseitig mit aktiviertem und für die Punkt zu Punkt-Kommunikation konfiguriertem HART verschickt. Die HART-Schnittstelle für das Gerät ermöglicht die Einstellung von 4 dynamischen Variablen, die Kalibrierung des HART-DAC und die begrenzte Programmierung der Gerätekonfigurationsparameter. Das Gerät liefert drei Prozessvariablen: Feuchte, Temperatur und Druck. Beachten Sie, dass einige Gerätefunktionen nicht über die HART-Kommunikation verfügbar sind.

Vom HygroPro<sup>II</sup> werden drei Befehlssätze - universelle HART-Befehle, allgemeine HART-Befehle und gerätespezifische HART-Befehle – werden unterstützt. Alle HART-kompatiblen Geräte unterstützen universelle Befehle, übliche Befehle sind Befehle, die jedes Vor-Ort-Gerät unterstützen sollte, und gerätespezifische Befehle sind spezifisch für das Gerät. Eine detaillierte Beschreibung der gerätespezifischen HygroPro<sup>II</sup> - Befehle ist in der HART-Feldgerätespezifikation (FDS) in Anhang A zu finden.

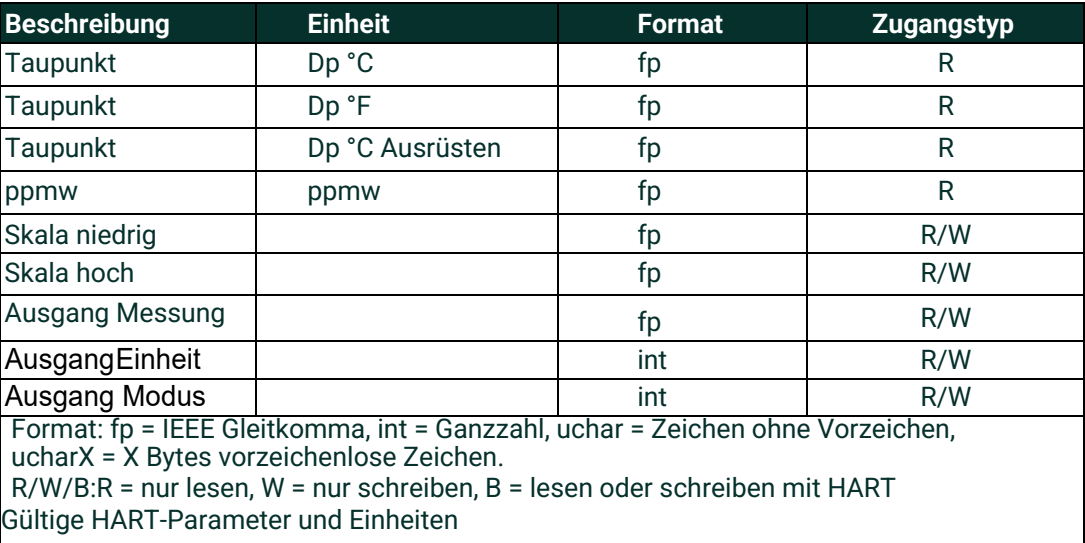

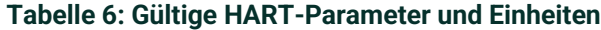

#### <span id="page-26-1"></span>**1.7 Standard DD-Datei**

Die Gerätebeschreibungsdatei (Rev A) für das HygroPro<sup>II</sup>-Feldgerät für HART 7 ist auf der Website der FieldComm Group Site [www.fieldcommgroup.org](http://www.fieldcommgroup.org/) erhältlich. Eine Gerätebeschreibung ("DD" (Device Description)) ist eine formale Beschreibung der Daten und Betriebsverfahren für ein Feldgerät, einschließlich Befehle, Menüs und Anzeige Formate. Sie beschreibt genau, wasSiemitdiesembestimmtenGerätüberdieHART-Kommunikationtunkönnen.

Sie ist als Klartext geschrieben, wird aber in eine kodierte ("tokenisierte") Form umgewandelt, um eine größere Effizienz zu erreichen. Die DD-Datei enthält die Standard-Tabellenansicht und die erweiterte Ansicht.

In der DD werden hauptsächlich Variablen, Befehle, Methoden und Menüs beschrieben. Jede zugängliche Variable im Gerät ist enthalten. Das heißt, die Prozessmessungen, alle abgeleiteten Werte und alle internen Parameter wie Bereich, Sensortyp, Wahl der Linearisierung, Konstruktionsmaterialien usw.

Für jede der Variablen spezifiziert die DD unter anderem den Datentyp (z. B. Ganzzahl, Gleitkomma, alphanumerisch, aufgezählt), wie diese angezeigt werden soll, einen Namen für die Anzeige bei einem Bediener, alle zugehörigen Einheiten und einen Hilfetext, der vielleicht die Bedeutung der Variablen oder ihre Verwendung beschreibt.

Für jeden Befehl spezifiziert die DD die Datenstruktur des Befehls und seiner Antwort sowie die Bedeutung aller Statusbits der Befehlsantwort.

Betriebsabläufe, so dass ein Benutzer durch eine Abfolge von Aktionen geführt werden kann, z. B. die Neukalibrierung des Feuchte- oder Drucksensors.

Die DD definiert auch eine Menüstruktur, die ein Host für einen Operator verwenden kann, um jede Variable oder Methode zu finden.

Die Standard-DD hat drei Menüs der obersten Ebene: Prozessvariablen, Diagramm/Service und Detailliertes Setup. Jedes dieser Menüs hat mehrere Untermenüs, die dem Benutzer Zugang zu den Messwertgebervariablen, zur Diagnose und zu einigen Programmierfunktionen bieten.

# <span id="page-28-0"></span>**Kapitel 2. Bedienung**

# <span id="page-28-1"></span>**2.1 Einschalten und Programmierung**

Nachdem der HygroPro<sup>II</sup> wie in Kapitel 1 (Installation) beschrieben, installiert wurde, kann das Gerät mit 12 - 28 VDC versorgt werden. Der schleifengespeiste Transmitter zeigt einen Startbildschirm an und kann bis zu 60 Sekunden benötigen, um sich ordnungsgemäß zu initialisieren und anschließend den normalen Betrieb aufzunehmen.

Das Gerät erreicht seine spezifizierte Taupunktgenauigkeit innerhalb von 3 Minuten. Wie im vorigen Kapitel erwähnt, sollte der AlOx-Sensor trocken gehalten werden, da die Ansprechgeschwindigkeit des HygroRTE-Sensors auf den Abtrockenvorgang von der anfänglichen Feuchte des AlOx-Sensors abhängt. Wenn der Sensor mit Hilfe der Trockenmittelkappe ausreichend trocken gehalten und nicht der Umgebungsfeuchtigkeit ausgesetzt wurde, trocknet er normalerweise in weniger als 15 Minuten auf < 5 PPMv (-65°C Taupunkt bei 1 atm Druck) ab.

Abbildung 15 unten zeigt eine Nahaufnahme der HygroPro<sup>II</sup> - Anzeige und des Tastenfeldes, und Abbildung 16 auf der nächsten Seite zeigt eine komplette Menükarte des HygroPro-Einstellprogramms.

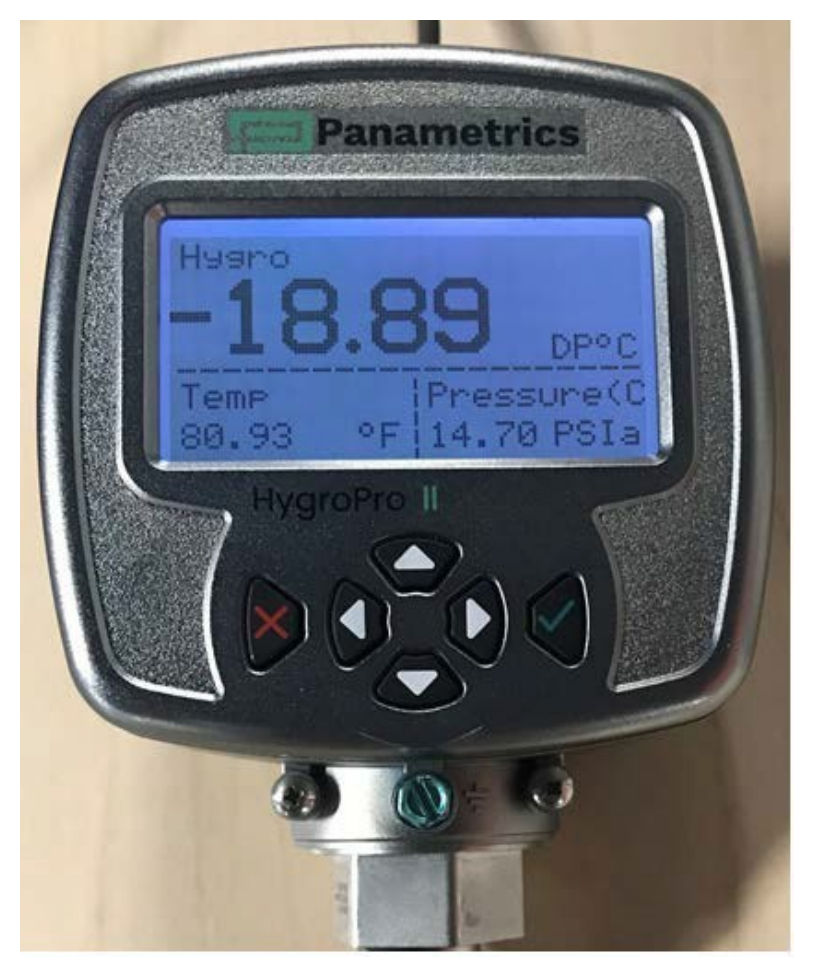

**Abbildung 15: HygroPro<sup>II</sup> Anzeige und Tastenfeld** 

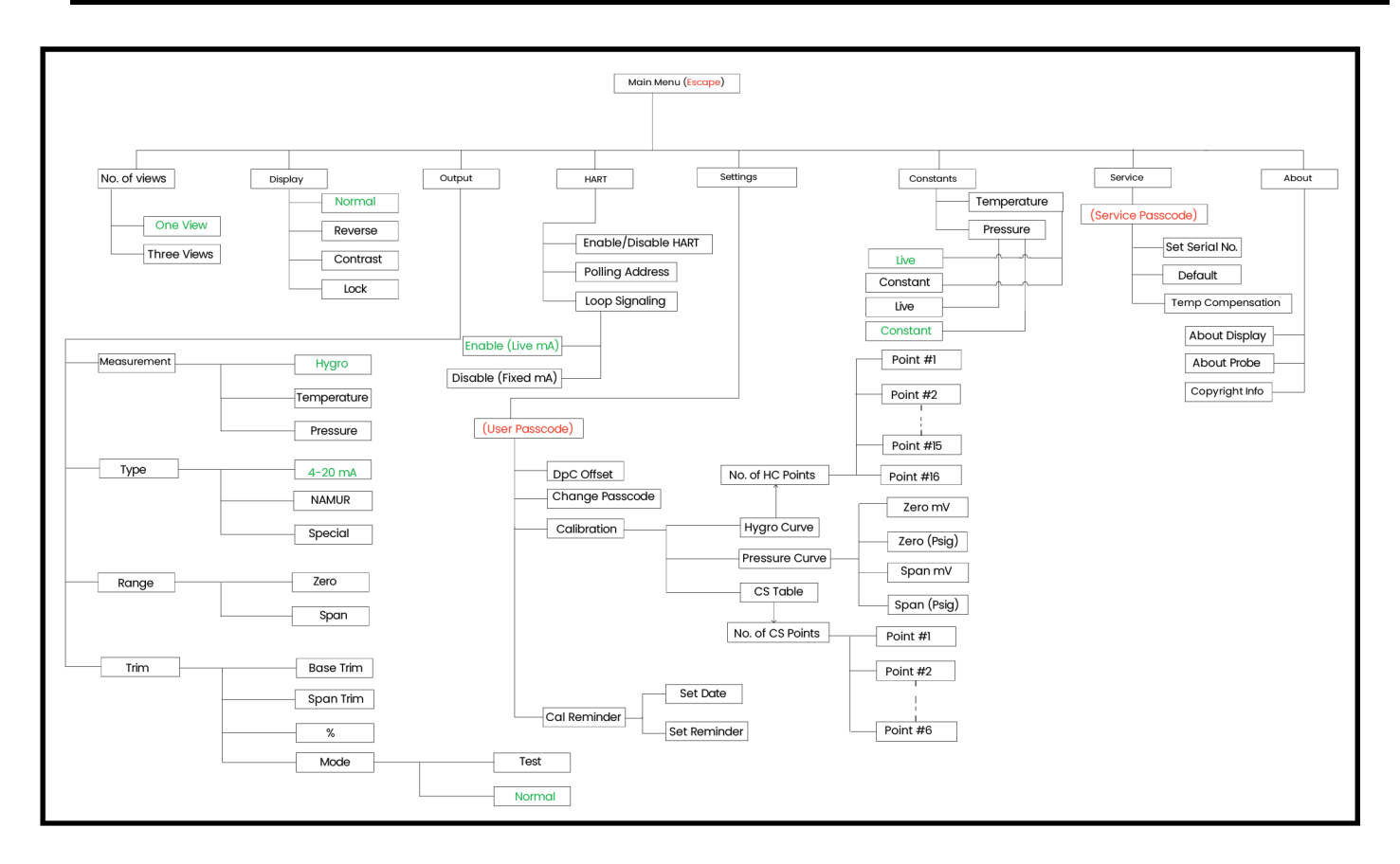

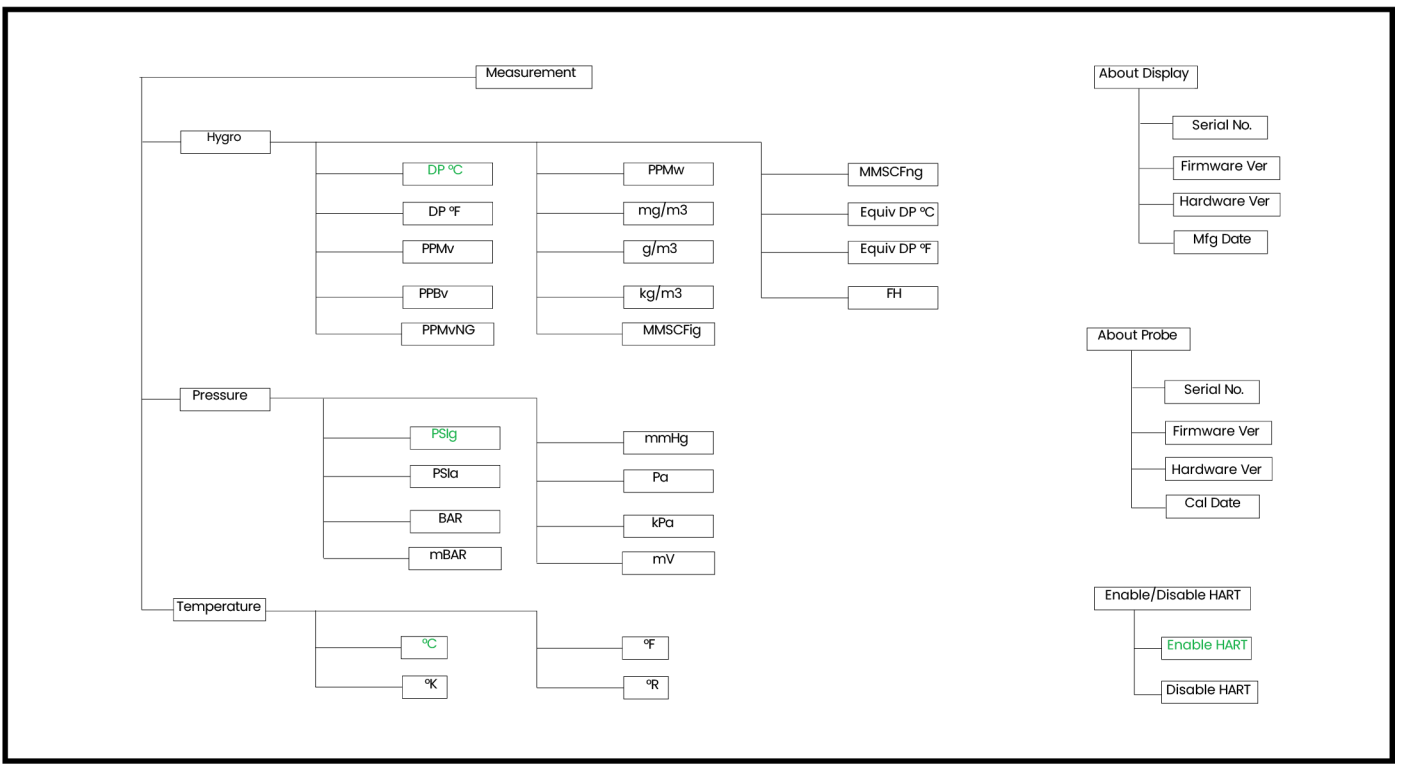

#### **Abbildung 16: Programmierung Menüablauplan**

Der Zugriff auf die in den beiden Abschnitten oben gezeigte grafische Darstellung des Menüs ist durch Drücken der Escape-Taste **II** möglich. In Abbildung 16 zeigt rote Schrift an, dass besondere Eingaben erforderlich sind, um auf den nachfolgenden Abschnitt es Menüs zugreifen zu können, während die grüne Schrift die "Standard"-Werte des jeweiligen Menüzweigs angibt.

# **2.1.1 Tastenfeld**

Nach Aufruf des Setup-Programms erfüllen die Tasten des HygroPro<sup>ii</sup> -Tastenfeldes (siehe Abbildung 15 auf Seite 17) die folgenden Funktionen:

- Eingabe M bestätigen einer Auswahl oder Bewegung zum nächsten Bildschirm
- Escape  $\mathbb{N}$  Abbrechen einer Auswahl, Bewegung zum vorherigen Bildschirm oder Öffnen des Hauptmenüs
- Aufwärts  $\parallel \cdot \parallel$  nach oben durch eine Liste von Optionen blättern oder den Wert eines ausgewählten Zeichens erhöhen
	- Abwärts ⬇ nach unten durch eine Liste von Optionen blättern oder den Wert eines ausgewählten Zeichens verringern
	- Links ⬅ –den Cursor zum nächsten Zeichen/Feld nachlinks bewegen
- Recht  $\rightarrow$   $\rightarrow$   $\rightarrow$  den Cursor auf das nächste Zeichen/Feld nach rechts bewegen

# <span id="page-30-0"></span>**2.2 Grundeinstellung**

Der HygroPro<sup>II</sup>-Transmitter kann leicht programmiert werden, um die Anforderungen des Benutzers zu erfüllen, indem man sich auf die Menükarte in Abbildung 16 auf der vorherigen Seite bezieht und die in diesem Abschnitt enthaltenen Anweisungen befolgt. Wie in der Abbildung dargestellt, können die folgenden sechs Parameter der obersten Ebene auf der HMI ohne Passcode aufgerufen und eingestellt werden.

- a) Anzahl der Ansichten
- **b)** Anzeige
- c) Ausgang
- d) HART
- e) Konstanten
- f) About (allgemeine Informationen)

Das Menü *Einstellungen* erfordert einen 6-stelligen Benutzer-Passcode (Standardwert 111111), während für den Zugriff auf das Menü Service (siehe Kapitel 3) ein gerätespezifischer 6-stelliger Service-Passcode (wenden Sie sich an den technischen Kundendienst von Panametrics) erforderlich ist.

# <span id="page-30-1"></span>**2.2.1 Einstellungen zur Kalibriererinnerung beim ersten Einschalten**

Eines der neuen Merkmale des HygroPro<sup>li</sup>-Transmitters sind die automatisierten Kalibriererinnerungen für den Endnutzer. Diese Funktion verwendet eine interne Uhr, um die verstrichene Zeit seit dem Kalibrierdatum des HygroRTE - Sensorelements zu ermitteln.

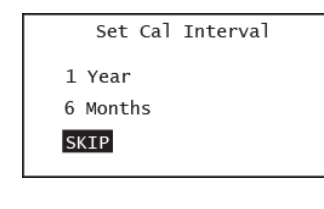

Set Cal Interval  $1$  Year 6 Months **SKTP** 

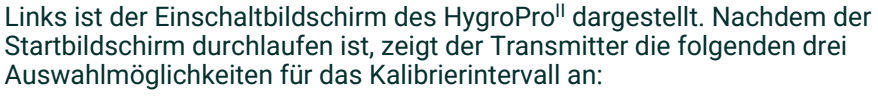

- 1 Jahr
- 6 Monate
- (Skip) Überspringen

Das Kalibrierintervall wird in Monaten ab dem Sensorkalibrierdatum definiert, nachdem es beim ersten Einschalten aus dem nichtflüchtigen Speicher des Sensorelements ausgelesen wurde. Es wird erwartet, dass der Endbenutzer eines der Kalibrierintervalle nach den Richtlinien seiner Einrichtung auf eine der oben genannten Einstellungen setzt.

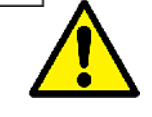

**VORSICHT! Panametrics empfiehlt dringend, das HygroRTE-Sensorelement alle 6-12 Monate zur Kalibrierung nach Billerica (USA) oder Shannon (IE) zu schicken, um die Genauigkeit und Zuverlässigkeit der Feuchtemesswerte zu gewährleisten.**

#### Kapitel 2. Bedienung

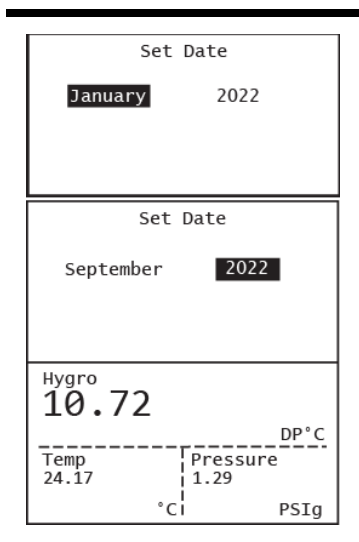

Da der HygroPro<sup>II</sup> keine Batterie für die Echtzeituhr verwendet, muss die Uhr beim Einschalten eingestellt werden. Wenn der Benutzer entweder 6 Monate oder 1 Jahr wählt, muss er danach die aktuelle Uhrzeit und das aktuelle Datum eingeben, um die Genauigkeit der Kalibriererinnerung sicherzustellen.

Wenn die Kalibriererinnerungsfunktion aktiviert ist (d. h. der Benutzer nicht ÜBERSPRINGEN gewählt hat), muss der Benutzer nur den aktuellen Monat und das aktuelle Jahr eingeben, indem er eines der Felder auswählt und die Aufwärts- oder Abwärtspfeile verwendet, um diese zu ändern. Durch das Drücken der Eingabetaste wird das aktuelle Datum und die aktuelle Uhrzeit gespeichert.

Wenn Datum und Uhrzeit korrekt im nichtflüchtigen Speicher des Geräts gespeichert sind, wird, abhängig vom Kalibrierdatum des angeschlossenen HygroRTE-Sensorelements, die **!CR-**Kalibriererinnerung nicht wie abgebildet auf dem Bildschirm angezeigt werden.

Nehmen Sie, wenn sie bei der Installation eines neuen HygroPro<sup>II</sup> erscheint, bitte Kontakt zum technischen Support-Team von Panametrics auf, um das Kalibrierdatum des Sensors (Seriennummer ist auf dem Sensorelementfitting eingraviert) zu überprüfen. Wie unten gezeigt, blinkt dass **!CR-**Symbol auf dem Bildschirm an einer bestimmten Stelle im oberen Feld um anzuzeigen, dass eine Neukalibrierung des Sensors fällig ist. Beachten Sie, dass diese Erinnerung unabhängig von ihrem Format (d.h. Einzelansicht oder Dreifachansicht) an derselben Stelle auf dem Bildschirm erscheint.

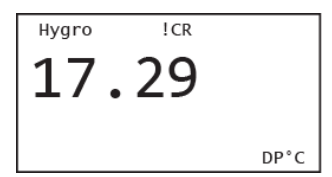

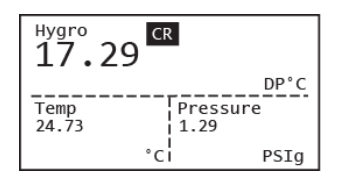

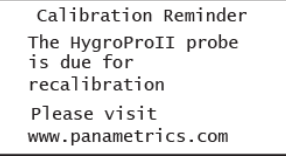

Wenn der Benutzer die **!CR-**Erinnerung durch Anwählen auf diesem Bildschirm unter Verwendung der Pfeil- und Eingabetasten auswählt, dann wird die Beschreibung der Kalibriererinnerung zusammen mit der URL der Panametrics - Webseite angezeigt.

# <span id="page-31-0"></span>**2.2.2 Auswählen von Messparametern**

Führen Sie die folgenden Schritte aus, um die Messparameter auszuwählen:

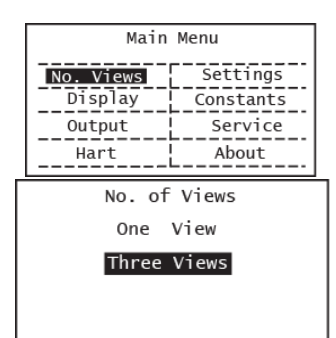

Um das Hauptmenü aufzurufen, drücken Sie Escape **8**.

Um die Anzahl der Messungen auszuwählen, die auf dem Bildschirm angezeigt werden sollen, wählen Sie # von Ansichten und drücken Sie Eingabetaste **M**.

Wählen Sie mit den Aufwärts- und Abwärtstasten die gewünschte Anzahl von Ansichten aus und drücken Sie die Eingabetaste **.**.

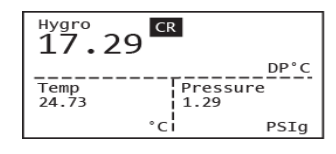

Jede Auswahl wird durch die blinkende Aufforderung "Speichern" auf dem Bildschirm bestätigt, nachdem die Eingabetaste gedrückt wurde **.**.

No. of Views One view Three Views  $ICR$ 

unten rechts an.

der Ansichten zu sichern.

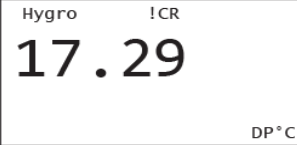

und dann Eingabe drücken.

Drücken Sie die Escape-Taste, um das Hauptmenü (Abbildung 16) aufzurufen und die Anzahl

Typische Beispiele für die Einzel- und Dreifach-Messansichten für eine bestimmte Anzahl von Auswahlmöglichkeiten zur Messung sind links abgebildet. Das typische Format zeigt die Art der Messung oben links, den Messwert in der Mitte und die gewählten Einheiten

Verwenden Sie die Pfeiltaste zum Ändern der Messparameter, indem Sie erst den gewünschten Parameter auswählen

*Hinweis: Als ein Beispiel sind unten die Schritte zum Einstellen einer typischen 3-fach-Anzeige dargestellt, wobei Taupunkt, Probentemperatur und Probendruck als zu ändernde Messparameter ausgewählt wurden.*

Verwenden Sie die Pfeiltasten, um die Feuchte zu markieren, und drücken Sie die Eingabetaste, um diese Messung einzurichten. Auf dem nächsten Bildschirm werden die drei verfügbaren Messungen angezeigt, wobei die Feuchte hervorgehoben ist. Drücken Sie die Eingabetaste, um alle verfügbaren Hygrometrie-Messgrößen anzuzeigen, und navigieren Sie dann mit den Aufwärts- und Abwärtspfeiltasten zur gewünschten Messgröße. Drücken Sie jetzt die Eingabetaste. Auch hier wird jede Änderung der Auswahl durch die blinkende Anzeige "Speichern erfolgreich" bestätigt, nachdem Sie die Eingabetaste gedrückt haben.

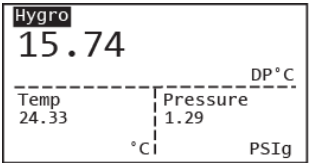

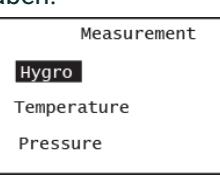

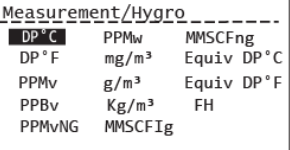

Verwenden Sie die Pfeiltasten zum Markieren der Temperatur und drücken Sie die Eingabetaste zum Einstellen dir gewünschten Messung. Der nächste Bildschirm zeigt die drei verfügbaren Messungen mit hervorgehobener Temperatur an. Drücken Sie die Eingabetaste, um alle verfügbaren Temperaturmessgrößen anzuzeigen, und verwenden Sie dann die Aufwärts- und Abwärtspfeile, um zur gewünschten Temperaturmessgröße zu navigieren. Drücken Sie die Eingabetaste, um zum Hauptanzeigebildschirm zurückzukehren.

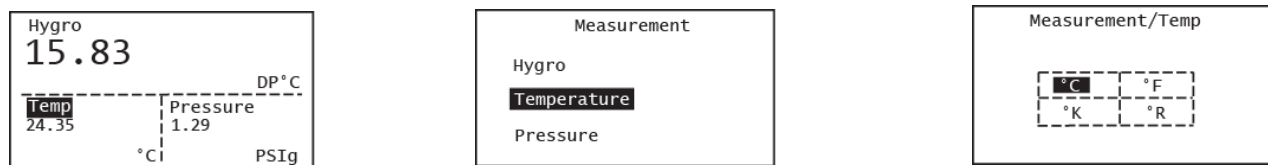

Verwenden die Pfeiltasten zum Markieren des Drucks und drücken Sie die Eingabetaste zum Einstellen dieser Messung. Der nächste Bildschirm zeigt die drei verfügbaren Messungen mit hervorgehobenem Druck an. Drücken Sie die Eingabetaste, um alle verfügbaren Druckmessgrößen anzuzeigen. Verwenden Sie dann die Aufwärts- und Abwärts-Pfeile, um zur gewünschten Druckmessgröße zu navigieren. Drücken Sie die Eingabetaste, um zum Hauptanzeigebildschirm zurückzukehren.

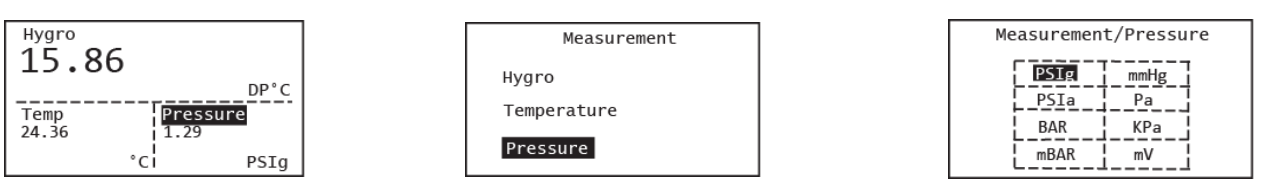

Die Programmiersequenz ist nun abgeschlossen und Sie kehren zum Menü Ansicht zurück. Bitte beachten Sie, dass jede Messung im HygroPro<sup>II</sup> einen bestimmten Messbereich und eine bestimmte Auflösung hat und die Anzahl von Nachkommastellen voreingestellt ist.

# <span id="page-33-0"></span>**2.2.3 Einstellung des Displays**

Führen Sie die folgenden Schritte aus, um das Display einzurichten:

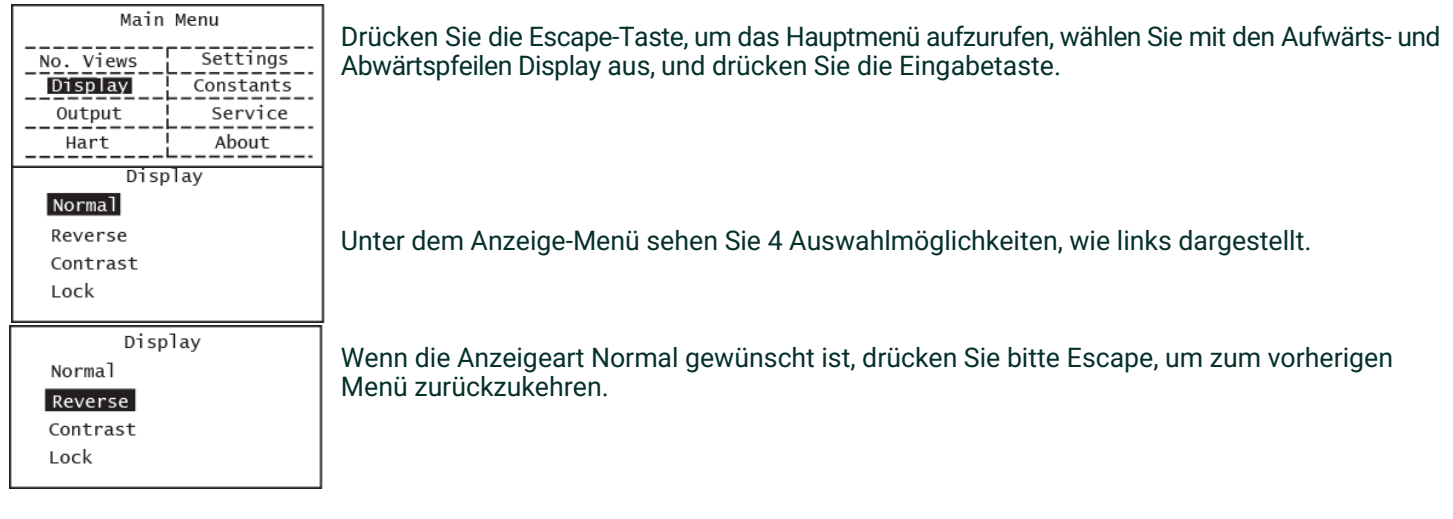

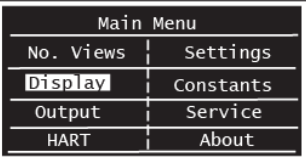

Display Normal Reverse Contrast Lock

Um die Anzeigeart zu ändern, wählen Sie mit den Aufwärts- und Abwärtspfeilen Normal oder Reverse (umgekehrt) aus und drücken Sie dann die Eingabetaste. Der umgekehrte Anzeigemodus Reverse wird auf der linken Seite dargestellt.

Wenn Sie den Kontrast der Anzeige ändern möchten, markieren Sie bitte diese Auswahl und drücken Sie die Eingabetaste.

```
Display/Contrast
MAX - 2010MIN: 2
```
Display Normal Reverse Contrast Lock

Hygro А 30.44  $DP<sup>o</sup>C$ Pressure 27.04 1.37 °ci PSIg

Verwenden Sie die Pfeiltasten, um den Kontrastwert zu ändern, und drücken Sie die Eingabetaste. Der Standardwert ist auf 10 eingestellt. Drücken Sie dann die Eingabetaste, um zum Hauptmenü zurückzukehren.

Drücken Sie auf Lock (Sperren) um den Bildschirm zu sperren. Auf dem Bildschirm erscheint dann ein Schlosszeichen in der oberen rechten Ecke, wie abgebildet. Bitte beachten Sie, dass der Standardmodus für den Bildschirm nicht gesperrt ist.

Drücken Sie Eingabe I Escape I . Eingabe I in dieser Reihenfolge, um den Bildschirm zu entsperren, d.h. das Schloss-Zeichen verschwindet von der Anzeige.

# <span id="page-34-0"></span>**2.2.4 Einstellung des Analogausgangs**

Führen Sie die folgenden Schritte aus, um den Analogausgang einzurichten (kein Passwort erforderlich):

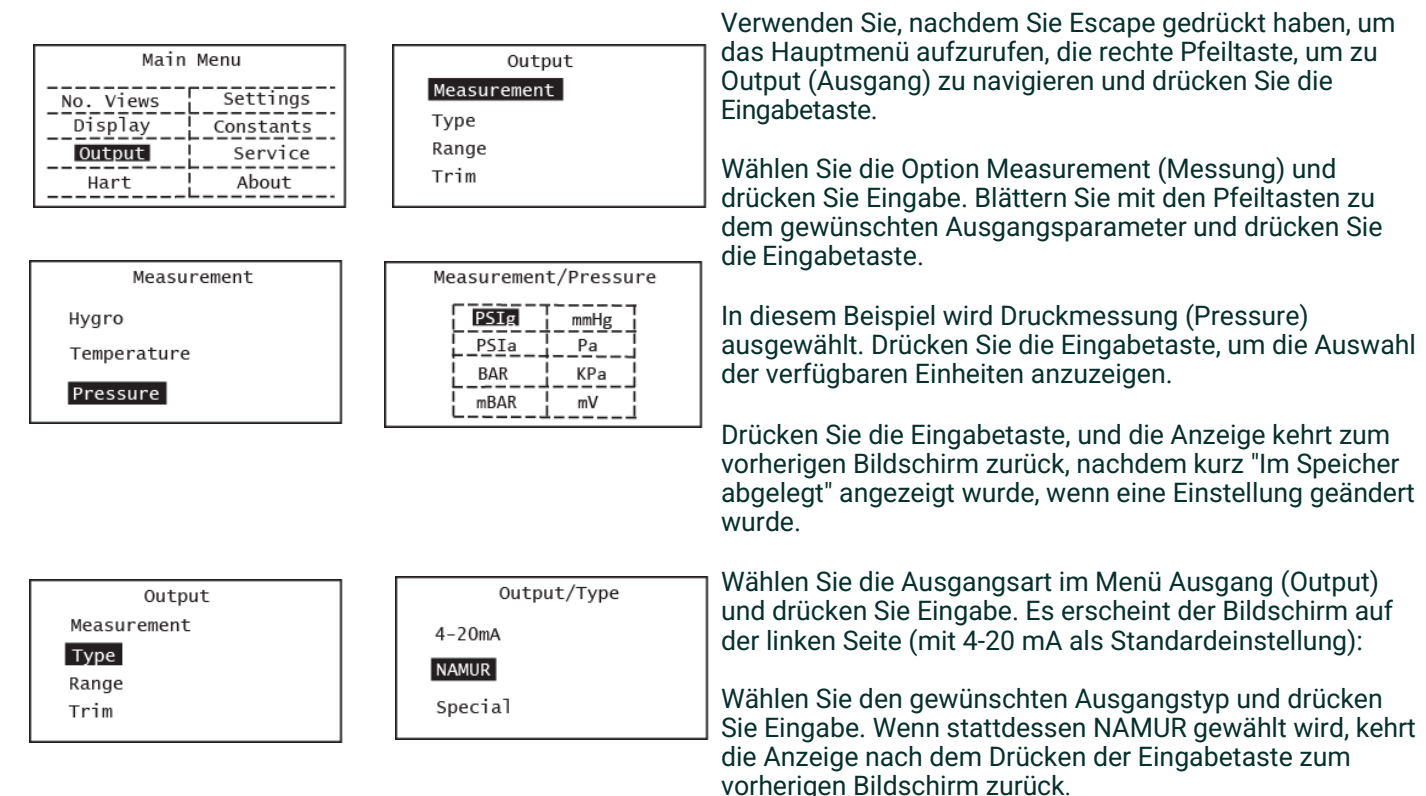

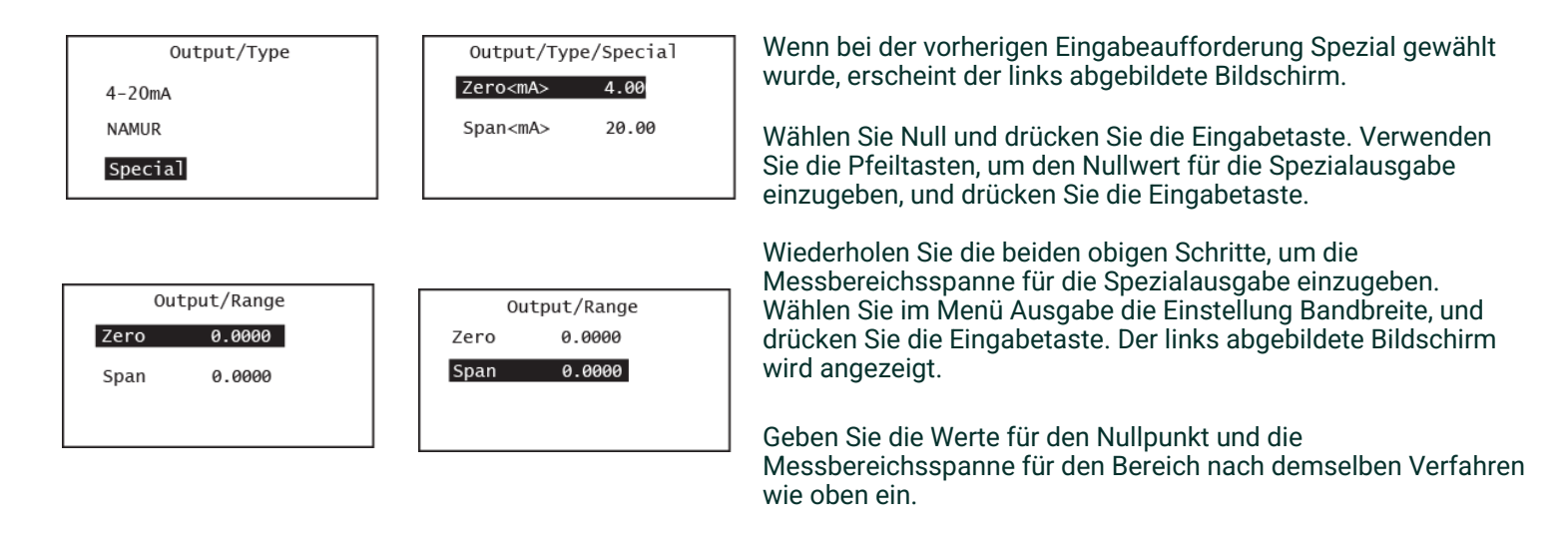

Wählen Sie im Menü Ausgabe die Einstellung Trimmen, und drücken Sie die Eingabetaste. Es wird der links abgebildete Bildschirm angezeigt.

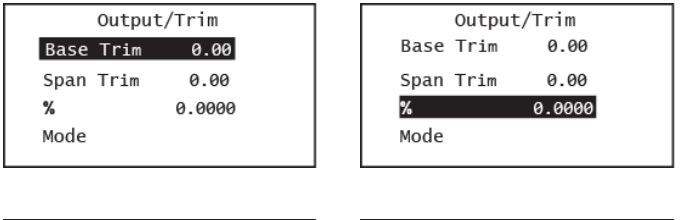

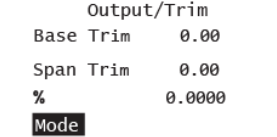

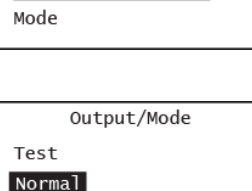

Geben Sie die Werte für die Basistrimmung, die Spannentrimmung und den %-Wert nach denselben Verfahren wie auf dem vorherigen Bildschirm ein.

Wenn Sie bei der obigen Aufforderung die Option Modus auswählen, wählen Sie entweder Test zur Überprüfung der Ausgabe oder Normal für den Normalbetrieb.

Im Testmodus können Sie die Ausgangswerte bei jedem gewünschten Prozentwert zwischen 0 und 100 % auswählen (und gegebenenfalls trimmen).
# **2.3 Erweiterte Einstellungen**

Die folgenden Abschnitte beschreiben das Verfahren zum Abschließen der Konfiguration Ihres HygroPro-Transmitters.

# **2.3.1 Einstellung der Druck-/Temperaturanzeigen**

Die folgenden Schritte setzen die angezeigten Druck- und Temperaturwerte auf Aktiv (d. h. sie ändern sich mit den aktuellen Messungen) oder Konstant (bleiben unabhängig von aktuellen Messungen gleich). Bei Auswahl der Option Konstant muss der gewünschte Zahlenwert eingestellt werden. Bitte beachten Sie, dass der Bildschirm keine Anzeige hat, ob ein Wert auf Aktiv oder Konstant eingestellt ist.

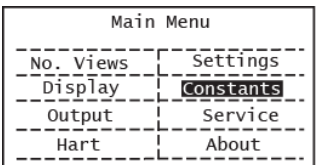

Navigieren Sie im Hauptmenü (drücken Sie Escape) zu den Constants (Konstanten) und drücken Sie Eingabetaste.

Verwenden Sie die Pfeiltasten um die Druck- oder Temperaturanzeige einzustellen, und wählen Sie Druck oder Temperatur aus. Drücken Sie die Eingabetaste.

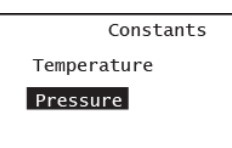

Wählen Sie mit den Pfeiltasten Aktiv oder Konstanter Druck und Temperatur aus, und drücken Sie die Eingabetaste. Beispielsweise könnte ein konstanter Druck von 70 bar gewählt werden, wenn der gewünschte Messwert der äquivalente Taupunkt bei 70 bar ist.

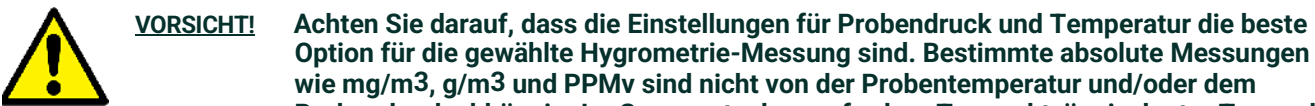

**Probendruck abhängig. Im Gegensatz dazu erfordern Taupunkt, äquivalenter Taupunkt usw. eine genaue Aktiv-Messung von Probendruck und -temperatur.** Pressure Constants Constants 0.00 PSIa

Beachten Sie, wenn Sie die Option konstanter Druck ausgewählt haben, bitte die Standardeinheiten, die geändert werden können, indem Sie wie oben beschrieben zum Menü "Messungen" navigieren.

**Option für die gewählte Hygrometrie-Messung sind. Bestimmte absolute Messungen wie mg/m3, g/m3 und PPMv sind nicht von der Probentemperatur und/oder dem** 

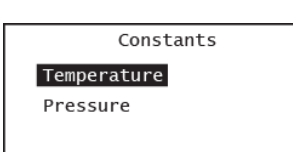

Temperature Constants

Live

Live

°C Constants 0.00

Verwenden die Pfeiltasten zur Eingabe des gewünschten Druckwerts und drücken Sie die Eingabetaste. Der Bildschirm wird aktualisiert und zeigt den neuen Druckwert an

*Hinweis: Wie in der Menüübersicht in Abbildung 16 dargestellt, ist der Standardwert für Druck konstant (0,00 PSIg), da der Drucksensor optional ist .* 

*Hinweis: Der Standardwert für die Temperatur ist Aktiv, da alle HygroRTE-Sensorelemente einen Temperatursensor integriert haben.*

Verwenden Sie das gleiche Verfahren, um den Temperaturmodus einzustellen, und geben Sie den konstanten Temperaturwert ein, falls eine konstante Temperatur ausgewählt ist.

# **2.3.2 Eingabe von Sensorkalibrierdaten**

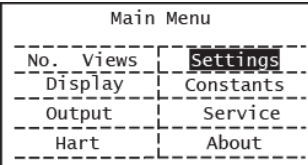

Enter the Passcode

000000

Settings

DPC Offset Calibration

Cal Reminder

Change Passcode

# Calibration

Hygro Curve

Pressure Curve

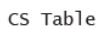

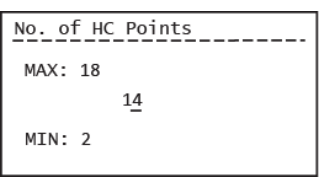

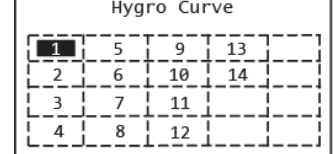

Hygro Curve/Pt. 1 **FH**  $8.7200$ Dew Pt C  $-110$ 

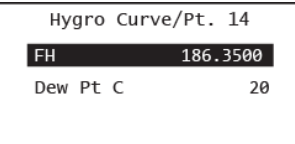

Die Kalibrierdaten für den AlOx-Feuchtesensor und den optionalen Drucksensor sind bei Settings (Einstellungen) im Hauptmenü angesiedelt.

Der Benutzer-Passcode schützt diese Einstellungen – der eingestellte Werkscode ist **111111** und kann wie unten gezeigt geändert werden.

Geben Sie Ihren Benutzer-Passcode ein und drücken Sie die Eingabetaste. Verwenden Sie die Pfeiltasten, um zu Calibration (Kalibrierung) zu navigieren. Drücken Sie die Eingabetaste. Wählen Sie die Hygro Curve (Feuchtekurve) und drücken Sie die Eingabetaste.

Dadurch gelangen Sie zum Bildschirm Anzahl der HC-Punkte. Die Standardanzahl der Kalibrierpunkte ist 14 (Standard -HygroRTE- Kalibrierung), und das Maximum beträgt 18 Punkte (erweiterte Kalibrierung). Die HC-Tabelle, die beim Drücken der Eingabetaste erscheint, wird so viele Punkte anzeigen wie Sie auswählen.

Wählen Sie Punkt 1 (oder einen beliebigen Punkt, den Sie bearbeiten möchten) und drücken Sie die Eingabetaste. Es ist ratsam oben zu beginnen und jeden einzelnen Kalibrierpunkt zu überprüfen um sicherzustellen, dass die Sensorkalibrierkurve richtig eingegeben wurde.

> Der nächste Bildschirm zeigt die Werte von FH (unabhängige Variable) und Taupunkt (abhängige Variable) für diesen Kalibrierpunkt.

> Wie links gezeigt, hat der erste Kalibrierpunkt typischerweise eine Taupunkteinstellung von -110 °C, während der letzte Punkt (14) eine Taupunkteinstellung von +20 °C hat. Verwenden Sie die Pfeiltasten, um einen der beiden Werte auszuwählen, geben Sie den gewünschten Wert ein und drücken Sie die Eingabetaste.

Wiederholen Sie die beiden vorangegangenen Schritte, bis Sie alle Datenpunkte Ihrer Feuchtkurve (14 typische, 18 erweitert) eingegeben haben.

Um die Daten zu speichern, müssen Sie die Eingabetaste drücken. Wenn sich ein numerischer Wert ändert, erscheint ein Zwischenbildschirm mit der Meldung "Speichern erfolgreich".

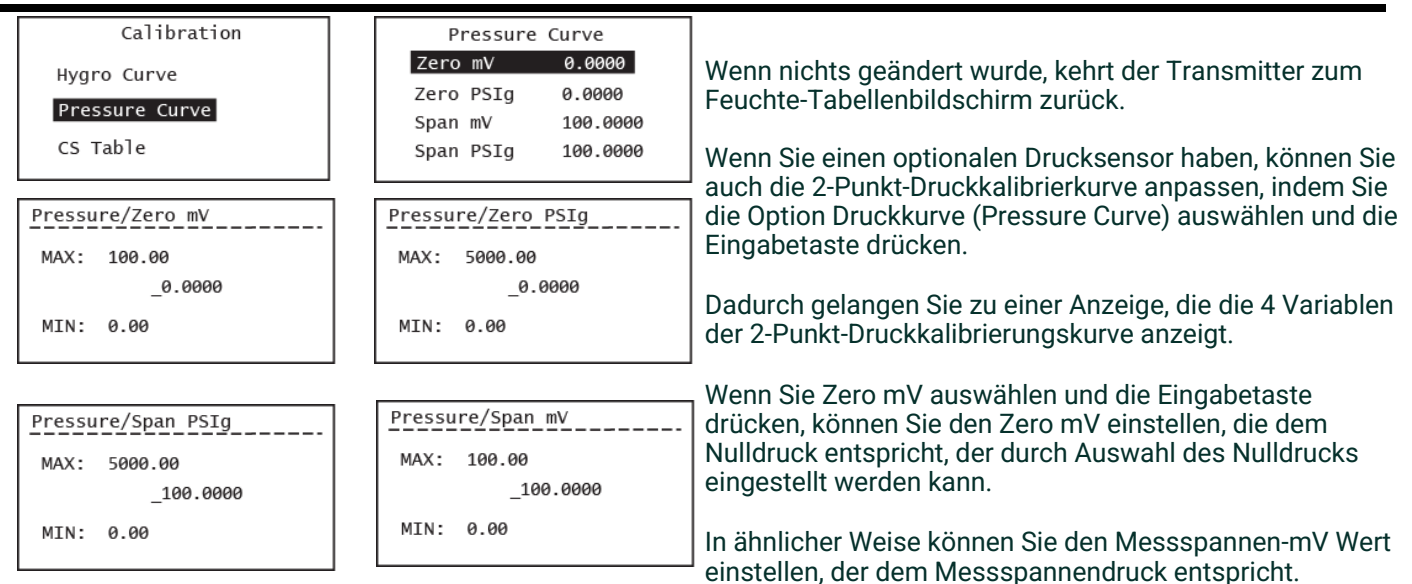

WICHTIG: Alle Änderungen unter Einstellungen, die nicht durch Drücken der Eingabetaste gespeichert werden, gehen nach einem Timeout von **1 Minute** verloren. Die Anzeige kehrt zum vorherigen Bildschirm zurück, ohne den Zwischenbildschirm "Speichern erfolgreich".

Wiederholen Sie den obigen Vorgang, um alle verfügbaren Datenpunkte der CS-Tabelle einzugeben, wie dies unten dargestellt ist.

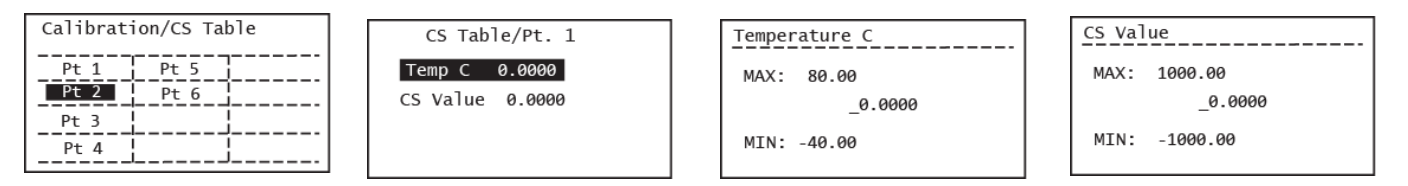

*Hinweis: Die CS-Tabelleist nur erforderlich, wenn ppm w-Messungen getätigt werden. Konsultieren Sie den Technik-Support von Panametrics um die für Ihre Anwendung zu verwendendenTabellenwerte zu erhalten.* 

# **2.3.3 ndern des Benutzer-Passcodes**

Wie oben beschrieben ist der Benutzer-Passcode ein generischer 6-stellig Code (d. h., nicht an die Geräte-ID oder Seriennummer gebunden) mit einer Werkseinstellung (Standardeinstellung) von 111111.

**WICHTIG:** Die einzigen Geräteeinstellungen, die mit einem gerätespezfischen Service-Passcode gesichert sind, finden sich im Service-Menü (siehe Kapitel 3). Der Endbenutzer kann alle anderen Geräteparameter einstellen, die in der Menüstruktur in [Abbildung 16 gezeigt werden.](#page-29-0) Da der Benutzer-Passcode die Sensorkalibrierdaten sichert, raten wir den Endbenutzern dringend dazu, den Standard-Passcode zu ändern und sich den geänderten Passcode zu notieren.

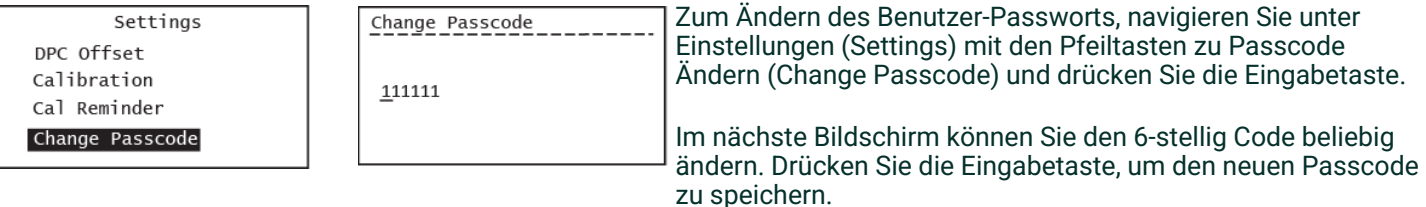

*Hinweis: Das Benutzerkennwort kann vom Endbenutzer beliebig oft geändert werden. Das neue Kennwort bleibt auch nach dem Ausschalten des Geräts erhalten.* 

# **2.3.4 Konfigurieren der HART-Optionen**

Wie in Kapitel 1 beschrieben, ist der HygroPro<sup>II</sup> mit dem HART® 7.0 Protokoll kompatibel und unterstützt sowohl die Punktzu-Punkt- und Multidrop-Digitalkommunikation durch Überlagerung von Digitalsignalen mit niedrigem Pegel über die 4–20 mA- Analogausgabe. Dies ermöglicht eine 2-Wege-Feldkommunikation zwischen einem oder mehreren HART-Mastern und dem HygroPro<sup>II</sup>, wobei zusätzliche Diagnoseinformationen über die normale Prozessvariable hinaus übermittelt werden können.

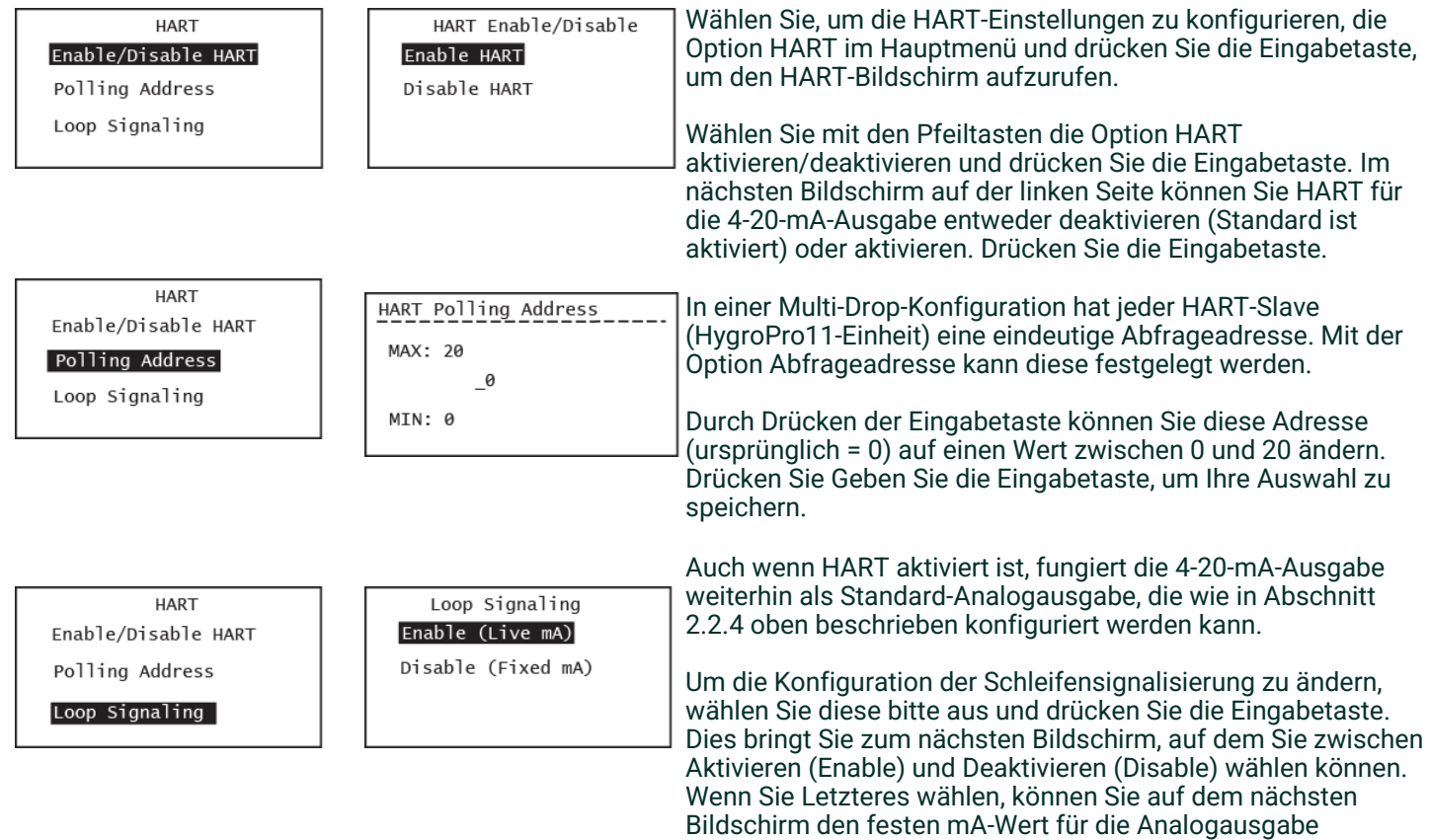

einstellen.

# **2.3.5 Informationen zum Transmittermodul/ HygroRTE-Sensorelement**

Der HygroPro<sup>ll</sup> hat zwei unabhängig Komponenten – den Transmittermodul (Display) und das HygroRTE Sensorelement – jede mit seiner eigenen Elektronik und Firmware. Anhang B beschreibt, dass die Transmittermodulund/oder Sensorelement-Firmware unabhängig vor Ort über den RS-485-Anschluss aktualisiert werden kann.

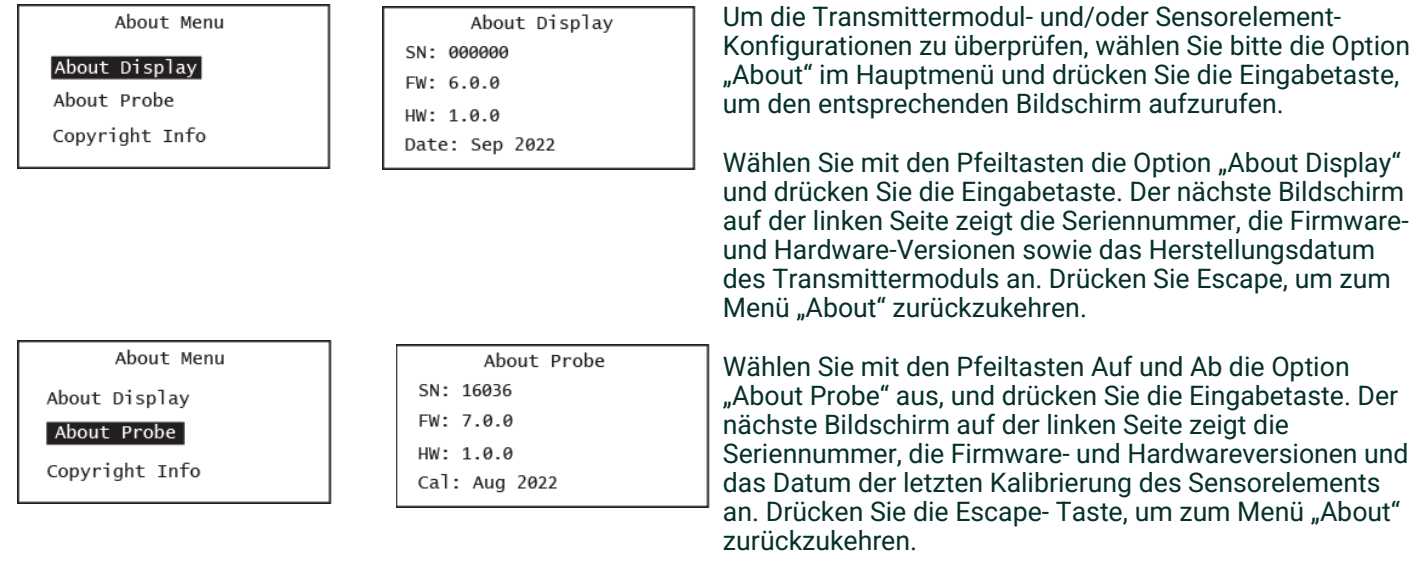

[kein Inhalt für diese Seite vorgesehen]

# **Kapitel 3. Service und Wartung**

# **3.1 Die Servicemenüs**

Die Service Menüs des HygroPro<sup>II</sup> sind nur durch Eingabe eines werksseitigen Passcodes zugänglich, der mit der Seriennummer Ihres Geräts verbunden ist. Bitte beachten Sie, dass sich dieser Code von dem Benutzer-Passcode unterscheidet, der den Zugriff auf das in Kapitel 2 beschriebene Einstellungsmenü eröffnet. Bitte wenden Sie sich an den Panametrics-Service, um diesen Pass-Code für Ihr Gerät zu erhalten.

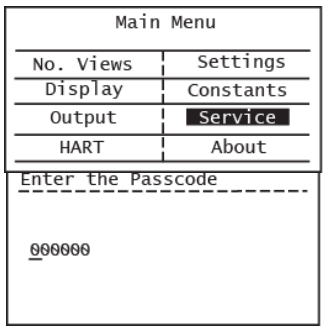

Scrollen Sie, nachdem Sie den Bildschirm entsperrt haben (falls erforderlich) und **Escape**  gedrückt haben, mit den Pfeiltasten zu Service und drücken Sie die **Eingabetaste** . Es stehen die folgenden HygroPro<sup>II</sup> Service-Menüoptionen zur Verfügung:

- 1. Set Serial No. Wird verwendet, um die Seriennummer des Hygro<sup>ll</sup> RTE-Sensorelements, die an den Transmittermodul angeschlossen ist, zurückzusetzen.
- **2.** Default wird verwendet, um ALLE Benutzereinstellungen auf die Werkseinstellungen zurückzusetzen.
- **3.** Temp. Compensation Aktiviert/Deaktiviert die Temperaturkompensation des gemessenen Taupunktes.

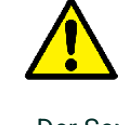

**ACHTUNG ! Bitte ändern Sie nicht die Werkseinstellung der Seriennummer, es sei denn, der Panametrics-Service weist Sie dazu an, da dadurch der Service-Code ohne Rückverfolgbarkeit geändert wird.**

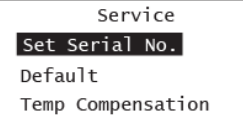

Der Service-Passcode ist eindeutig an die Seriennummer der Sensorelements gebunden. Bitte kontaktieren Sie den Panametrics-Service, um Zugriff auf das Service-Menü zu erhalten.

**WICHTIG:** Alle unter Service vorgenommenen Änderungen, die nicht durch Drücken der Eingabetaste gespeichert werden, gehen nach einer Timeout-Periode von 5 Minuten verloren. Die Anzeige kehrt zum vorherigen Bildschirm zurück, ohne den Zwischenbildschirm "Speichern erfolgreich".

Wählen Sie die gewünschte Service-Menüoption und drücken Sie die Eingabetaste. Befolgen Sie dann die Anweisungen auf dem Bildschirm.

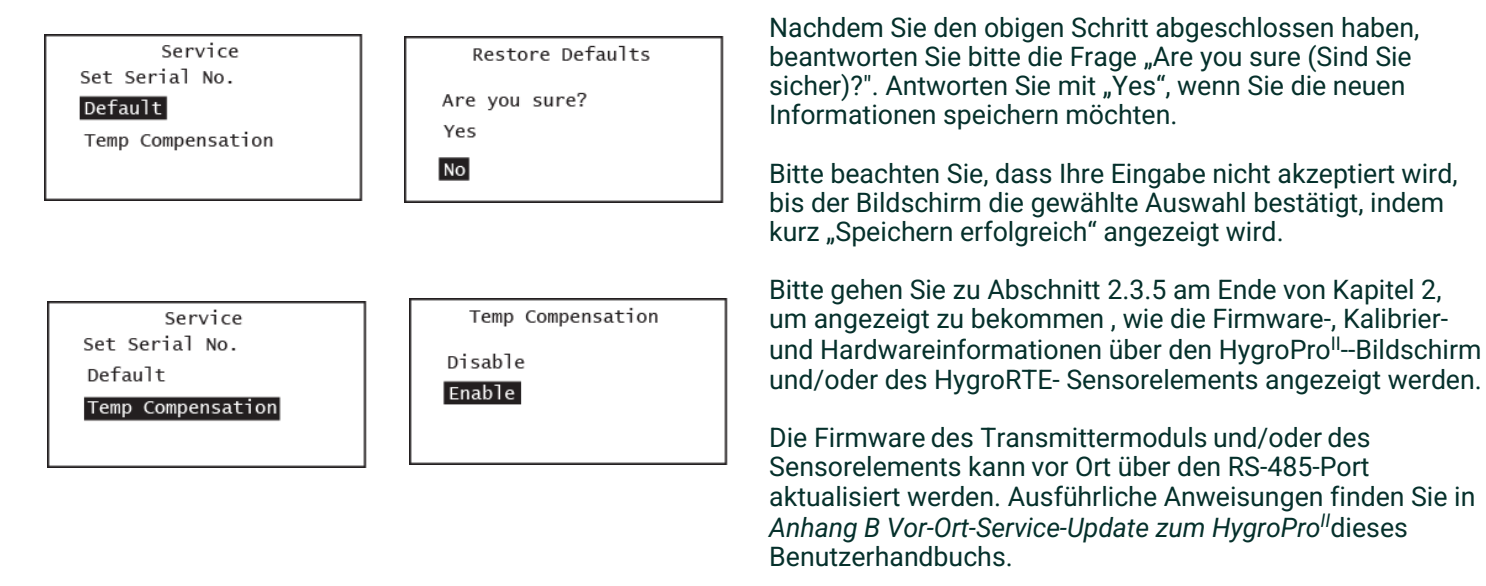

# **3.2 Fehlerzustände des Feuchtesensors**

**WICHTIG:** Alle Feuchtesensoren müssen in regelmäßigen Abständen neu kalibriert und gereinigt werden, um eine optimale Genauigkeit zu gewährleisten. Wenden Sie sich an das Servicezentrum von Panametrics, um die für Ihre Anwendung empfohlenen Sensorkalibrierintervalle zu erhalten.

Wenn es während des Betriebs ein Problem mit dem Feuchtesensor gibt, ist der HygroPro<sup>II</sup> so programmiert, den Fehlerzustand über sein 4-20 mA Analogausgangssignal anzuzeigen.

- *Hinweis: Die unten beschriebene NAMUR-Fehlerbehandlung wird nur befolgt, wenn der Analogausgang auf NAMUR eingestellt ist, wie in Abschnitt 2.2.4 von Kapitel 2 gezeigt.*
	- ≥ 22 mA zur Anzeige eines Fehlers bei Bereichsüberschreitung, z.B. ein Kurzschluss im AlOx-Sensor des Sensorelements
	- ≤ 3.5 mA zur Anzeige eines Fehlers bei Bereichsunterschreitung, z. B. ein offener Messkreis im AlOx-Sensor des Sensorelements

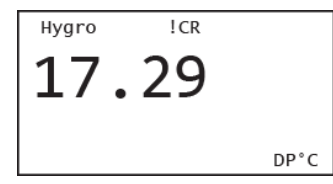

Laufzeitfehler können auch auf dem HygroPro<sup>II</sup> -LCD-Display (an einer bestimmten, vorher zugewiesenen Stelle) und über HART angezeigt werden.

Die Abbildungen auf der linken Seite zeigen die Position des Kalibriererinnerung (!CR) sowie die anderen Fehlercodes.

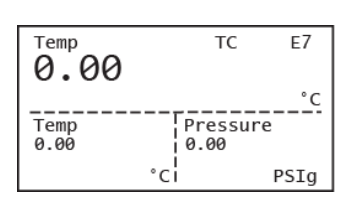

Tabelle 7 unten listet alle auf dem HygroPro<sup>II</sup>-Bildschirm angezeigten Fehlercodes auf.

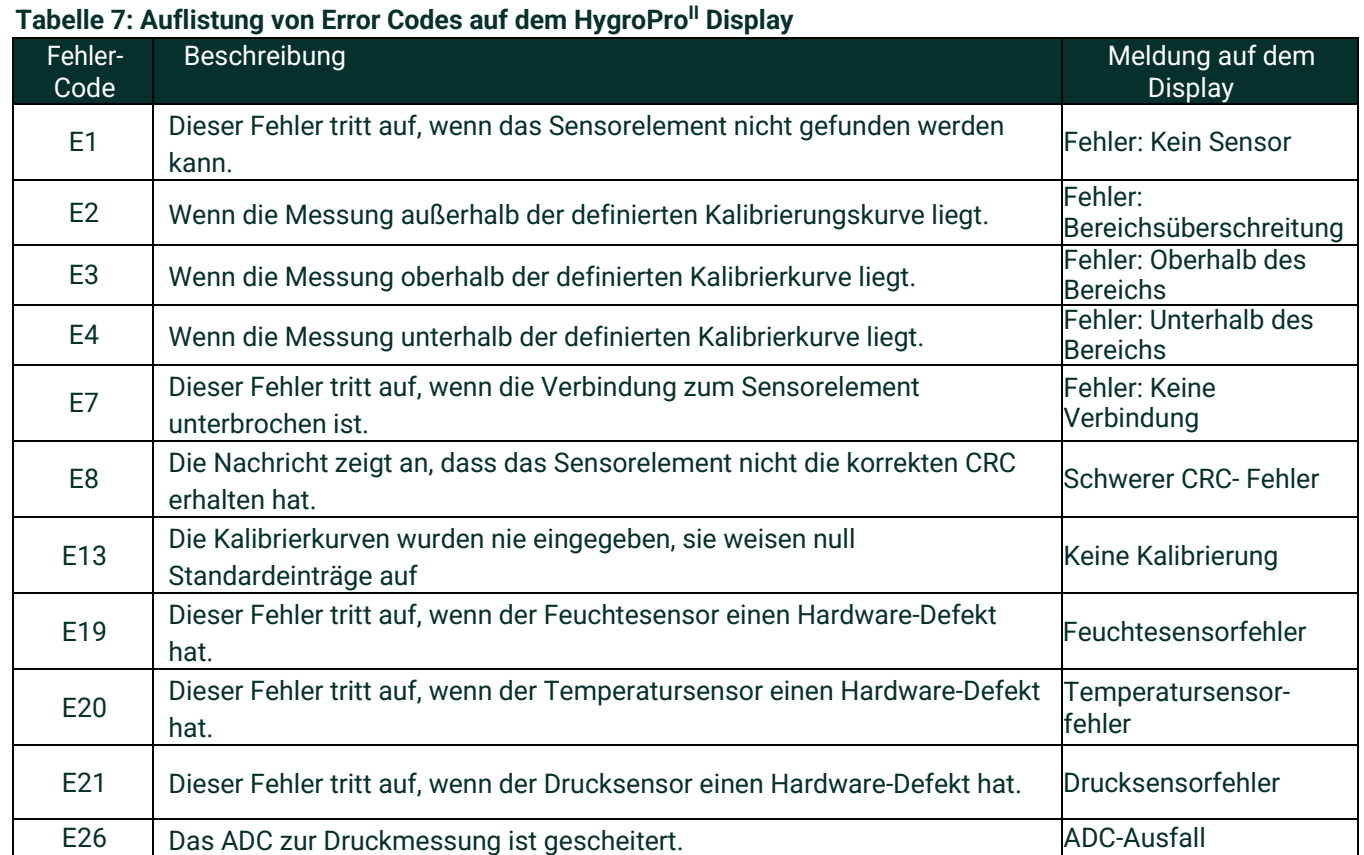

# **3.3 Reinigung der Feuchtesensorelements HygroIIRTE**

Befolgen Sie sorgfältig die folgenden Anweisungen in diesem Abschnitt, um Ihr HygroPro<sup>II</sup>-Sensorelement (Hygro<sup>II</sup> RTE) zu reinigen,

## Vorbereiten der Reinigung des Sensorelements

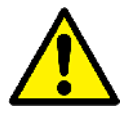

**VORSICHT! Stellen Sie sicher, das Reinigungsverfahren in einem gut belüfteten Bereich oder unter einem Laborabzug durchzuführen. Beachten Sie alle notwendigen Sicherheitsvorkehrungen beim Umgang mit den Reinigungslösungen.**

Zum Reinigen deS Sensorelements werden die folgenden Gegenstände benötigt:

- Zwei Glasbehälter ( **NICHT**Metall) mit etwa 300 ml Fassungsvermögen mit analysenrein Hexan oder Toluol in jedem der Behälter.
- Ein Glasbehälter ( **NICHT** Metall) mit ca. 300 ml Fassungsvermögen mit destilliertem (NICHT deionisiertem) Wasser.
- **WICHTIG:** Vergewissern Sie sich, dass die Behälter tief genug sind, um das Sensorelement nach dem Trennen vom Transmitterkopf vollständig bis zum Gewinde darin unterzutauchen. Legen Sie den Transmittermodul oder die RTE Elektronik nicht in eines dieser Lösungsmittel. Legen Sie nur die auf dem Sensorelement montierten Sensoren in die Lösungsmittel ein.
	- Gummi- oder Latex Handschuhe
	- Ein Ofen, der auf 50°C ± 2°C eingestelltist
	- 1-1/8" Schraubschlüssel

# **3.3 Auswechseln des RTE**

Um die Leistung des HygroPro<sup>II</sup> zu maximieren, empfiehlt Panametrics, den Aluminiumoxid-Feuchtesensor am austauschbaren Sensorelement (RTE) alle 6 bis 12 Monate neu zu kalibrieren. Das optimale Intervall hängt von der jeweiligen Anwendung ab. Senden Sie das RTE entweder zur Neukalibrierung an Panametrics zurück oder montieren Sie ein neues RTE, um dies zu erreichen. Die HygroPro<sup>II</sup> Elektronik liest und speichert die Kalibrierungsdaten automatisch, wenn eine neue oder neu kalibrierte RTE montiert wird.

**WICHTIG:** Die werksseitig programmierten Sensorkalibrierdaten sollten nicht ohne Rücksprache mit Panametrics verändert werden.

#### **3.3.1 Ausbauen des RTE-Sensorelements aus dem Transmitter**

Führen Sie die folgenden Schritte aus, um den Transmitter vom Einbauort auszubauen.

- **1.** Schlagen Sie bitte auch Abbildung 2 auf Seite 2 nach. Verwenden Sie einen 1-1/8"-Schraubenschlüssel an der Sechskantmutter des RTE, um den Transmitter vom Anschlussstück am Probenahmesystem oder an der Prozessleitung auszubauen.
- **2.** Notieren Sie den gemessenen Taupunkt der Umgebungsluft.
- **3.** Trennen Sie das Kabel vom Transmittermodul.

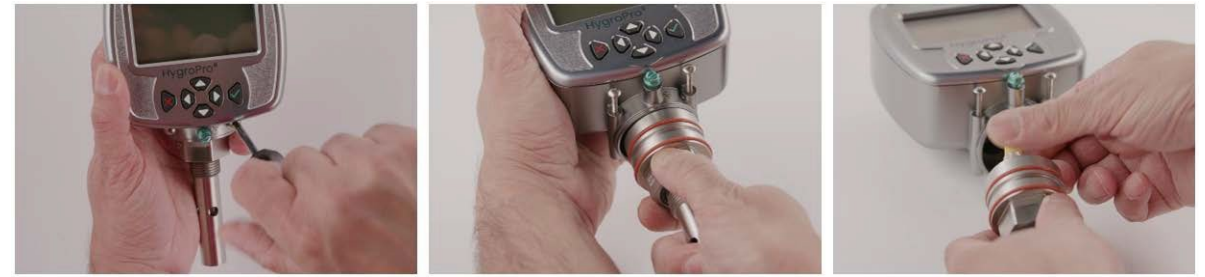

Abbildung 17: Schrittweiser Ausbau der Hygro<sup>ll</sup> RTE-Sensorelements aus dem Transmitter

## <span id="page-45-1"></span>**3.3.2 Ausbau des Sensorelements aus demTransmitter**

Das Hygro<sup>ll</sup> RTE-Sensorelement kann einfach durch Lösen der zwei Sicherungsschrauben und Trennen des internen M8-Anschlusskabels, wie in [Abbildung 18](#page-45-0) unten gezeigt, aus dem ausgebauten Transmitter gelöst werden. Um das Sensorelement vom Transmittermodul zu entfernen beachten Sie bitte [Abbildung 17 o](#page-45-1)ben und gehen Sie wie folgt vor:

- **1.** Lösen Sie die beiden Sicherungsschrauben direkt unterhalb des Transmittermoduls über dem Sechskantkopf des Sensorelements.
- **2.** Lösen Sie diese Schrauben vorsichtig, bis sich das Sensorelement ohne Widerstand im Transmittermodul drehen lässt
- **3.** Ziehen Sie das Sensorelement vorsichtig aus dem Transmittermodul heraus und achten Sie dabei darauf, dass die beiden O-Ringe in ihren Nuten bleiben.
- **4.** Lösen Sie den M8-Stecker des inneren gelben Sensorelementkabels, indem Sie die Rändelmutter an der Oberseite des Sensorelements drehen. Ziehen Sie dann das Sensorelement ab (sieh[e Abbildung 18](#page-45-0) ).

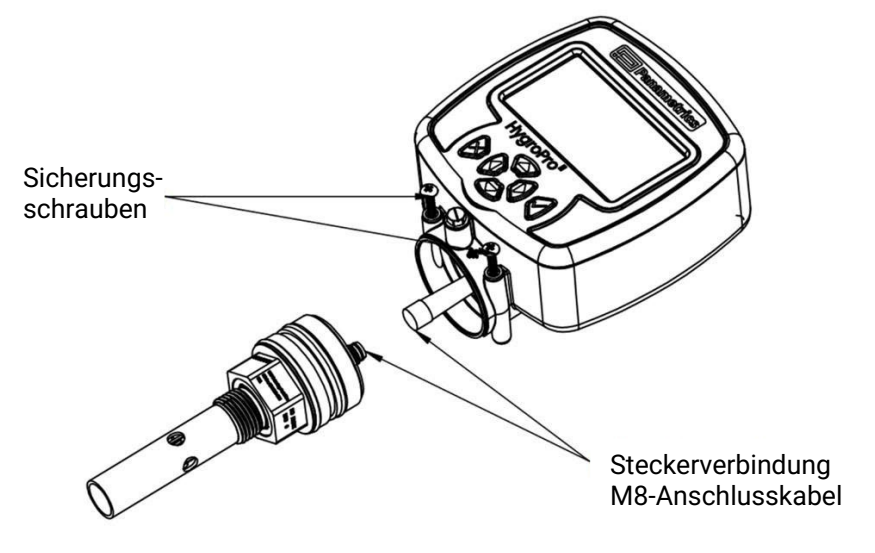

<span id="page-45-0"></span>Abbildung 18: Ausbau des Hygro<sup>II</sup> RTE-Sensorelement aus dem Transmitter

# **3.3.3 Reinigung des Sensorelements und der Sensorschutzkappe**

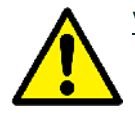

**VORSICHT! Legen Sie die Elektronik des Sensorelements und das Transmittermodul nicht in Lösungsmittel ein. Legen Sie nur den Sensorteil der Sensorelements ein. Achten Sie darauf, dass der Aluminiumoxid-Sensor nicht mit den Oberflächen von Reinigungsbehältern oder mit anderen harten Oberflächen in Berührung kommt.**

- **1.** Legen Sie die Sensoren des Sensorelements mit Schutzhandschuhen in den ersten Behälter mit Hexan oder Toluol und lassen Sie diese 10 Minuten einweichen.
- **2.** Nehmen Sie die Sensoren aus dem Hexan oder Toluol und tauchen Sie diese 10 Minuten lang in den Behälter mit destilliertem Wasser.
- **3.** Nehmen Sie die Sensoren aus dem destillierten Wasser und tauchen Sie diese für 10 Minuten in den zweiten (sauberen) Behälter mit Hexan oder Toluol.
- **4.** Nehmen Sie die Sensoren aus dem Hexan oder Toluol heraus und legen Sie das Sensorelement in einem sauberen Bereich beiseite.
- **5.** Wiederholen Sie die Schritte 1 bis 3, um die Sensorschutzkappe zu reinigen. Schwenken Sie die Sensorschutzkappe während des Einweichens im Lösungsmittel um sicherzustellen, dass alle Verunreinigungen, die sich an den Wänden der Sensorschutzkappe festgesetzt haben, entfernt werden.
- **6.** Nehmen Sie die Sensorschutzkappe aus dem Hexan oder Toluol heraus.
- **7.** Schieben Sie die Sensorschutzkappe vorsichtig über die freiliegenden Sensoren, ohne sie zu berühren.
- **8.** Legen Sie das Sensorelement, d. h. die gereinigten Sensoren mit der montierten Sensorschutzkappe, für 24 Stunden in einen auf 50°C ± 2°C beheizten Ofen.

# **3.3.4 Einbau der Sensorelements in das Transmittermodul**

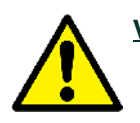

**VORSICHT! Bitte überprüfen Sie vor dem Einbau oder einer Neuinstallation eines HygroProII in den Prozess sowohl die Sensorelementdichtungs-O-Ringe (2x Silikon) als auch die Prozessdichtungs-O-Ringe (Viton) am Montagefitting des Sensorelements. Der Transmitter sollte nach jeder Neukalibrierung mit einem neuen Prozess-O-Ring ausgerüstet werden, um eine sichere und zuverlässige Prozessdichtung zu gewährleisten.**

Um ein neues, neu kalibriertes oder gereinigtes Sensorelement wieder in das Transmittermodul zu montieren, beachten Sie bitte Abbildung 19 unten. Für den Einbau sind die folgenden Schritte erforderlich:

- **1.** Vergewissern Sie sich, dass die beiden Sicherungsschrauben an der Unterseite des Transmittermoduls vollständig gelöst sind.
- **2.** Schließen Sie das M8-Sensorelementkabel wieder an den oberen Anschlussstecker des Sensorelements an, indem Sie die Rändelmutter drehen.
- **3.** Schieben Sie das Sensorelement vorsichtig in das Transmittermodul und drehen Sie es dabei von der Sensorschutzkappe aus gesehen leicht im Uhrzeigersinn.
- **4.** Vergewissern Sie sich, dass das Sensorelement richtig in seinem Steckplatz sitzt, ohne dass einer der beiden O-Ringe aus der Unterseite des Transmittermoduls herausragt.
- **5.** Ziehen Sie die beiden Sicherungsschrauben bis zum Anschlag in ihren Schlitzen an der Unterseite des Transmittermoduls an.

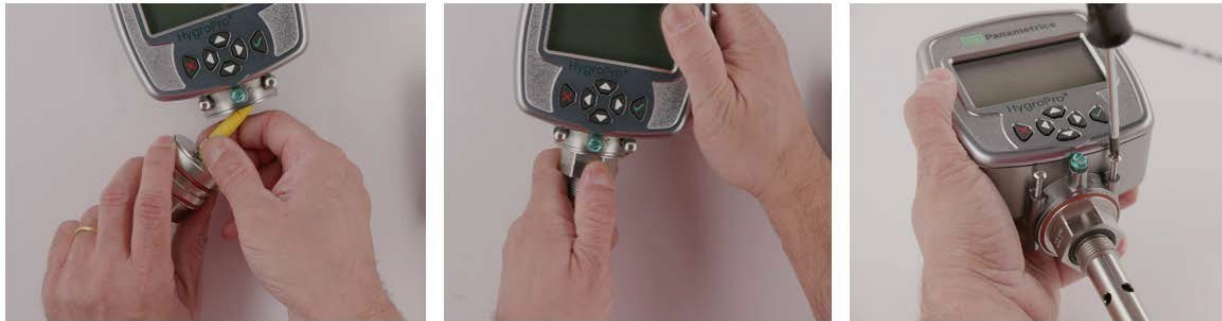

Abbildung 19: Einbau des Hygro<sup>ll</sup> RTE-Sensorelement in den demontierten Transmitter

# **3.3.5 Überprüfung des gereinigten Sensorelements**

*Hinweis: Alle neuen Sensorelemente sind werksseitig kalibriert; deshalb ist nach der Installation keine Auswertung erforderlich.*

- **1.** Verbinden Sie das Sensorelementkabel mit dem Transmittermodul und messen Sie den Taupunkt der Umgebungsluft. Stellen Sie sicher, die gleiche Umgebungsluft zu messen, die beim Ausbau des Transmitters gemessenwurde.
- **2.** Vergleichen Sie die beiden Messungen der Umgebungsluft. Liegt die Neumessung der Umgebungsluft innerhalb ±2 °C vom ersten Messwert, ist das gereinigte Sensorelement in Ordnung und der normale Messbetrieb kann wieder aufgenommen werden.
- **3.** Wenn das Sensorelement die Umgebungsluft immer noch nicht genau misst, müssen Sie das Reinigungsverfahren wiederholen und dabei Einweichzeiten einhalten, die fünfmal so lang sind wie die, die in der vorherigen Reinigungssequenz verwendet wurden. Wiederholen Sie die Reinigungszyklen, bis zwei aufeinanderfolgende Umgebungsluftwerte identisch sind.

Kontaktieren Sie den Technik-Support von Panametrics, wenn das oben beschriebene Reinigungsverfahren nicht zu korrekten Messungen führt.

# **Kapitel 4. Spezifikationen**

# **4.1 Allgemein**

## **Kalibrierbereich Tau-/Frostpunkt**

• –80°C zu + 10°C , Standardkalibrierung mit Daten von –110°C bis zu + 20 Grad

#### **Betriebs-/Lagertemperatur**

- –20°C bis zu 60°C Betriebstemperatur
- –20°C bis zu 60°C Prozesstemperatur
- –40°C bis zu 70°C Lagertemperatur

#### **Aufwärmzeit**

• Erfüllt die spezifizierte Genauigkeit innerhalb von drei Minuten nach dem ersten Einschalten

## **Kalibrierte Genauigkeit (Tau-/Frostpunkt)**

- ±2°C über 100°C
- ±3°C unter 100°C

## **Wiederholbarkeit (Tau-/Frostpunkt)**

- ±0,2°C über 100°C
- ±0,5°C unter 100°C

# **4.2 Elektrisch**

#### **Spannungsversorgung**

- Eingangsspannung: 12 bis 28 VDC (schleifengespeist, vom Kunden bereitgestellt)
- Ausgang: 4 zu 20 mA analog, HART und RS-485 digital
- Auflösung Ausgang: 0,01 mA/12 Bit
- Maximal Belastung/Widerstand: RL = (PSV x 33.33) 300, wobei PSV = Spannungsversorgung Beispiel: Bei einer 24 VDC-Spannungsversorgung, max. Belastungswiderstand =  $(24 \times 33.33)$ –300 = 500  $\Omega$
- Kabel: Abgeschirmt, 4-adrig, Standardlängen 2 m und 10 m (konsultieren Sie Panametrics für andere Längen)

#### **Eingangsparameter für schleifengespeiste Eigensicherheit:**

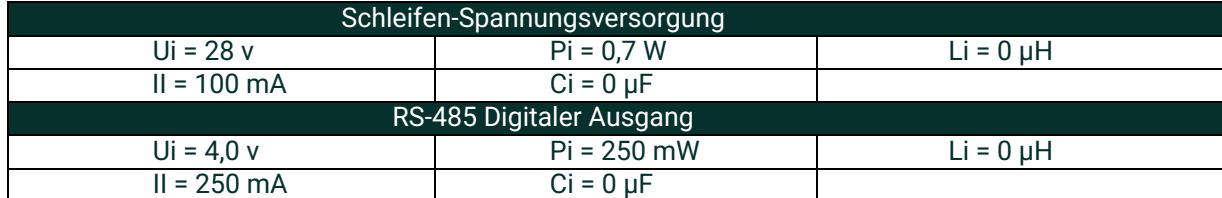

# **4.3 Mechanisch**

## **RTE-Sensorelementanschluss**

- ¾"-16-Gang (19 Millimeter) gerader Edelstahlfitting mit O -Ring Abdichtung
- G ½" mit optionalem Edelstahl-Adapter

#### **Betriebsdruck**

• 5µm Hg bis 5.000 psig (345 Bar)

#### **Gehäuseausführung**

• Typ 4x, IP 66, IP67

#### **Abmessungen**

- Gesamt (H x B x T): 200 x 101 x 65mm
- Gewicht: 550 g

# **4.4 Feuchtesensor**

## **Sensortyp**

• Dünnschicht-Aluminiumoxid-Feuchtesensor

#### **Kalibrierung**

• Jeder Sensor ist individuell computerkalibriert gegen definierte Feuchtekonzentrationen, rückführbar zu NIST- und NPL-Kalibrierung

#### **Kalibrierintervall**

• Eine Kalibrierung des Sensors bei Panametrics wird je nach Anwendung alle sechs bis zwölf Monate empfohlen

#### **Durchflussmenge**

- *Gase:* Statisch bis zu 100 m/s lineare Geschwindigkeit bei einem Druck von 1atm.
- *Flüssigkeiten:* Statisch zu 10 cm/s lineare Geschwindigkeit bei einer Dichte von 1g/ccm³

# **4.5 Eingebauter Temperatursensor**

## **Typ**

• Nichtlinearer NTC-Thermistor (resultierende Temperatur wird vom Mikroprozessor linearisiert )

## **Messbereich**

 $-30^\circ$  bis 70 °C

## **Genauigkeit**

 $±0,5$  °C gesamt

## **Ansprechgeschwindigkeit (Maximal)**

• 1 Sekunde in gut gerührtem Öl, oder 10 Sekunden in ruhender Luft, bei einer 63%-igen Wahrscheinlichkeit einer zu- oder abnehmenden Temperatur

# **4.6 Eingebauter Drucksensor**

- **Typ**
- Festkörper, Piezo-Widerstandssensor

## **Verfügbar Bereiche**

- 30 bis 300 psig (3 bis 21Bar)
- 50 bis 500 psig (4 bis 35Bar)
- 100 bis 1000 psig (7 bis 69 Bar)
- 300 bis 3000 psig (21 bis 207Bar)
- 500 bis 5000 psig (35 bis 345Bar)

*Hinweis: Die Druckbereiche basieren auf konstantem Druck, wobei der Wert zum Zeitpunkt der Bestellung angegeben wird.*

#### **Genauigkeit**

• ±1% des Messbereichs (FS)

#### **Aufwärmzeit**

• Erfüllt die spezifizierte Genauigkeit innerhalb von 3 Minuten

#### **Druckbereich**

• Das Dreifache des Messbereichs, bis zu einem Maximum von 518 bar (7500 psig)

# **4.7 Zertifizierungen**

#### **Einhaltung Europäischer Anforderungen**

• Entspricht der EMV-Richtlinie 2004/108/EG und PED 2006/95/EG fürDN<25

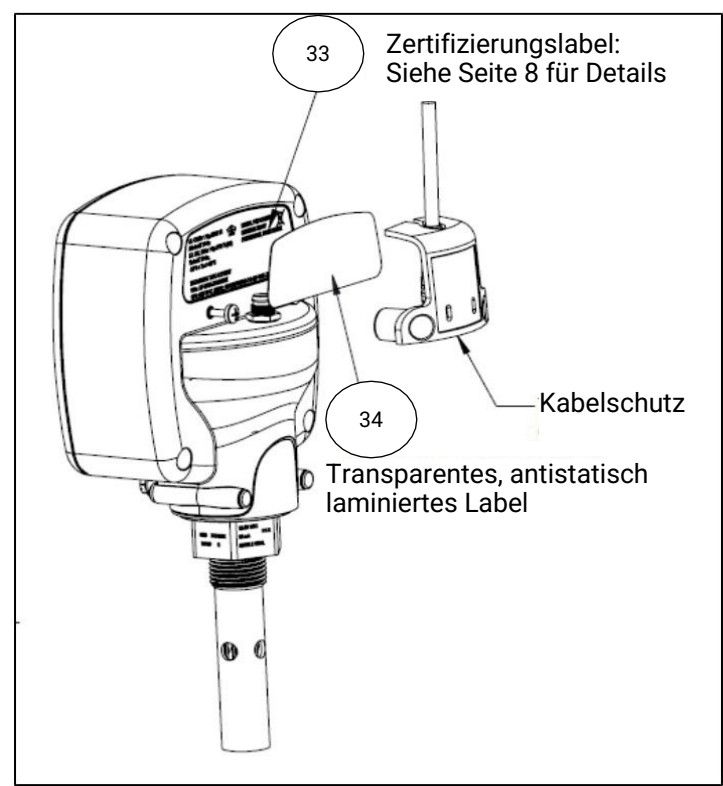

Abbildung 20: HygroPro<sup>II</sup> ZertifizierungsTAG

[kein Inhalt für diese Seite vorgesehen]

# **Anhang A. HygroProII HART® Feldgerätspezifikation**

# **A.1 Einführung**

# **A.1.1 Geltungsbereich**

Der HygroPro<sup>II</sup> -Feuchtetransmitter von Baker Hughes Panametrics, Version 1, entspricht dem HART-Protokoll, Version 7.5. Dieses Dokument spezifiziert alle für das Gerät - spezifisch Merkmale und dokumentiert die Implementierung der Einzelheiten des HART-Protokolls (z. B. die unterstützten technischen Einheitencodes). Die Funktionalität dieses Feldgeräts ist ausreichend beschrieben, um seinen ordnungsgemäßen Einsatz in einem Prozess und seine vollständige Unterstützung in HART-fähigen Host-Anwendungen zu ermöglichen.

# **A.1.2 Zweck**

Diese Spezifikation dient dazu, die sonstige Dokumentation durch Bereitstellung einer kompletten, eindeutigen Beschreibung dieses Feldgeräts aus Sicht der HART-Kommunikation zu ergänzen.

# **A.1.3 Wer sollte dieses Dokument verwenden?**

Die Spezifikation ist als technische Referenz für HART-fähige Hostanwendungsentwickler und Systemintegratoren und kenntnisreiche Endbenutzer definiert. Sie bietet auch funktionale Spezifikationen (z. B, Befehle, Aufzählungen und Leistungsanforderungen), die während der Entwicklung, Wartung und Prüfung von Feldgeräten verwendet werden. Dieses Dokument geht davon aus, dass der Leser mit den Anforderungen und der Terminologie des HART-Protokolls vertraut ist.

# **A.1.4 Abkürzungen und Definitionen**

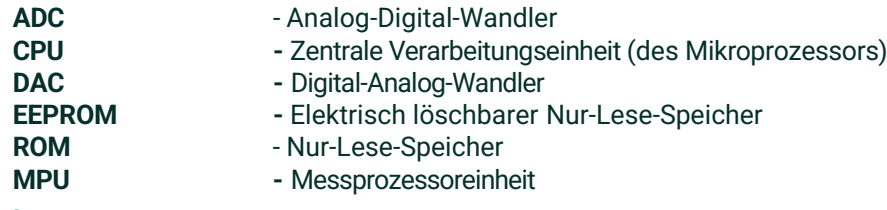

# **A.1.5 Referenzen**

- *HART Field Communication Protocol Specification. HCF\_SPEC-13.*
- *FSK Physical Layer Specification. HCF\_SPEC-54.*
- *Data Link Layer Specification. HCF\_SPEC-81.*
- *Command Summary Specification. HCF\_SPEC-99.*
- *Universal Command Specification. HCF\_SPEC-127.*
- *Common Practice Command Specification. HCF\_SPEC-151.*
- *Device Families Command Specification. HCF\_SPEC-160.*
- *Common Tables Specification. HCF\_SPEC-183.*

# **A.2 Geräteidentifikation**

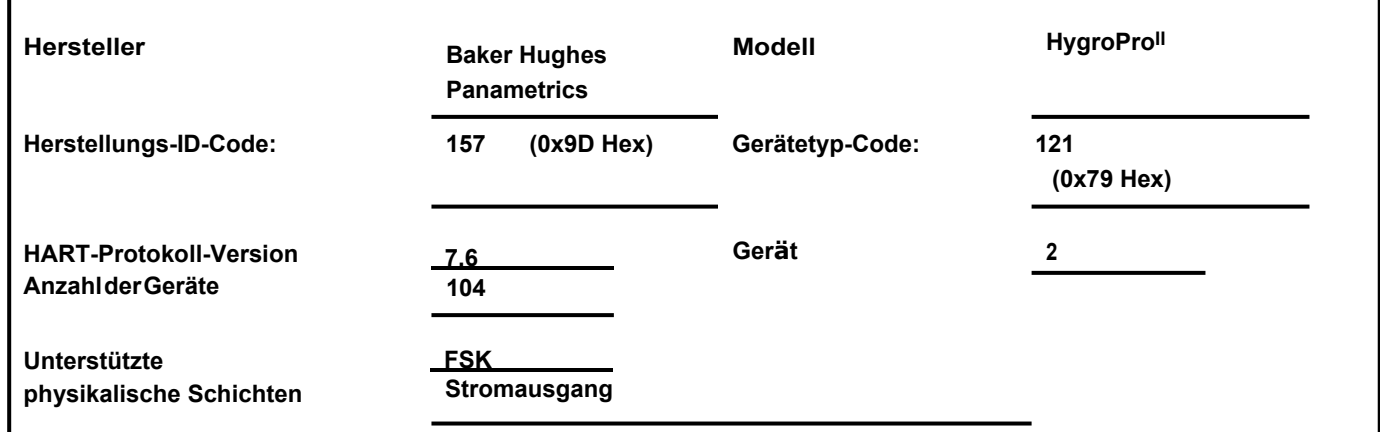

Der HygroPro<sup>II</sup> -Transmitter von Panametrics ist in einem verzinkten, nach IP66/IP67-zertifizierten Gehäuse aus einer Zinklegierung untergebracht, das sowohl für den Innen- als auch für den Außenbereich geeignet ist. Das Produktzertifizierungslabel ist auf der Rückseite des Gehäuses angebracht und zeigt den Modellnamen und die Seriennummer an. Versionsinformationen werden auf dem LCD angezeigt, wenn das Messgerät mit Spannung versorgt ist.

# **A.3 Produktübersicht**

Der HygroPro<sup>II</sup> -Transmitter von Panametrics ist eine neue Transmitter-Plattform mit einem 4 bis 20 mA Ausgang. Jede programmierbare Logiksteuerung (SPS), Prozessleitsystem (DCS) oder andere auf Multiplex HART Digital Daten auf einem 4 bis 20 mA analog Signal konfigurierte Prozesssteuerungskonsole kann alle verfügbaren Messungen, Berechnungen und Diagnosen lesen.

# **A.4 Produktschnittstellen**

# **A.4.1 Verfahrensschnittstelle**

## **A.4.1.1 Transmitter Eingangskanal**

Der Transmitter verfügt über ein trennbares RTE-Sensorelement. Anweisungen zum Anschluss finden Sie in diesem Handbuch.

## **A.4.2 Host-Schnittstelle**

## **A.4.2.1 Analogausgabe**

HART unterstützter 4-20mA Ausgang.

## **A.4.2.2 Digitalausgabe**

RS 485 Digitalausgabekanal

## **A.4.3 Lokale Schnittstellen, Jumper undSchalter**

## **A.4.3.1 Lokale Anzeige und Programmierung**

128X64 LCD-Display mit sechsfach Tastenfeld zur einfachen Programmierung des Transmitters.

#### **A.4.3.2 Interne Jumper und Schalter**

Der Panametrics HygroPro<sup>li</sup>-Transmitter hat einen Schalter zur Schreibfreigabe, um die Ausführung von "schreiben" und "Befehl"-Befehlen zu ermöglichen.

# **A.5 Gerätevariablen**

Die Gerätevariablen sind unten aufgeführt.

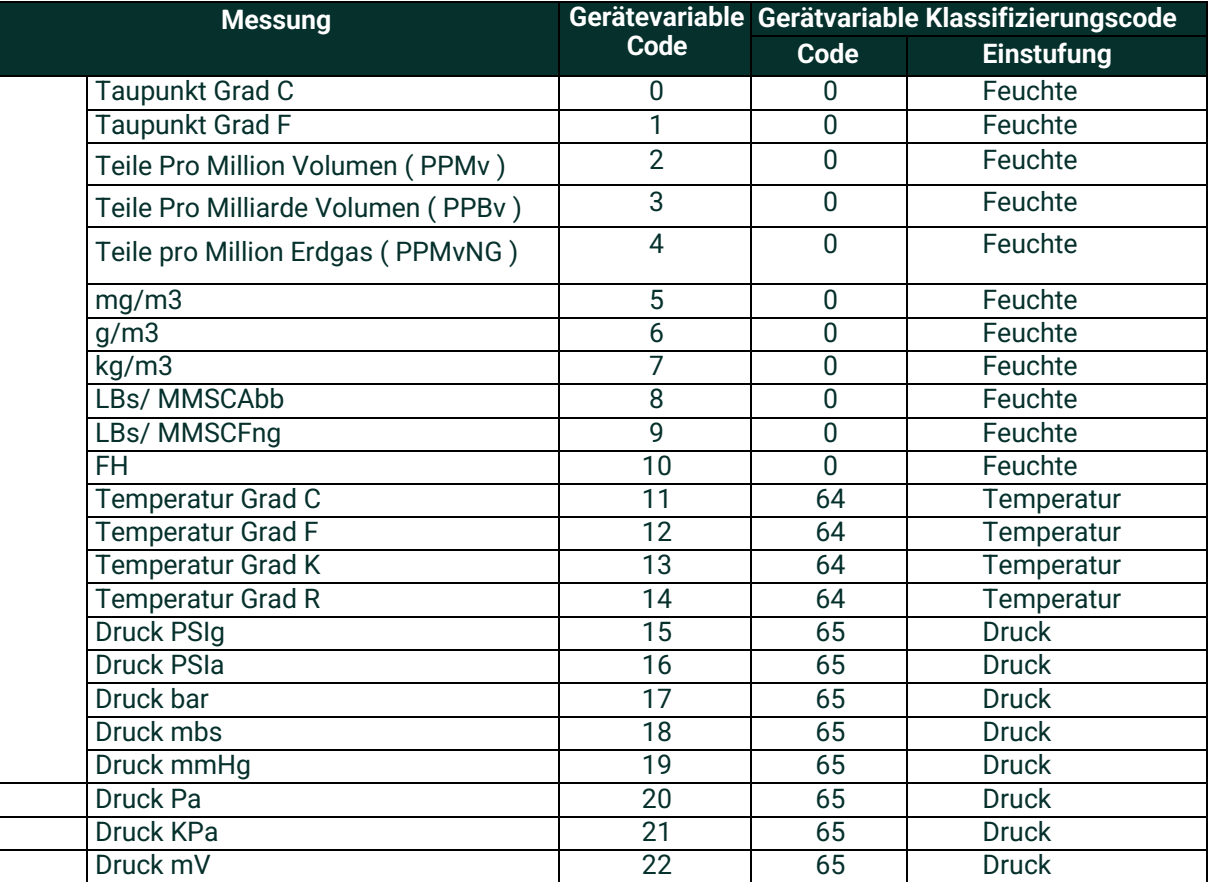

## **Dynamische Variablen**

Die folgenden in der Tabelle aufgeführten Gerätevariablen können als Primärvariablen genutzt werden (PV): 0, 1, 2, 3

Jede in der Tabelle aufgeführte Gerätevariable kann als zweitrangige Variable (SV), Tertiär- Variable (TV) oder quaternäre Variablen (QV) zugewiesen werden.

# **A.6 Statusinformationen**

## **A.6.1 Gerätestatus**

Bit 4 ("Mehr Status Verfügbar") ist darauf eingestellt, wann immer irgendein Fehler erkannt wird. Befehl #48 enthält weitere Einzelheiten.

## **A.6.2 Erweiterter Gerätestatus**

- Code 0x01, Wartung erforderlich, wird nie durch den Panametrics HygroPro<sup>ll</sup> Transmitter festgelegt.
- Code 0x02, variabler Gerätealarm, wird nie durch den Panametrics HygroPro<sup>II</sup> Transmitter festgelegt.
- Code 0x04, Kritischer Stromausfall, wird nie durch den Panametrics HygroPro<sup>II</sup> Transmitter festgelegt.

## **A.6.3 Zusätzlicher Gerätestatus (Befehl#48)**

Befehl #48 gibt 25 Byte von Daten mit den folgenden Statusinformationen zurück:

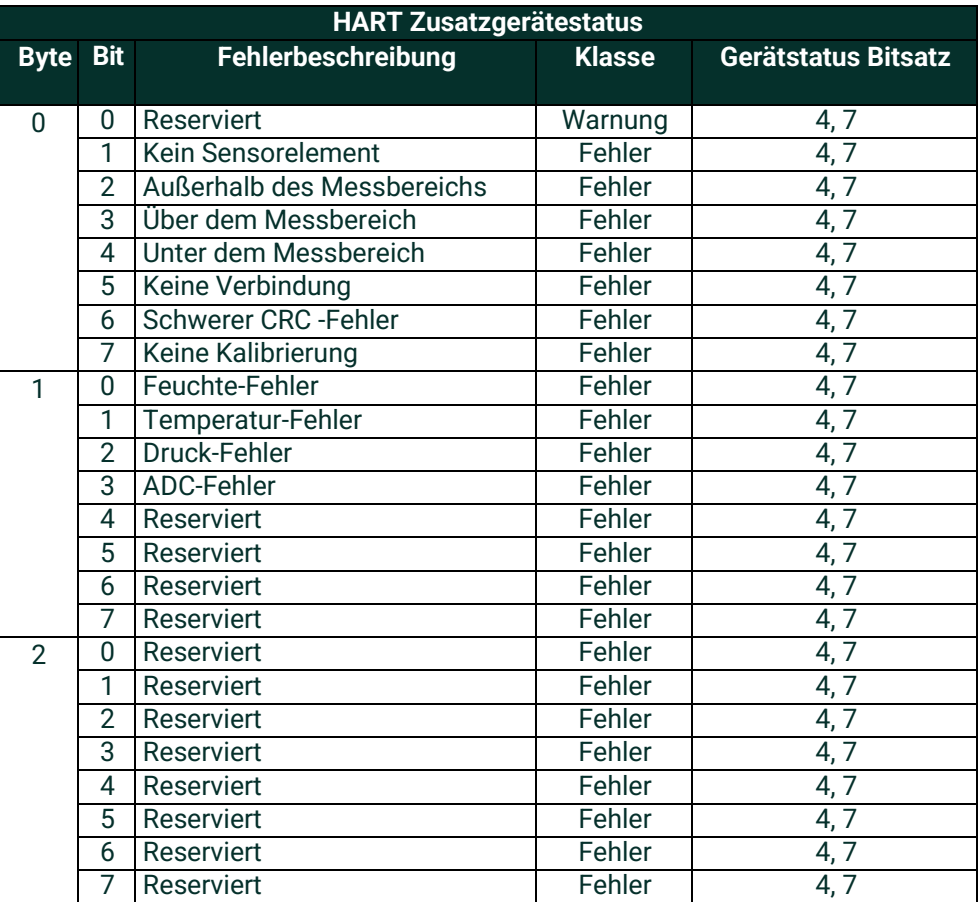

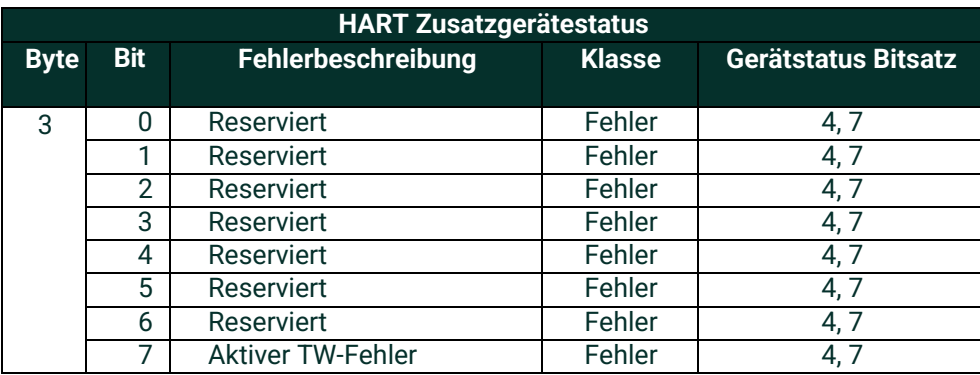

Bytes 4 & 5 sind zur zukünftigen Verwendung reserviert, Byte 4 für generische Warnungen und Byte 5 für generische Fehler.

Byte 6 ist der Erweiterte Gerätestatus, der, wie oben angegeben, niemals durch den Panametrics HygroPro<sup>II</sup> gesetzt wird und immer 0 beträgt.

Byte 7 ist für den Betriebsmodus des Geräts. Der Panametrics HygroPro<sup>II</sup> hat nur einen Betriebsmodus und verwendet daher dieses Byte nicht. Alle Bits sind 0.

Bytes 8, 9, 11, und 12 sind standardisierte Status-Bits, die der Panametrics HygroPro<sup>II</sup> nicht nutzt; sie sind alle 0.

Byte 10 ist der Analogkanal für gesättigte Bytes; wenn der Schleifenstrom gesättigt ist, beträgt der niedrigste Bit 1. Andernfalls sind alle Bits 0.

Byte 13 ist der feste Analog-Byte; wenn die Schleifenstrom fest eingestellt ist, beträgt der niedrigste Bit 1. Anderenfalls sind alle Bits 0.

"Reserve/Nicht verwendete" Bits sind immer auf 0 eingestellt. Diese Bits werden durch den Selbsttest beim Einschalten oder nach einem Reset gesetzt oder gelöscht. Sie werden auch durch jeden Fehler gesetzt (aber nicht gelöscht), der während eines kontinuierlichen Hintergrundselbsttests erkannt wird.

## **A.7 Universelle Befehle**

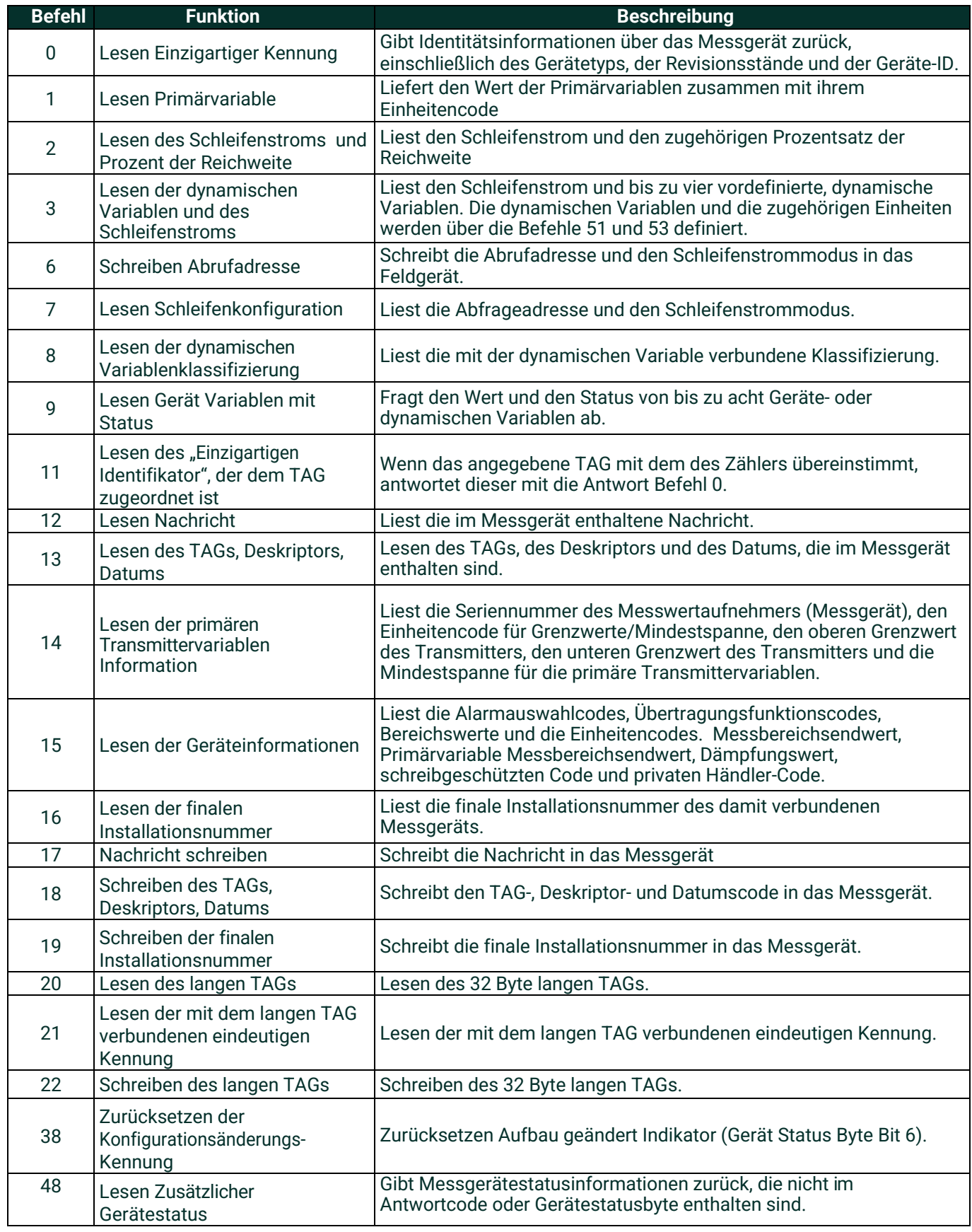

# **A.8 Übliche Befehle**

# **A.8.1 Unterstützte Befehle**

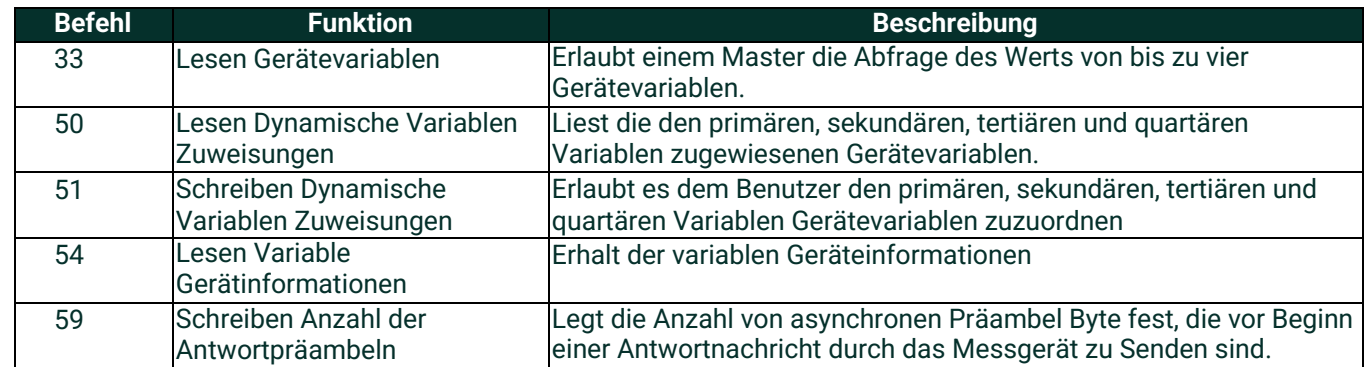

# **A.8.2 Burst-Modus**

Dieses Feldgerät unterstützt den Burst-Modus nicht.

## **A.8.3 Catch Device Variable**

Dieses Feldgerät unterstützt die Catch Device Variable nicht.

# **A.9 Gerätespezifische Befehle**

Das folgende gerätespezifisch Befehle sind implementiert:

- Befehl 130 (0x82): Schleifenstrom auf Null einstellen
- Befehl 131 (0x83): Schleifenstromverstärkung einstellen
- Befehl 132 (0x84): Schleifenstrom-Prozentsatz einstellen
- Befehl 133 (0x85): Werte für Primärvariablenbereich einstellen
- Befehl 134 (0x86): Schleifenstrom-Fehlerbehandlung einstellen
- Befehl 140 (0x8C): Primärvariablenbereichswerte lesen
- Befehl 141 (0x8D): Schleifenstrom-Fehlerbehandlung lesen
- Befehl 144 (0x90): Schleifenmesstyp einstellen
- Befehl 145 (0x91): Festen Schleifenstrom eingeben/verlassen
- Befehl 146 (0x92): Druckkonstante einstellen
- Befehl 147 (0x93): Druckkonstante lesen
- Befehl 148 (0x94): Temperaturkonstante einstellen
- Befehl 149 (0x95): Temperaturkonstante lesen
- Befehl 150 (0x96): Taupunkt-Offset einstellen
- Befehl 151 (0x97): Taupunkt-Offset lesen
- Befehl 152 (0x98): Anzahl der Punkte der Hygro-Kurve Einstellen
- Befehl 153 (0x99): Anzahl der Punkte der Hygro-Kurve lesen
- Befehl 154 (0x9A): Hygro-Kurve einstellen
- Befehl 155 (0x9B): Hygro-Kurve lesen
- Befehl 156 (0x9C): Druckkurve einstellen
- Befehl 157 (0x9D): Druckkurve lesen
- Befehl 158 (0x9E): Anzahl der Punkte der Sättigungstabelle einstellen
- Befehl 159 (0x9F): Lesen der Anzahl der Punkte der Sättigungstabelle
- Befehl 160 (0xA0): Einstellung eines Punkts der Sättigungstabelle
- Befehl 161 (0xA1): Lesen eines Sättigungstabellenpunkts
- Befehl 162 (0xA2): Temperaturkoeffizienten einstellen
- Befehl 163 (0xA3): Temperaturkoeffizienten lesen
- Befehl 192 (0xA4): Sendet Passwort
- Befehl 193 (0xA5): Sendet Neues Passwort
- Befehl 194 (0xA6): Benutzerebene lesen
- Befehl 197 (0xA7): Übernehmen der geändertenParameter
- Befehl 198 (0xA8): Abbrechen des geändertenParameters

## **A.9.1 Befehl 130 (0x82): Schleifentrimm-Nullpunkt einstellen**

Mit diesem Befehl wird der Nullpunkt oder der untere Endpunktwert auf einen Wert von 4 mA getrimmt. Wenn der Nullwert beispielsweise 4,1 mA beträgt, sollte die eingegebene Korrektur -0,1 mA betragen, um ein Ergebnis von 4 mA zu erzielen.

# **Datenbytes anfordern**

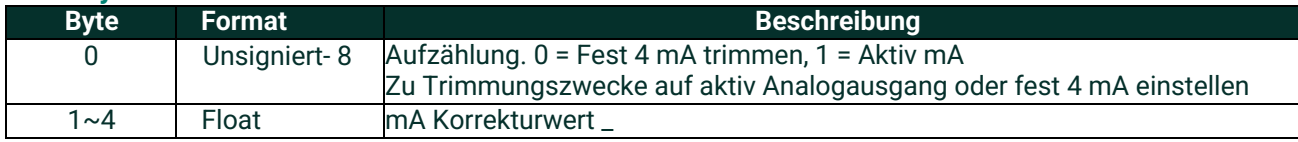

# **Antwort Daten Bytes**

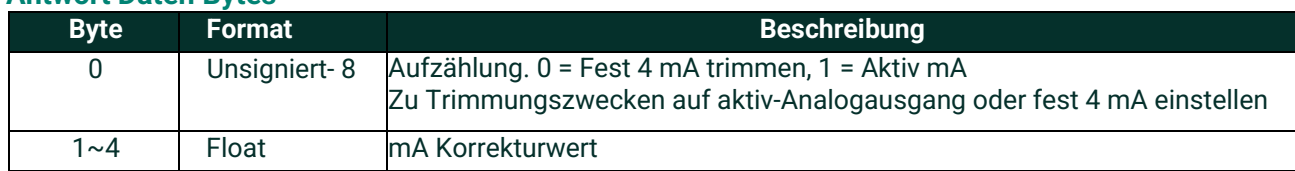

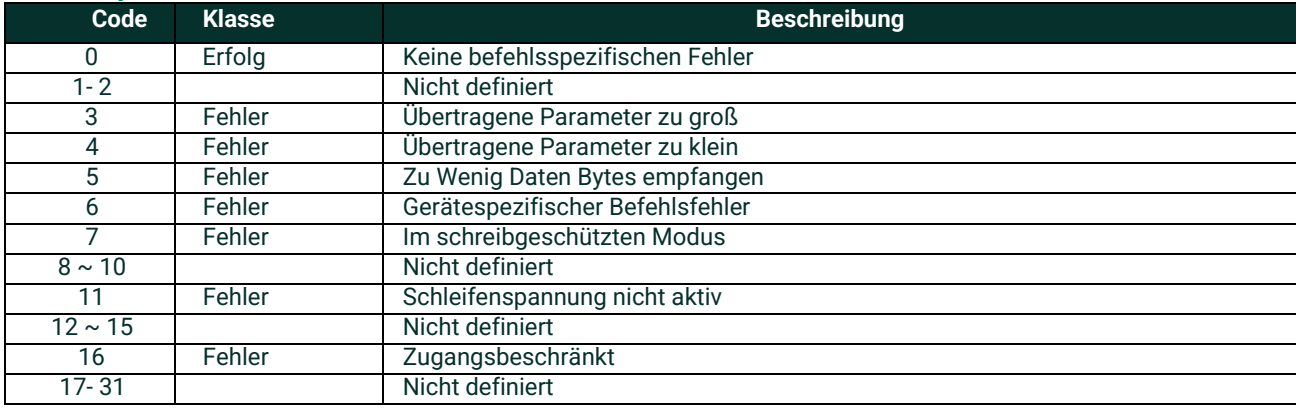

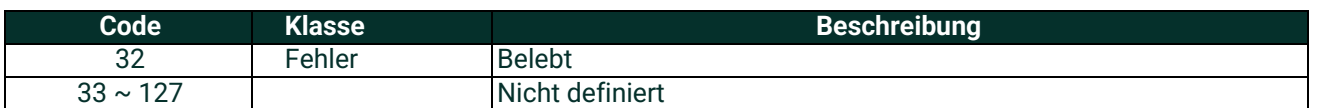

# **A.9.2 Befehl 131 (0x83): Schleifenstromverstärkung einstellen**

Mit diesem Befehl wird der Nullpunkt oder der untere Endpunkt auf einen Wert von 4 mA getrimmt. Wenn der Nullwert beispielsweise 4,1 mA beträgt, dann sollte die eingegebene Korrektur -0,1 mA betragen, um ein Ergebnis von 4 mA zu erzielen.

## **Datenbytes anfordern**

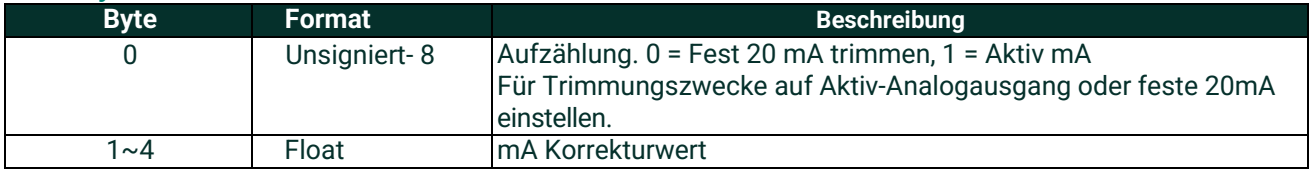

## **Antwort Datenbytes**

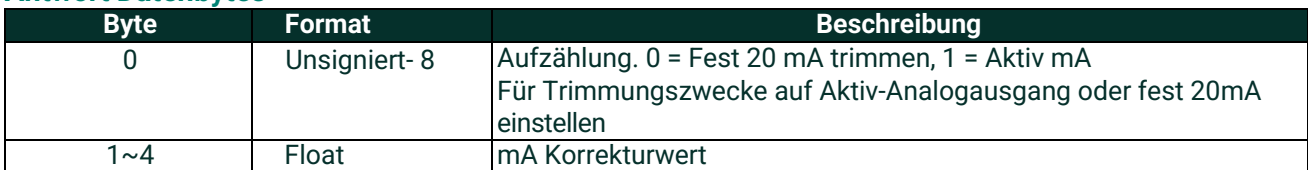

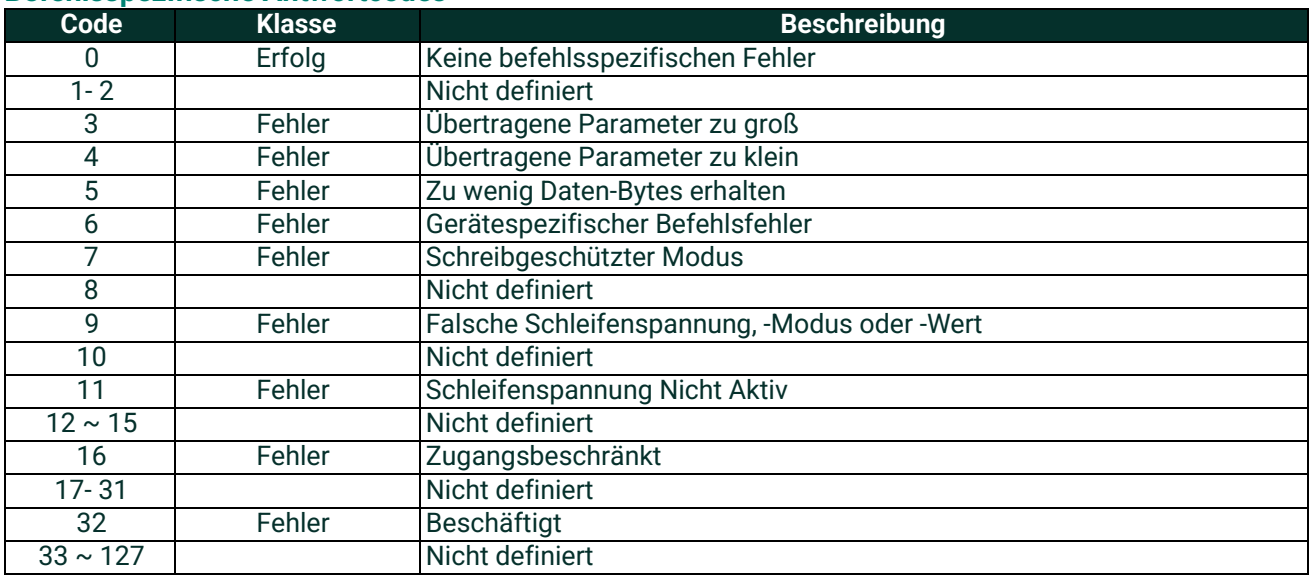

# **A.9.3 Befehl 132 (0x84): Schleifenstrom-Prozentsatz einstellen**

Mit diesem Befehl wird der Ausgangsprozentsatz des Stroms in Schleife 1 eingestellt. Mit diesem Befehl wird der Ausgang auf einen benutzerdefinierten Prozentsatz des 4-20-mA-Ausgangs eingestellt. Beispiele: 0% = 4 mA, 50% = 12 mA und 100% = 20 mA.

## **Datenbytes anfordern**

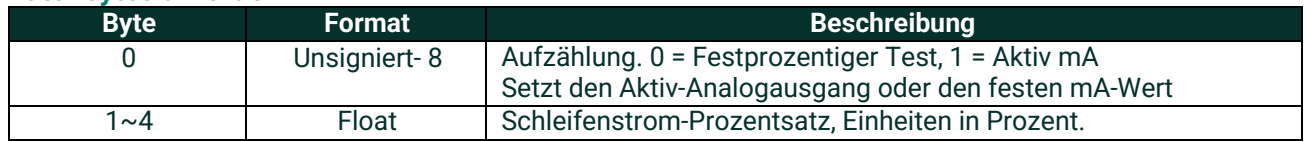

#### **Antwort Datenbytes**

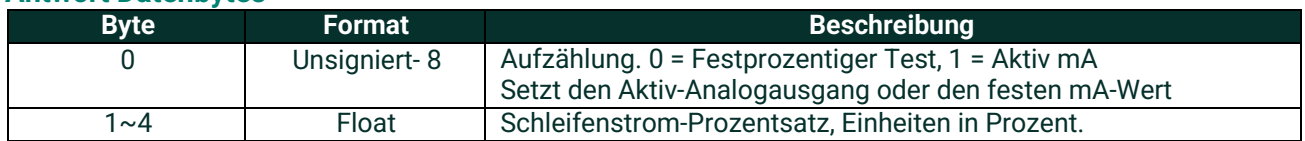

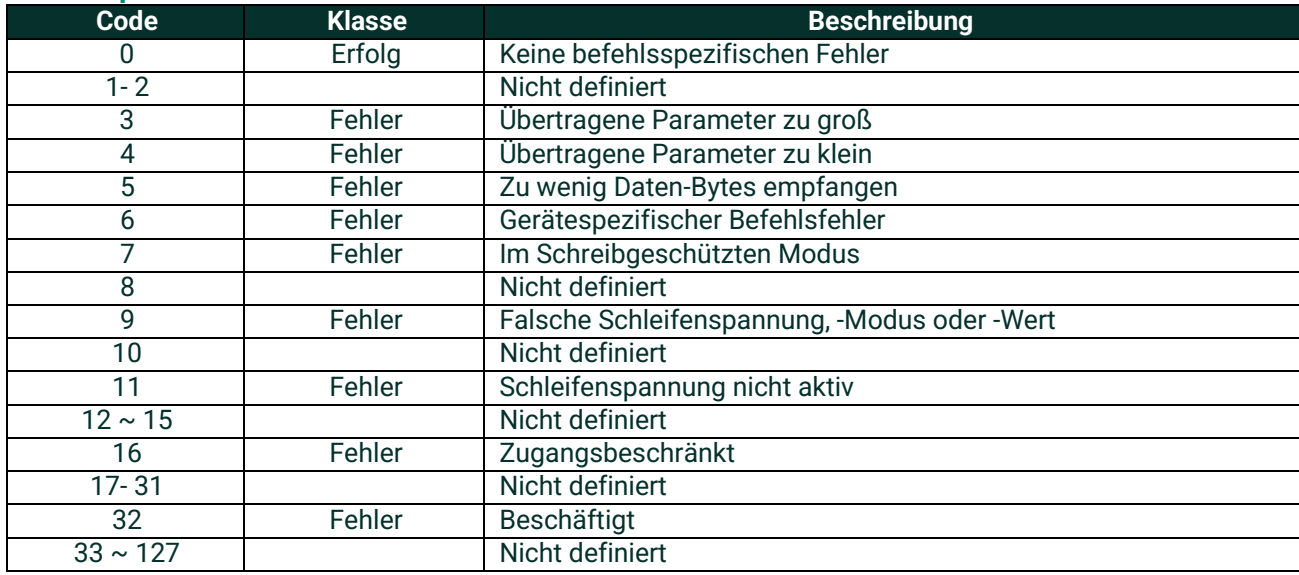

# **A.9.4 Befehl 133 (0x85): Werte für Primärvariablenbereicheinstellen**

Mit diesem Befehl wird der PV-Bereich eingestellt.

# **Datenbytes anfordern**

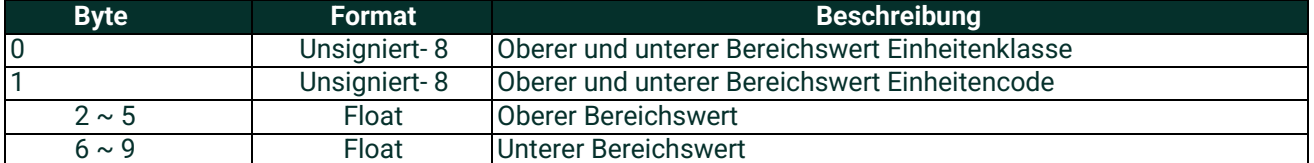

#### **Antwort Datenbytes**

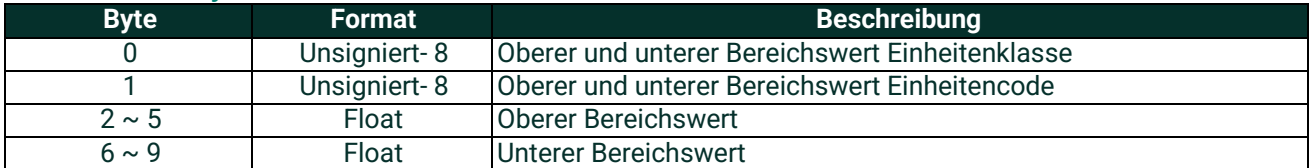

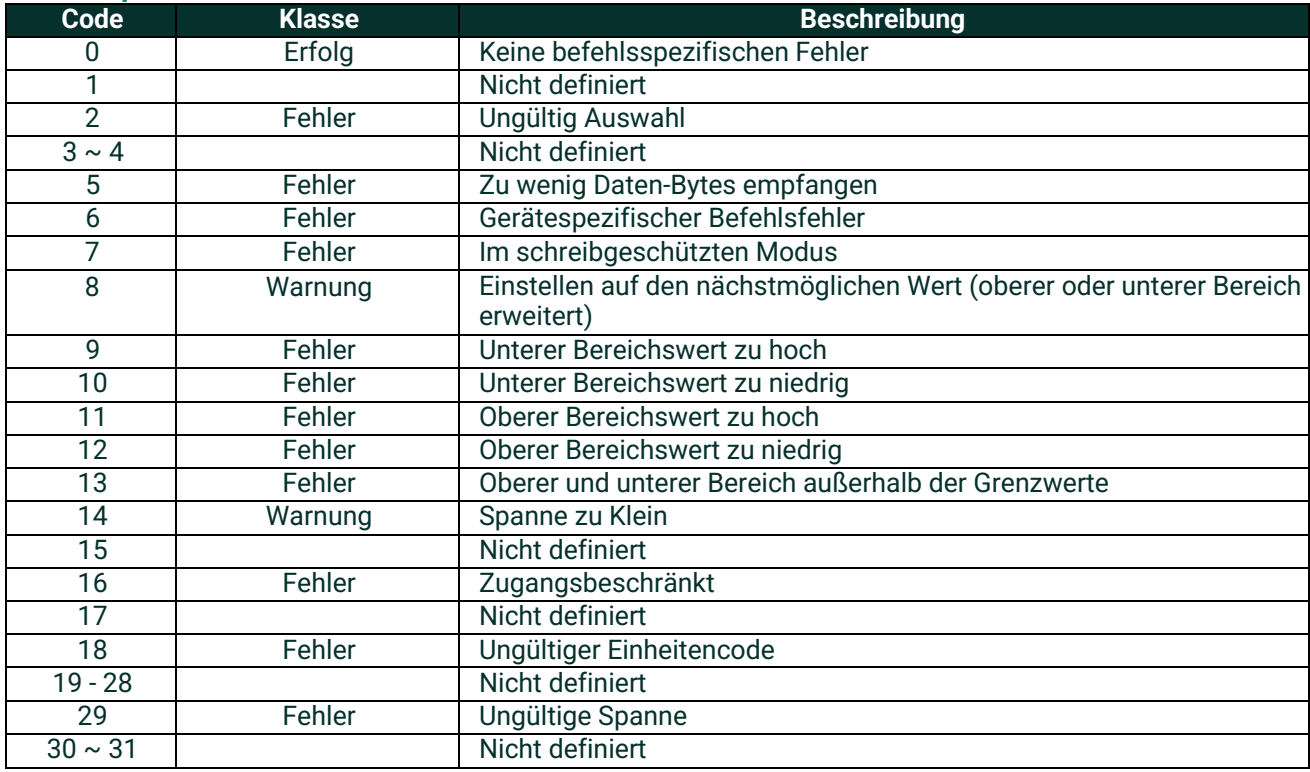

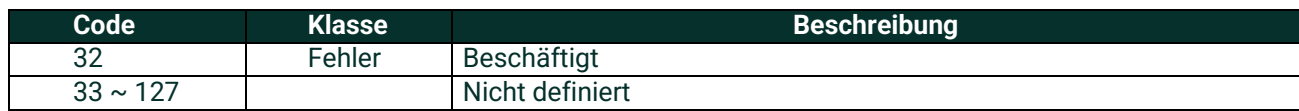

# **A.9.5 Befehl 140 (0x8C): Primärvariablenbereichswerte lesen**

Dieser Befehl dient zum Auslesen des PV-Bereichs.

#### **Datenbytes anfordern**

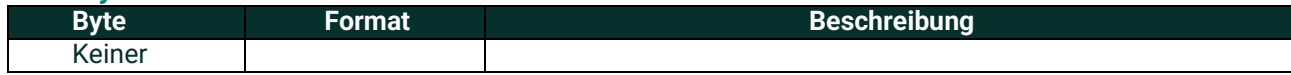

## **Antwort Datenbytes**

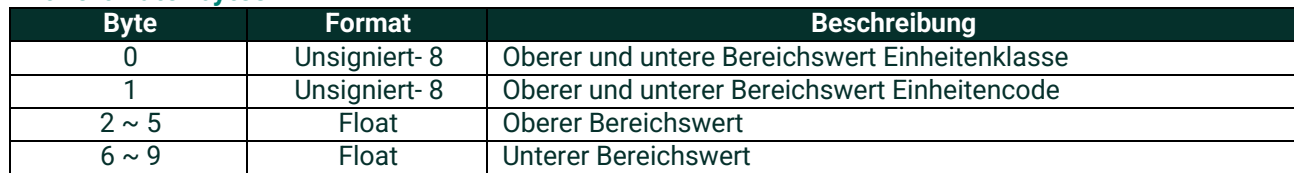

# **Befehlsspezifische Antwortcodes**

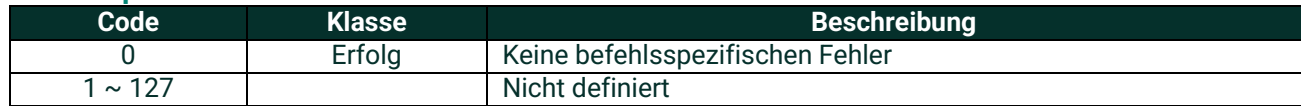

# **A.9.6 Befehl 144 (0x90): Schleifenmesstypeinstellen**

Dieser Befehl stellt die Schleifenmessungsart auf 1 bis 3 Aufzählungen ein: 0 – 4 bis 20 mA, 1 – Namur, 2 – Spezial Null- und Spannwerte

Wenn die Schleifenmessungsart auf Spezial eingestellt ist, dann bestimmen der Spezial eingestellte Spannen -und Nullwert die Endpunkt-mA-Werte des Sensorelements anstelle von 4 mA und 20 mA.

#### **Anfrage Datenbytes**

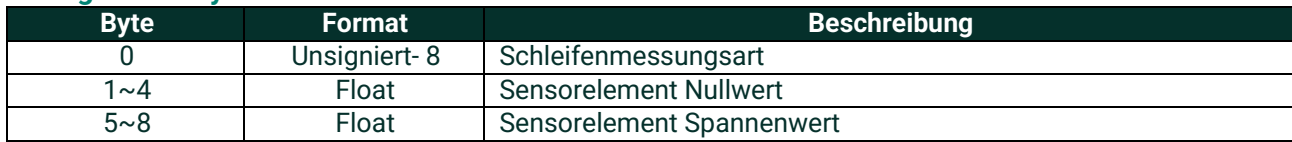

## **Antwort Datenbytes**

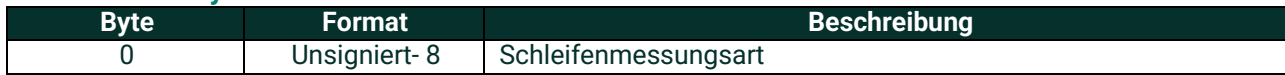

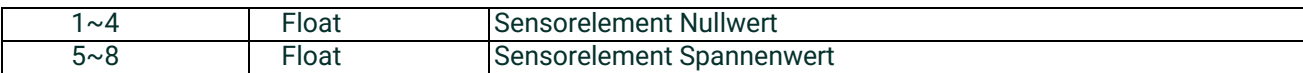

## **Befehlsspezifische Antwortcodes**

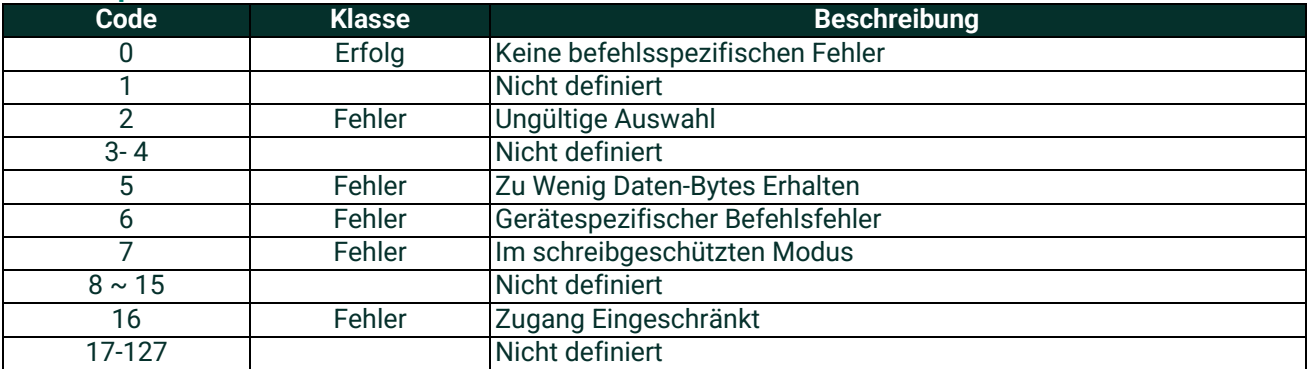

# **A.9.7 Befehl 146 (0x92): Druckkonstante einstellen**

Dieser Befehl legt die Druckkonstante als Ersatz der realen Druckmessung fest.

Der erste Byte ist eine Aufzählung: 0 = Druckkonstante aktiv, 1 = aktiv Messung statt der Konstante

#### **Datenbytes anfordern**

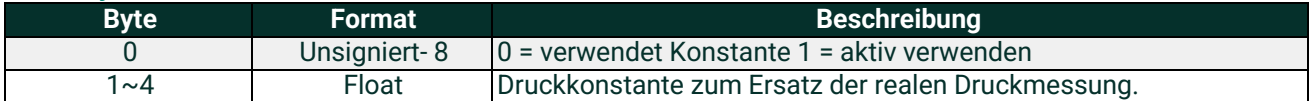

#### **Antwort Datenbytes**

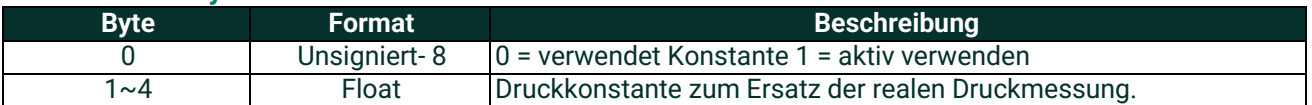

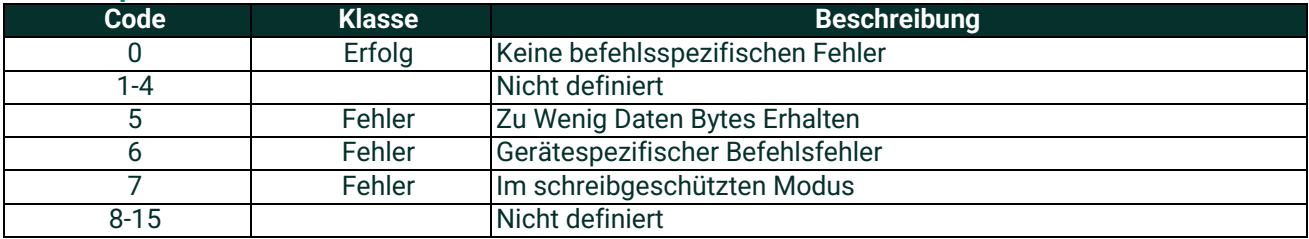

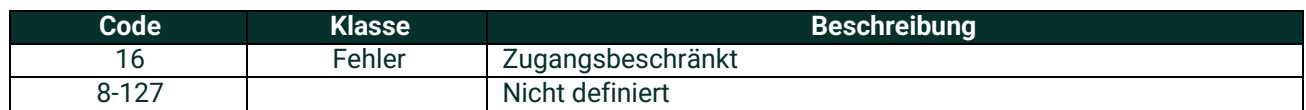

# **A.9.8 Befehl 147 (0x93): Druckkonstante lesen**

Dies Befehl liest die Druckkonstante, die anstelle einer aktiven Druckmessung verwendet wird.

Der erste Byte ist eine Aufzählung: 0 = Druckkonstante aktiv, 1 = aktive Messung anstelle der Konstante

# **Datenbytes anfordern**

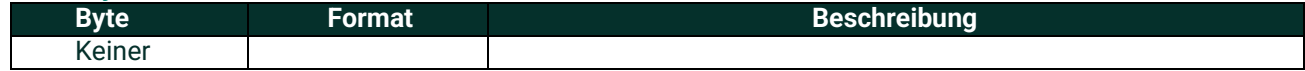

#### **Antwort Datenbytes**

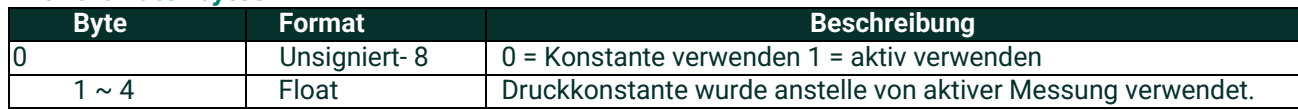

# **Befehlsspezifisch Antwortcodes**

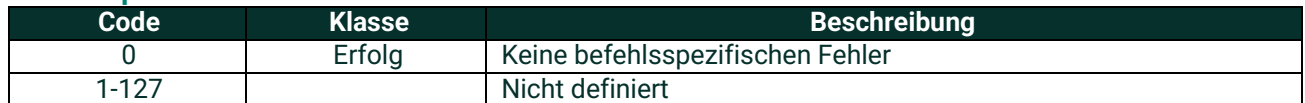

# **A.9.9 Befehl 148 (0x94): Temperaturkonstante einstellen**

Setzen einer Temperaturkonstante, die anstelle einer aktiven Messung verwendet wird. Der erste Byte ist eine Aufzählung: 0 = Temperaturkonstante aktiv, 1 = aktive Messung statt einer Konstante

## **Datenbytes anfordern**

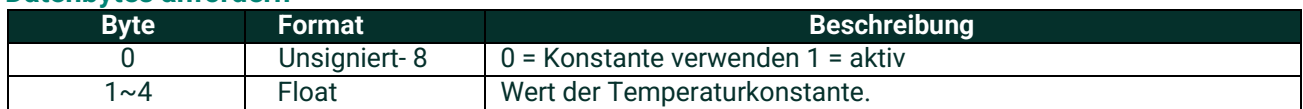

#### **Antwort Datenbytes**

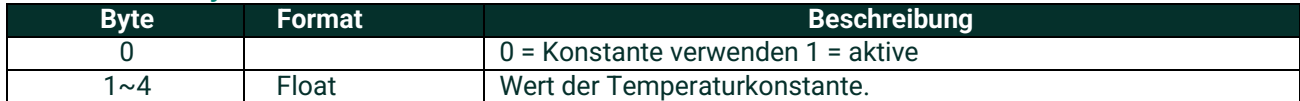

## **Befehlsspezifische Antwortcodes Code Klasse Beschreibung** 0 Erfolg Keine befehlsspezifischen Fehler 1- 4 Nicht definiert 5 Fehler Zu wenig Daten-Bytes Erhalten 6 Fehler Gerätespezifischer Befehlsfehler 7 Fehler Im schreibgeschützten Modus 8-15 Nicht definiert 16 Fehler Zugang beschränkt 8-127 Nicht definiert

# **A.9.10Befehl 149 (0x95): Temperaturkonstantelesen**

Liest die Temperaturkonstante, die statt der Aktiv -Messung verwendet wird.

Der erste Byte ist eine Aufzählung: 0 = Temperaturkonstante aktiv, 1 = aktiv Messung statt der Konstante

#### **Datenbytes anfordern**

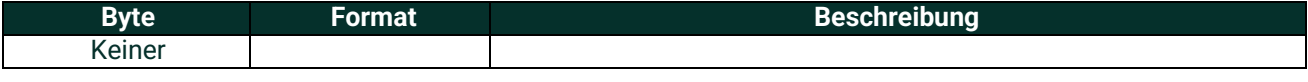

#### **Antwort Datenbytes**

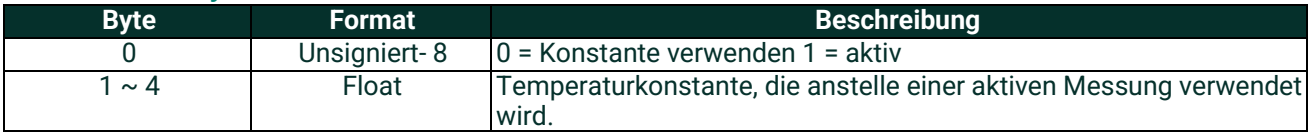

# **Befehlsspezifische Antwortcodes**

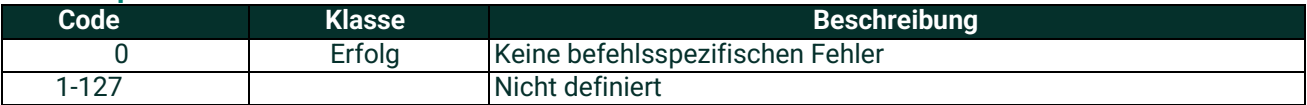

# **A.9.11Befehl 150 (0x96): Taupunkt-Offset einstellen**

Dieser Befehl legt die Anpassung des Taupunkt-Offsets fest.

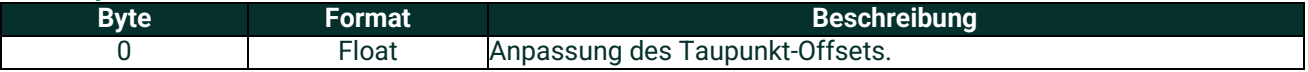

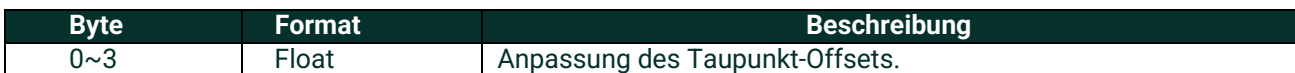

#### **Befehlsspezifische Antwortcodes**

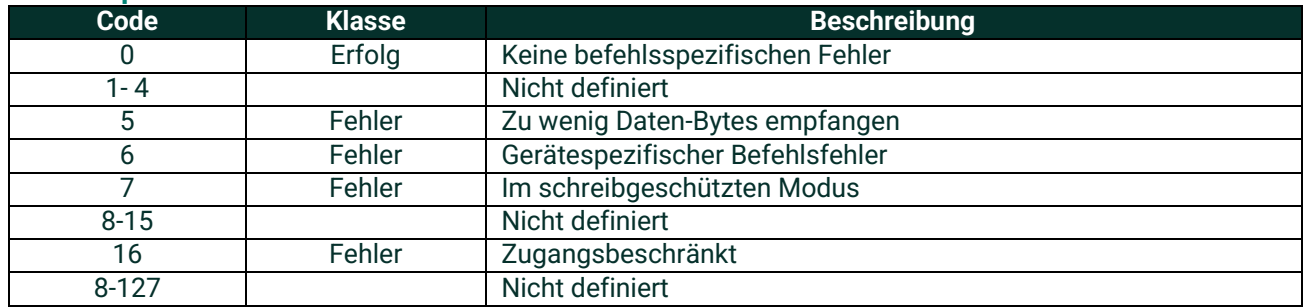

# **A.9.12Befehl 151 (0x97): Taupunkt-Offsetlesen**

Liest die Anpassung des Taupunkt-Offsets ab.

## **Datenbytes anfordern**

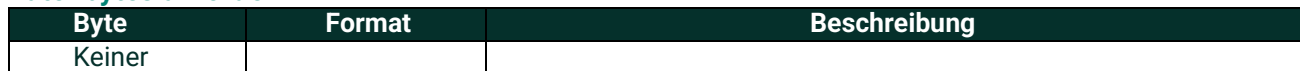

#### **Antwort Datenbytes**

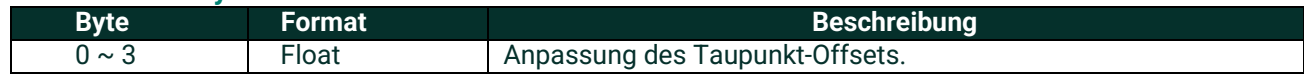

## **Befehlsspezifische Antwortcodes**

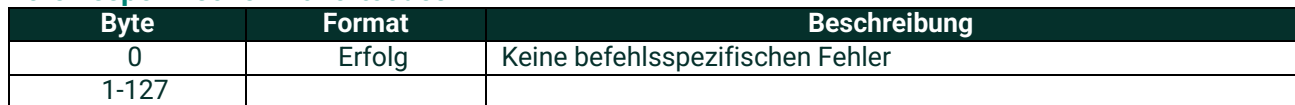

# **A.9.13 Befehl 152 (0x98): Anzahl derPunkte der Feuchtekurve einstellen**

Dieser Befehl legt die Anzahl der Punkte für die Feuchtekurve fest.

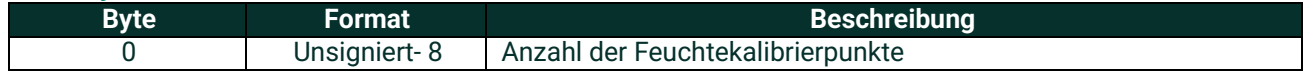

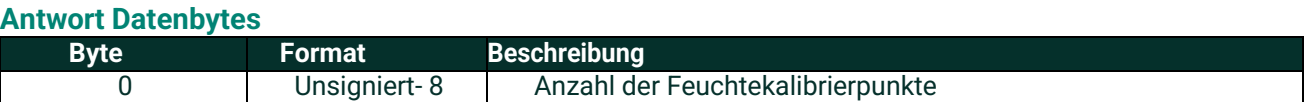

#### **Befehlsspezifische Antwortcodes**

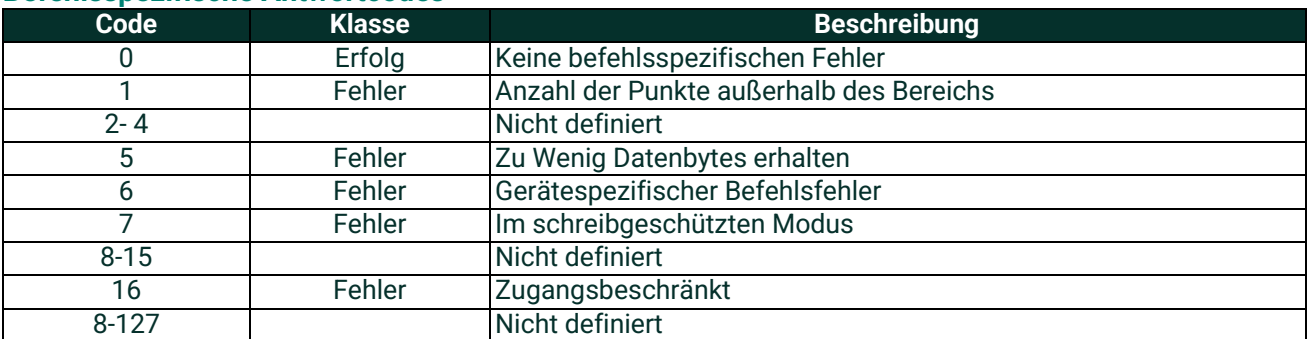

# **A.9.14Befehl 153 (0x99): Anzahl der Punkte der Feuchtekurve lesen**

Liest die Anpassung des Taupunkt-Offsets ab.

#### **Datenbytes anfordern**

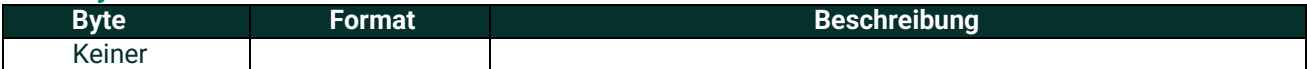

# **Antwort Datenbytes**

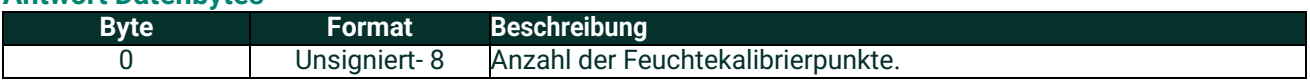

## **Befehlsspezifische Antwortcodes**

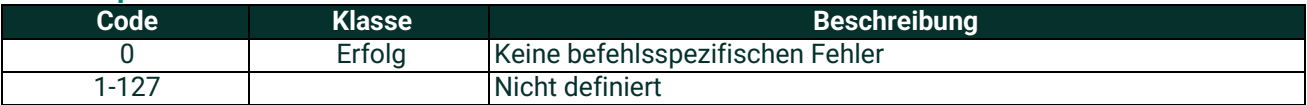

# **A.9.15Befehl 154 (0x9A): Lesen der Feuchtigkeitskalibrierungskurve**

Dieser Befehl liest einen ausgewählten Feuchtekalibrierpunkt.

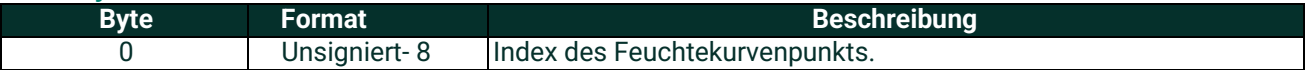

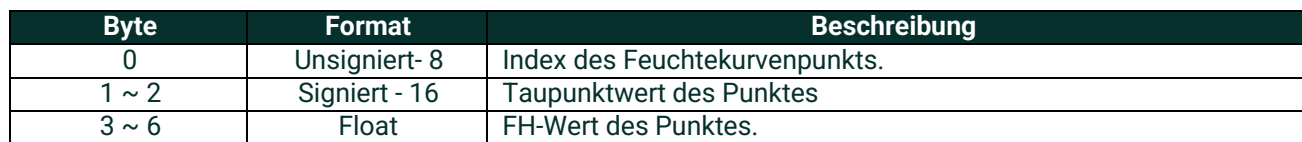

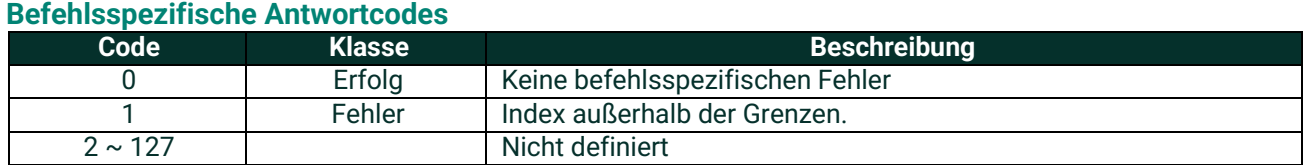

# **A.9.16Befehl 155 (0x9B): Schreiben der Feuchtekalibrierkurve**

DieserBefehl dient zum Auslesen der Fehlerbehandlung des Stromausgangs von Schleife 0.

## **Datenbytes anfordern**

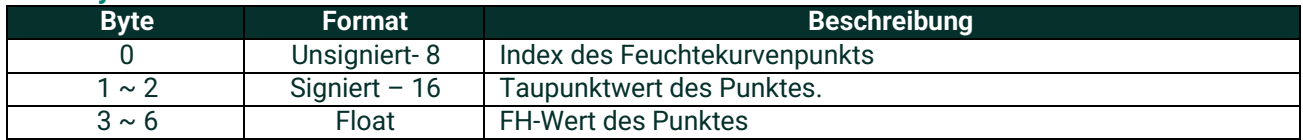

#### **Antwort Datenbytes**

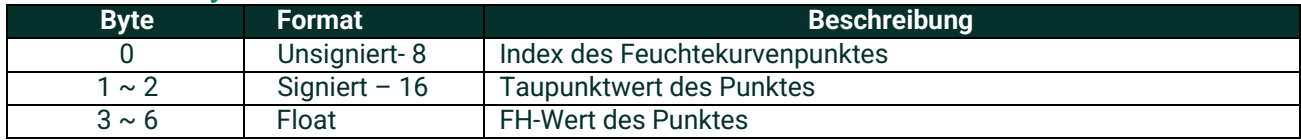

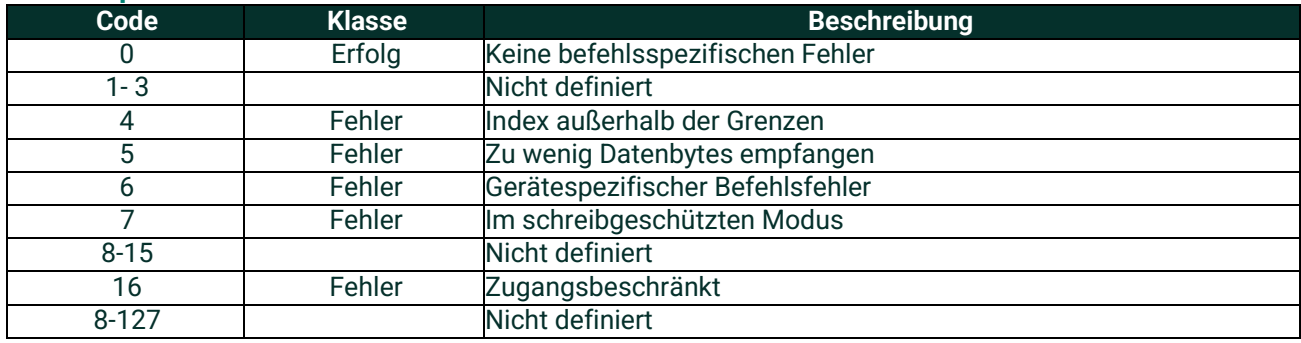

# **A.9.17Befehl 156 (0x9C): Druckkurve einstellen**

Dieser Befehl stellt die Zwei-Punkt-Druckkurve ein.

# **Datenbytes anfordern**

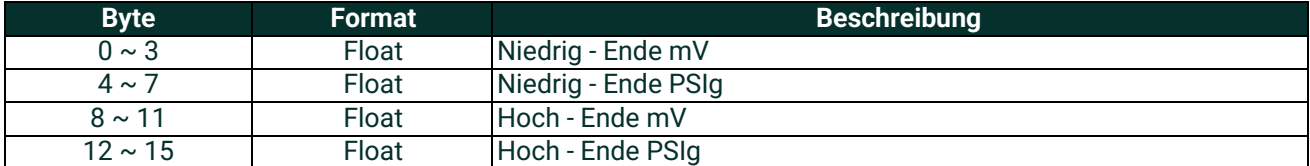

## **Antwort Datenbytes**

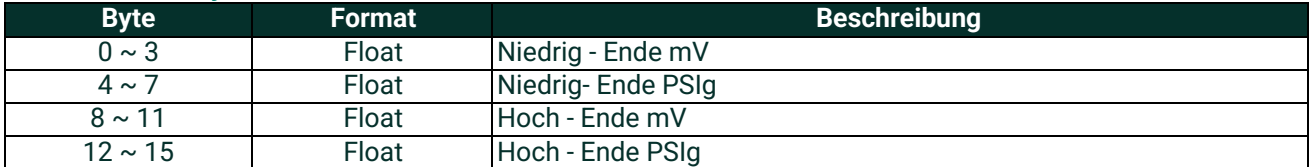

## **Befehlsspezifische Antwortcodes**

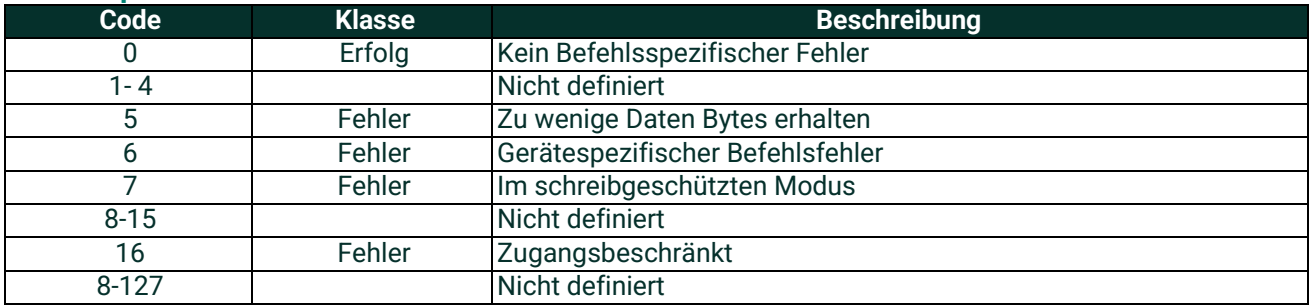

# **A.9.18Befehl 157 (0x9D): Druckkurve lesen**

Dieser Befehl liest die Zwei-Punkt-Druckkurve.

## **Datenbytes anfordern**

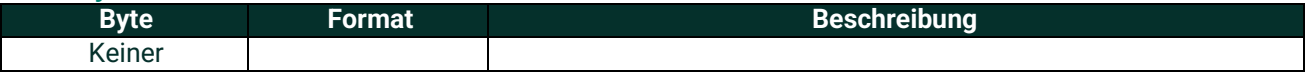

## **Antwort Datenbytes**

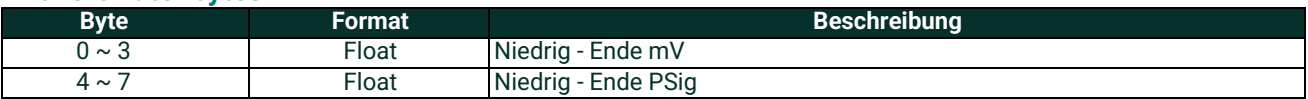

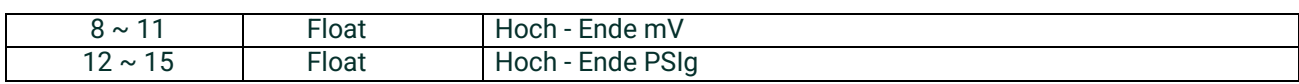

# **Befehlsspezifische Antwortcodes**

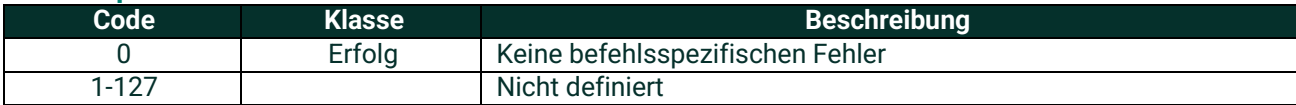

# **A.9.19Befehl 158(0x9E): Anzahl der Punkte in der Sättigungstabelle einstellen**

Dieser Befehl stellt die Anzahl der Punkte für die Sättigungstabelle ein.

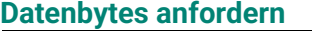

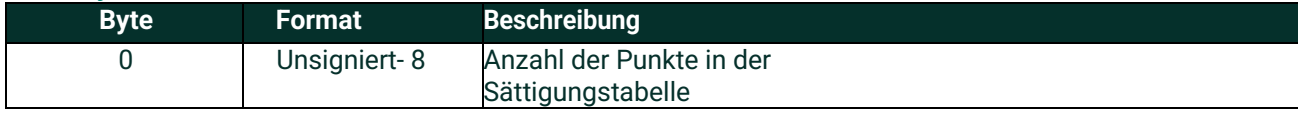

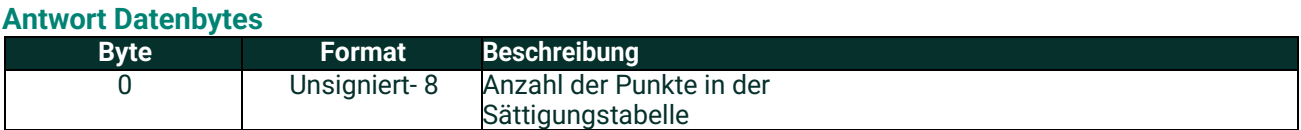

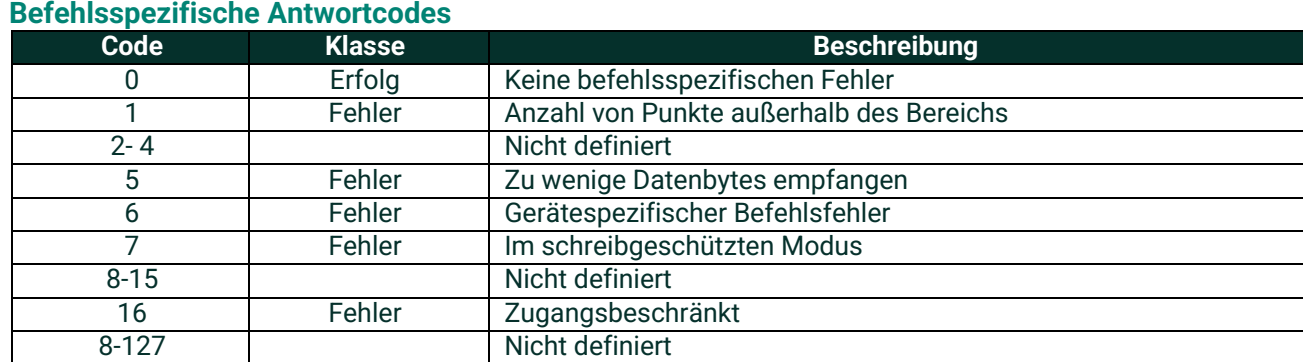

# **A.9.20Befehl 159 (0x9F): Lesen Anzahl derPunkte in der Sättigungstabelle**

Dieser Befehl liest die Anzahl der Punkte in der Sättigungstabellen aus.

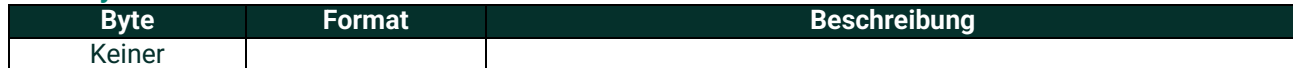
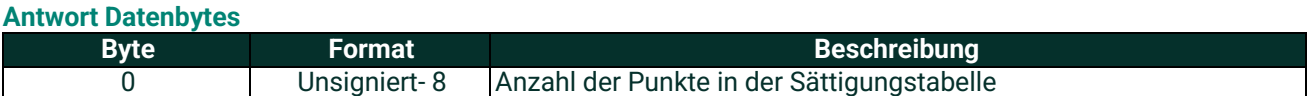

# **Befehlsspezifische Antwortcodes**

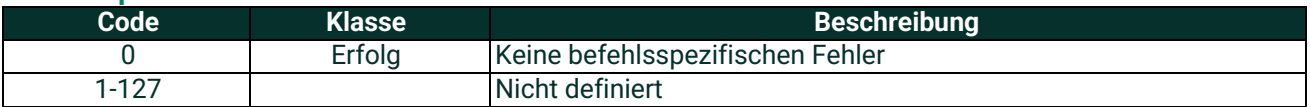

# **A.9.21Befehl 160 (0xA0): Einstellung eines Punkts in der Sättigungstabelle**

Legt einen Sättigungstabellenpunkt gemäß dem Index fest.

# **Datenbytes anfordern**

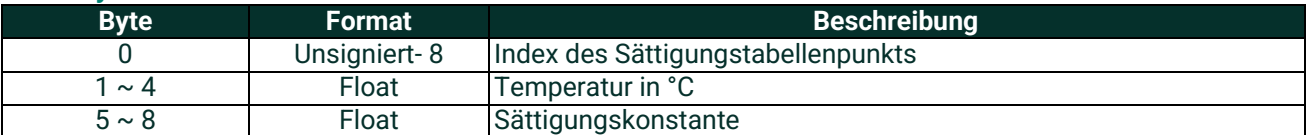

### **Antwort Datenbytes**

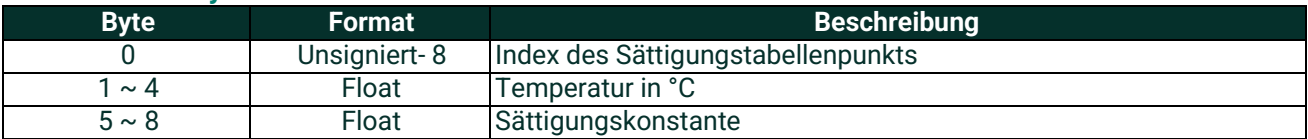

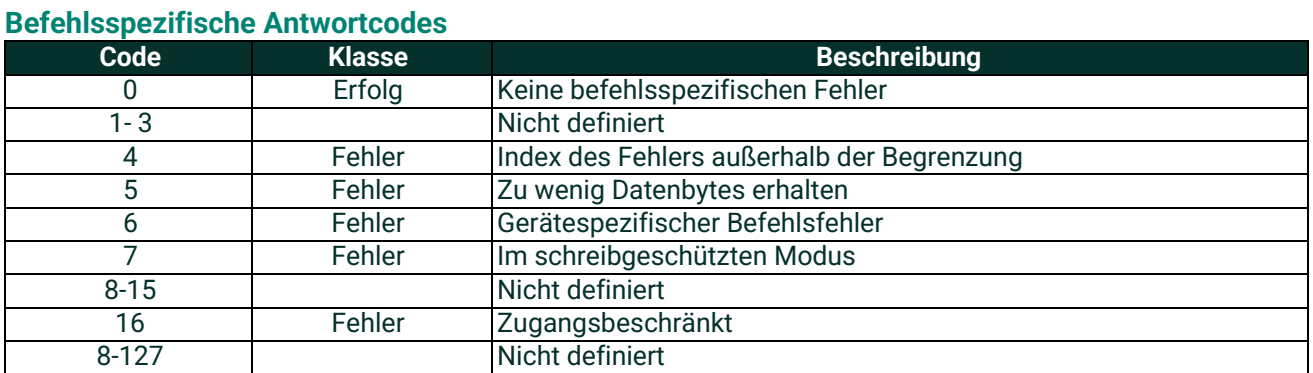

# **A.9.22Befehl 161 (0xA1): Auslesen eine eines Punkts in der Sättigungstabelle**

Dieser Befehl liest einen bestimmten Punkt der Temperatursättigungstabelle aus.

### **Datenbytes anfordern**

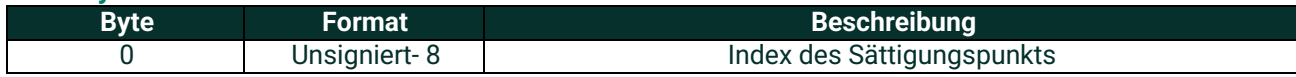

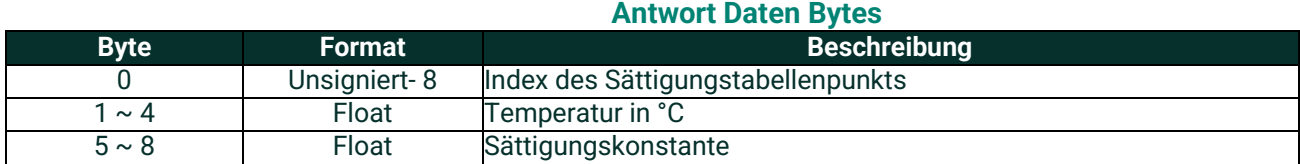

### **Befehlsspezifische Antwortcodes**

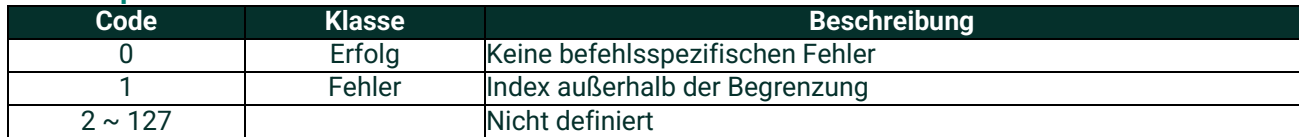

# **A.9.23Befehl 162 (0xA2): Temperaturkoeffizienteneinstellen**

Dieser Befehl legt die Temperaturkoeffizienten fest.

# **Datenbytes anfordern**

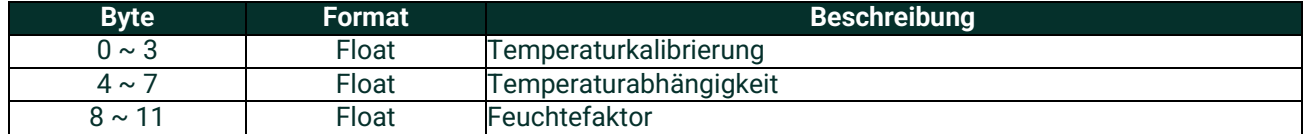

# **Antwort Datenbytes**

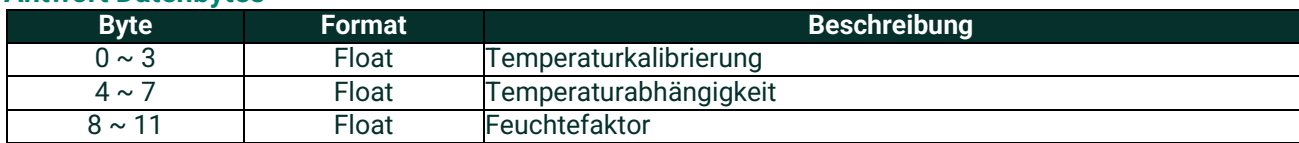

# **Befehlsspezifische Antwortcodes**

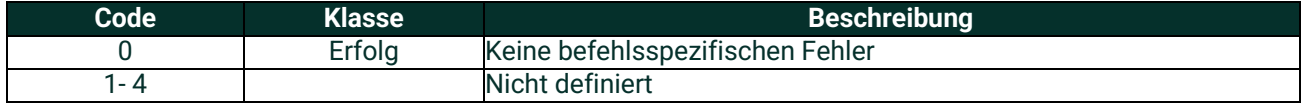

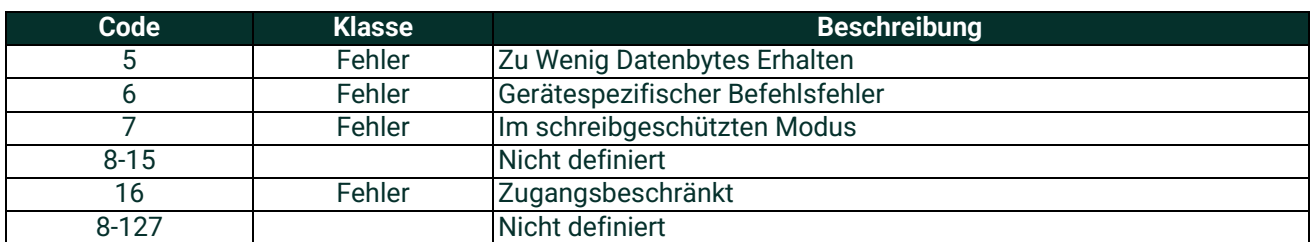

# **A.9.24Befehl 163 (0xA3): Temperaturkoeffizientenlesen**

Dieser Befehl liest die Temperaturkoeffizienten.

### **Datenbytes anfordern**

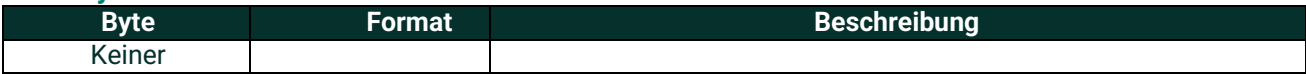

### **Antwort Daten Bytes**

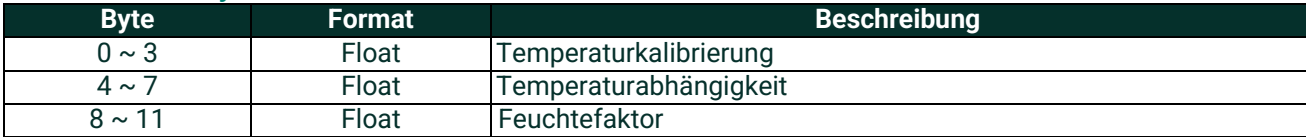

# **Befehlsspezifische Antwortcodes**

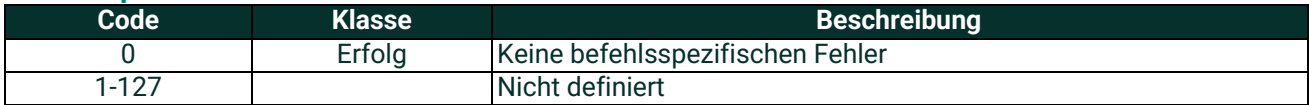

# **A.9.25Befehl 166 (0xA6): Sättigungstabellenindex für das Lesen eines Arrayelementes einstellen**

Einstellen des Index der Sättigungstabelle für das Lesen eines Arrayelements.

# **Anfrage Daten Bytes**

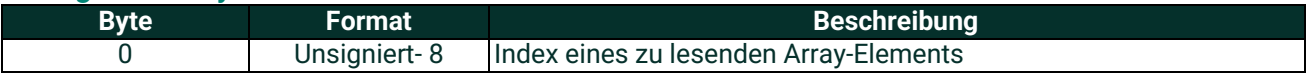

### **Antwort Daten Bytes**

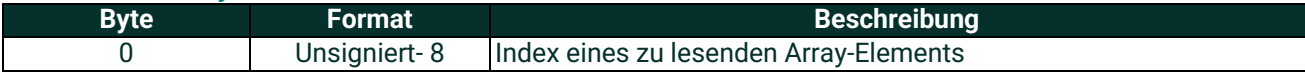

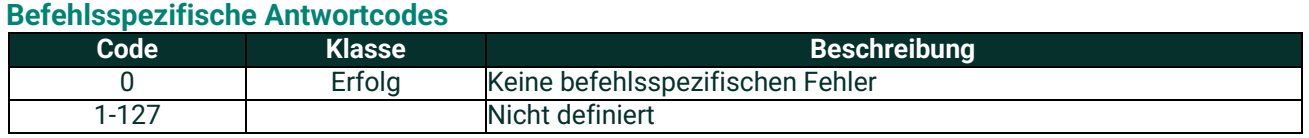

# **A.9.26Befehl 167 (0xA7): Sättigungstabellenindex zum Lesen eines Arrayelementes lesen**

Lesen des Sättigungstabellenindexes zum Lesen eines Arrayelementes.

### **Datenbytes anfordern**

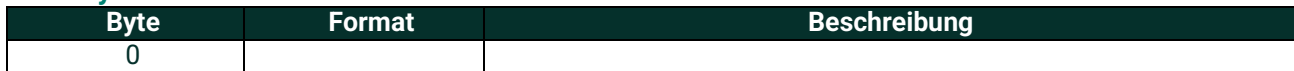

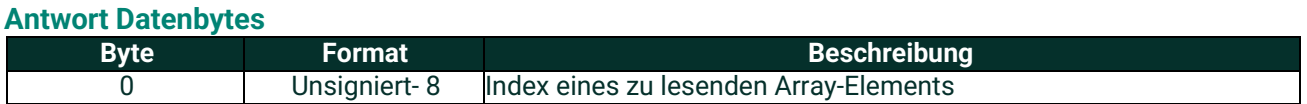

#### **Befehlsspezifische Antwortcodes**

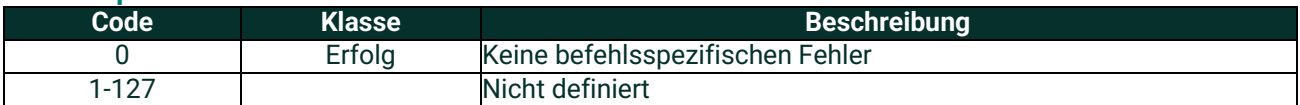

# **A.9.27Befehl 168 (0xA8): Einstellen des Feuchte-Kalibrierkurvenindex für das Lesen eines Tabellen-Array-Elements**

Einstellen des Index der Feuchtekalibrierkurve für das Lesen eines Array-Elements.

### **Datenbytes anfordern**

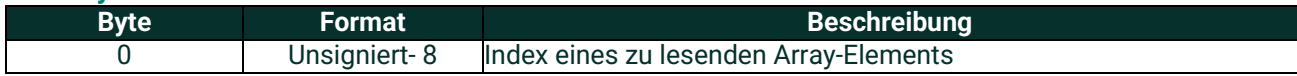

# **Antwort Datenbytes**

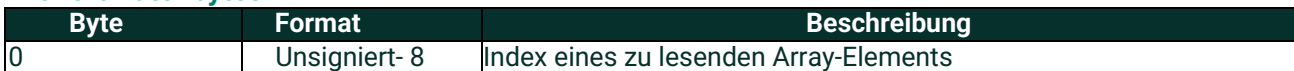

# **Befehlsspezifische Antwortcodes**

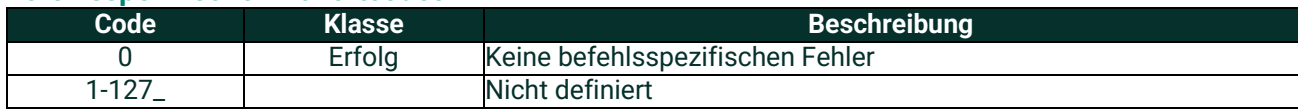

# **A.9.28Befehl 169 (0xA9): Lesen des Hygro-Kalibrierkurven-Tabellenindex zum Lesen eines Array-Elements**

Lesen des Hygro-Kalibrierindex für das Lesen eines Array-Elements.

### **Datenbytes anfordern**

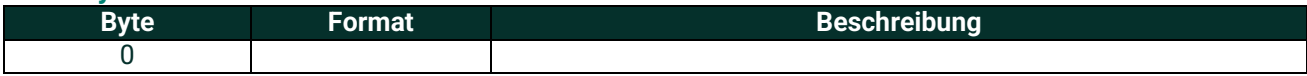

### **Antwort Datenbytes**

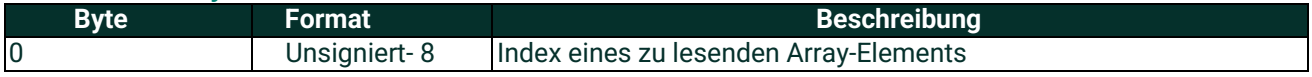

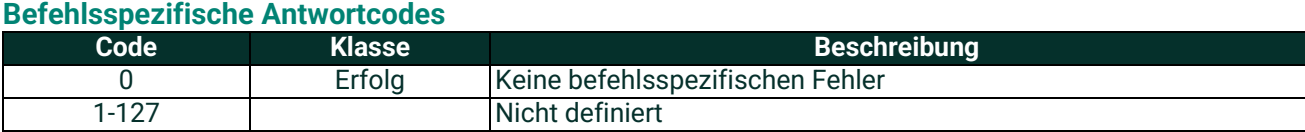

# **A.9.29Befehl 170 (0xAA): Schleifenmesstyplesen**

Dieser Befehl liest die Art der Schleifenmessung in 1 von 3 Aufzählungen:

0 – 4 bis 20 mA, 1 – Namur, 2 – Speziale Null- und Spannen-Werte

Wenn die Art der Schleifenmessung auf Spezial eingestellt ist, bestimmen der Spezialwert der Spanne und der RTE-Sensorelement Null-Wert die Endpunkte der mA-Werte anstelle von 4 mA und 20 mA.

#### **Datenbytes anfordern**

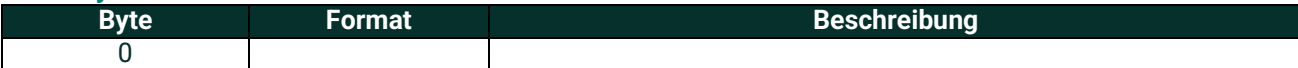

### **Antwort Datenbytes**

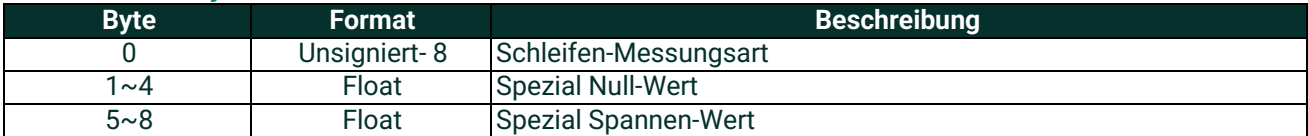

### **Befehlsspezifische Antwortcodes**

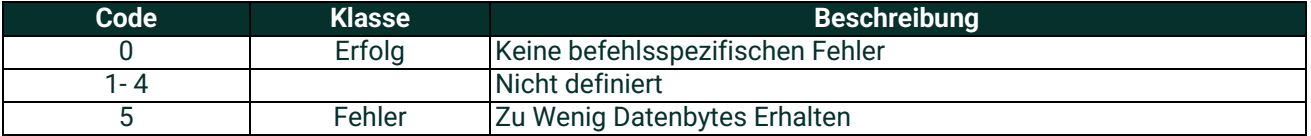

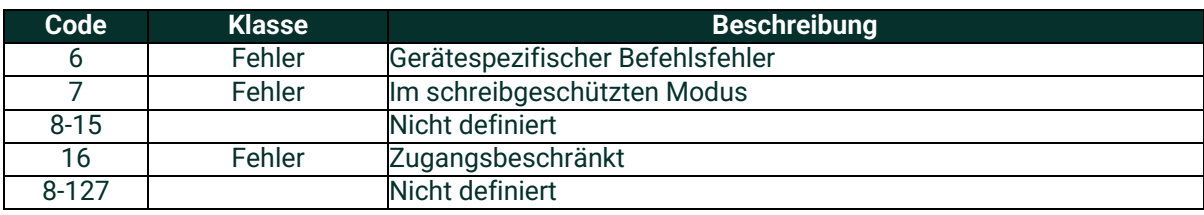

# **A.9.30Befehl 171 (0xAB): Ausgangs-Trimmungs-Nullpunkt lesen**

Dieser Befehl dient dazu, den Nullpunkt oder den unteren Endpunktwert auf einen Wert von 4 mA zu trimmen. Wenn der Nullwert beispielsweise 4,1 mA beträgt, sollte die eingegebene Korrektur -0,1 mA betragen, um ein Ergebnis von 4 mA zu erzielen.

### **Datenbytes anfordern**

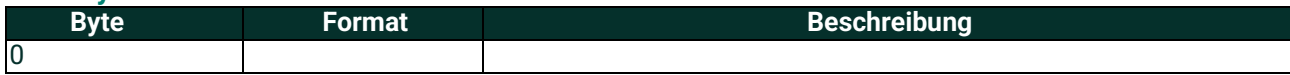

# **Antwort Datenbytes**

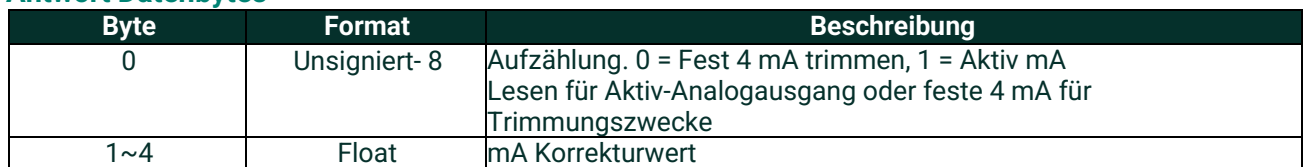

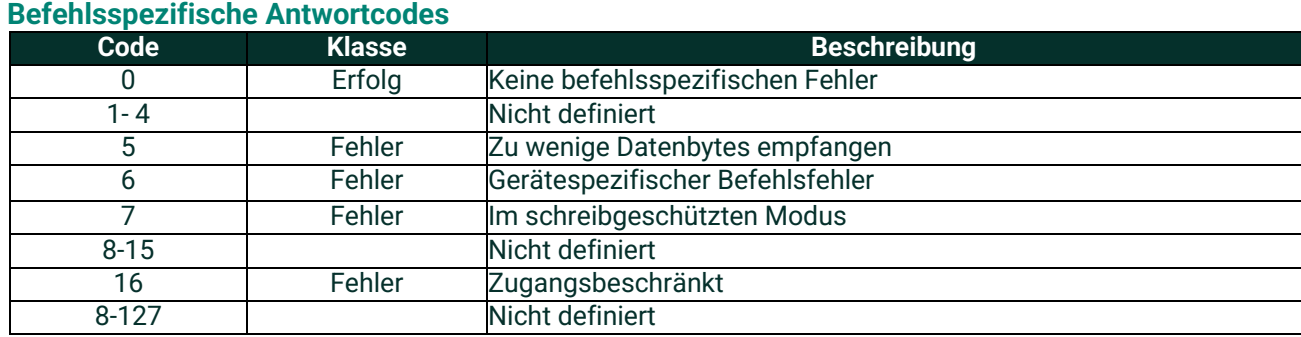

# **A.9.31Befehl 171 (0xAC): Lesen derAusgangstrimmspanne**

Dieser Befehl dient dazu, den Null- oder unteren Endpunktwert auf 20 mA zu trimmen. Wenn der Nullwert beispielsweise 20,1 mA beträgt, sollte die eingegebene Korrektur -0,1 mA betragen, um ein Ergebnis von 20 mA zu erzielen.

# **Datenbytes anfordern**

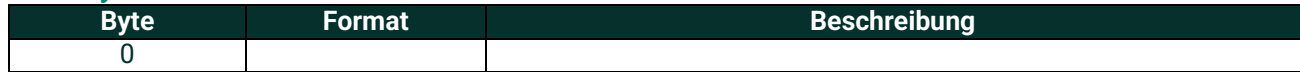

### **Antwort Datenbytes Beschreibung** 0 Unsigniert- 8 Aufzählung. 0 = Fest 20 mA trimmen, 1 = Aktiv mA Lesen zur Aktiv-Analogausgabe oder feste 4 mA für Trimmzwecke 1~4 Float mA Korrekturwert

### **Befehlsspezifische Antwort-Codes**

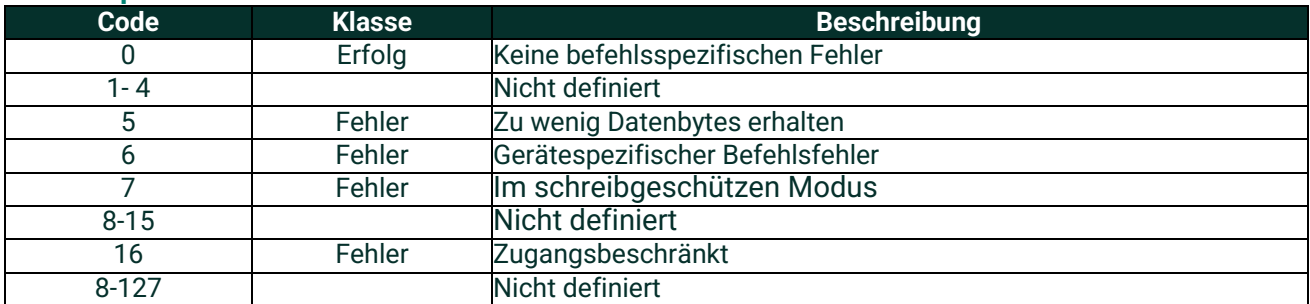

# **A.9.32Befehl 173 (0xAD): Schleifenstrom-Prozentsatz lesen**

Dieser Befehl dient zum Einstellen des Ausgangsprozentsatzes des Stroms in Schleife 1.

Dieser Befehl liest die Ausgabe auf einen benutzerdefinierten Prozentsatz der 4-20-mA-Ausgabe. Beispiele: 0% = 4 mA, 50% = 12 mA und 100% = 20 mA.

### **Datenbytes anfordern**

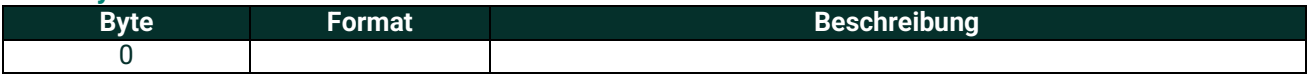

### **Antwort Datenbytes**

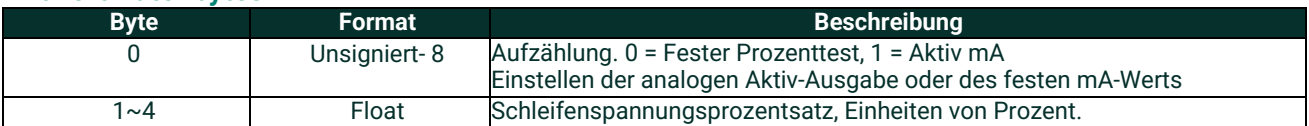

# **Befehlsspezifische Antwortcodes**

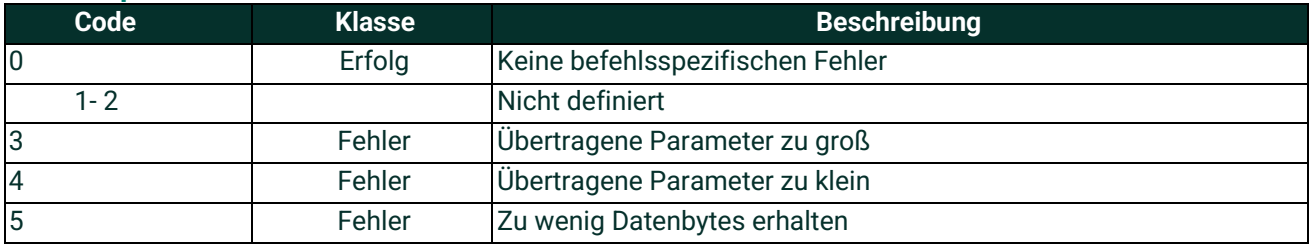

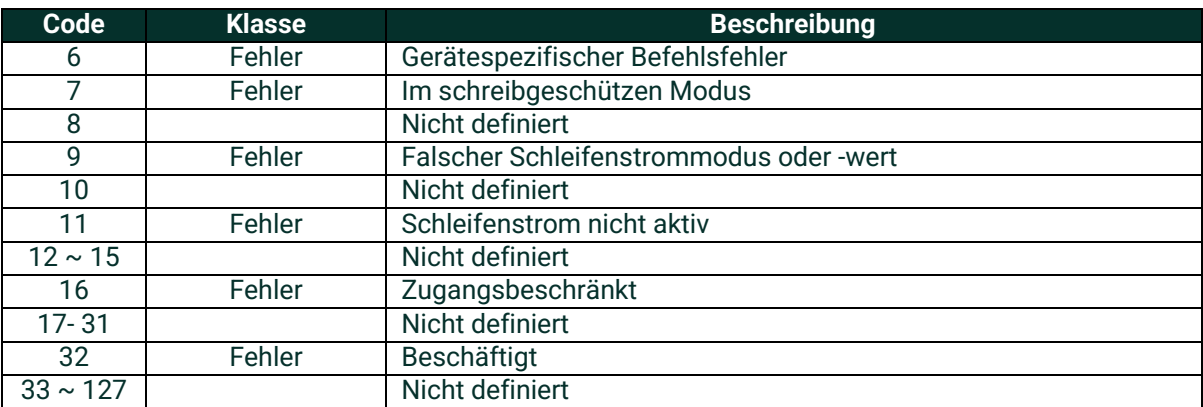

# **A.9.33Befehl 192 (0xC0): Sendet Passwort**

Dieser Befehl sendet ein Passwort an den HygroPro<sup>II</sup>. Wenn das Passwort richtig ist, erlaubt der Transmitter dem Benutzer, ihn für 10 Minuten zu bedienen.

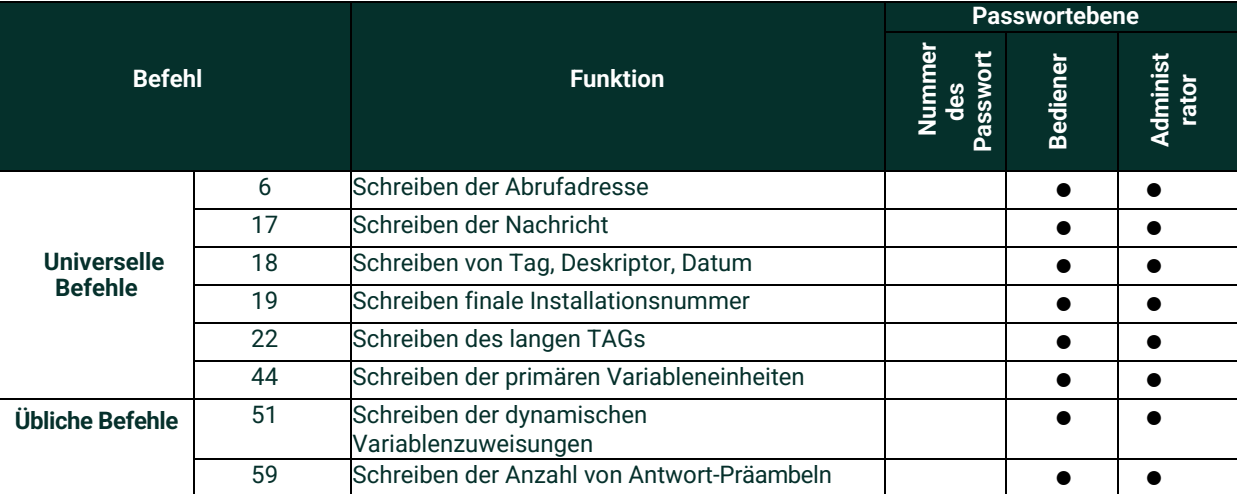

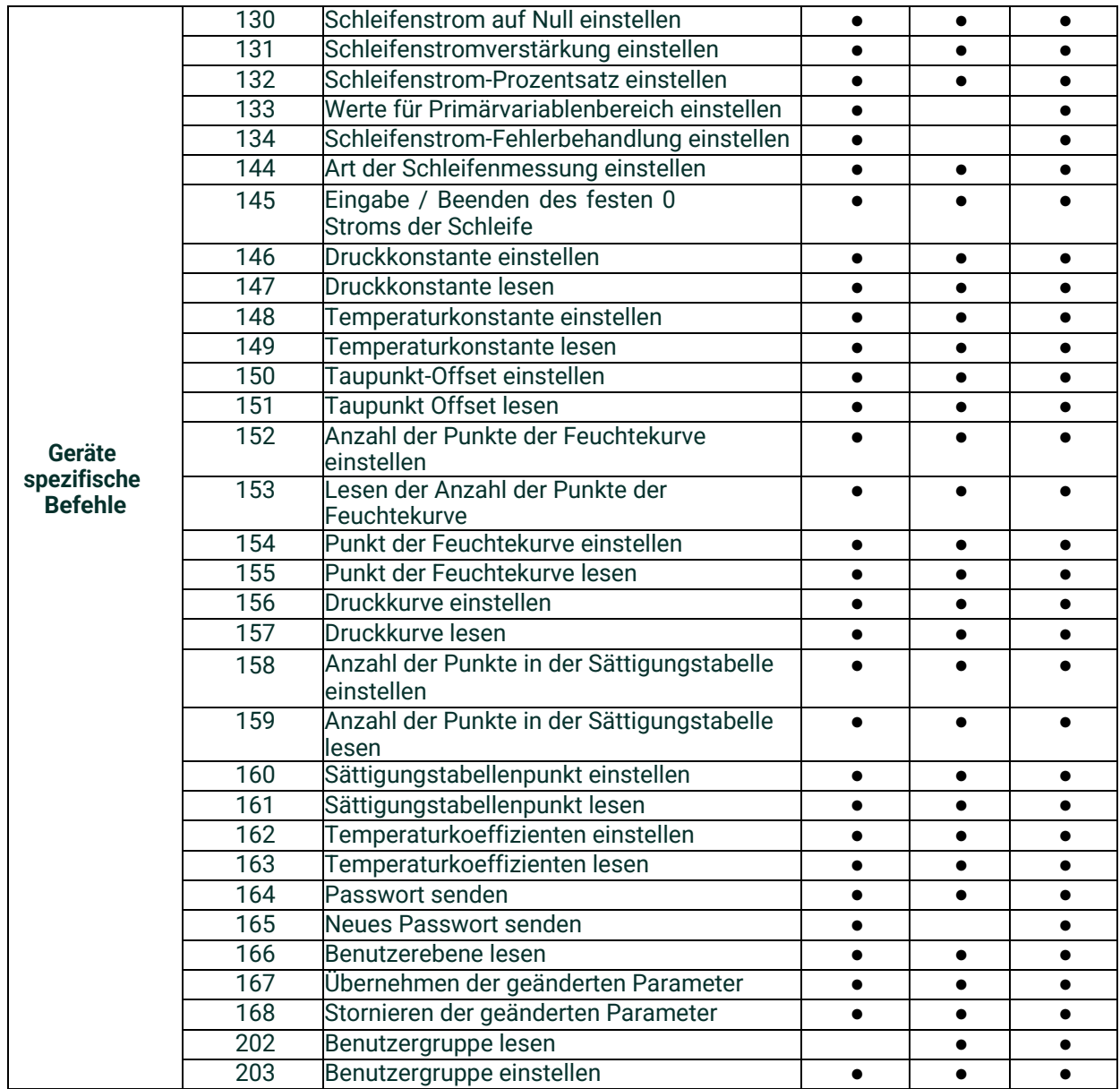

#### Anhang A. HygroPro<sup>ll</sup> HART<sup>®</sup> Feldgeräte-Spezifikation

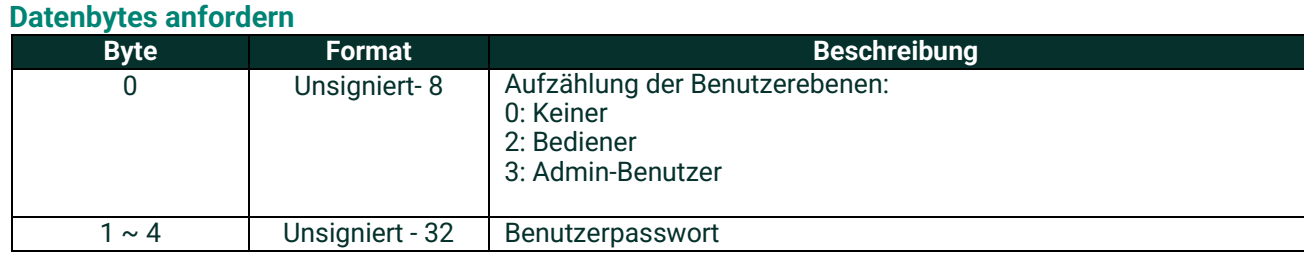

### **Antwort Datenbytes**

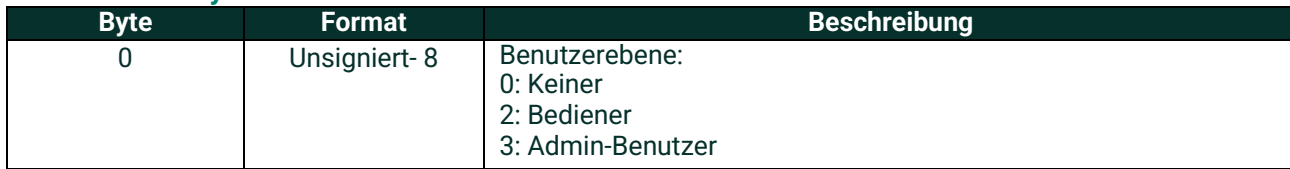

# **Befehlsspezifische Antwortcodes**

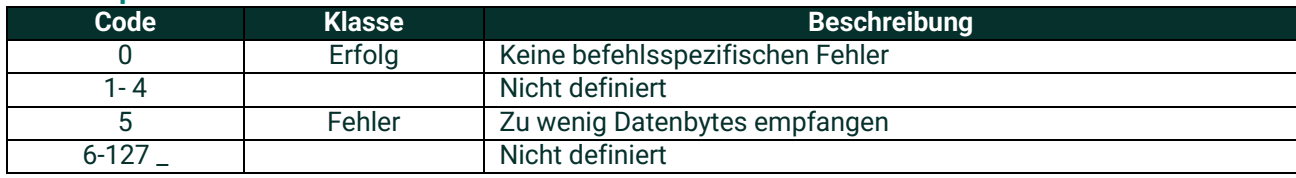

# A.9.34 Befehl 193 (0xC1): Sendet neues Passwort

Dieser Befehl sendet ein neues Passwort an den HygroPro<sup>II</sup>. Wenn der Benutzer das Recht dazu hat, ändert der Transmitter das Benutzerpasswort.

- Allgemeine Benutzer können nur das allgemeine Benutzerpasswortändern.
- Fortgeschrittene Benutzer können das allgemeine Benutzerpasswort und das erweiterte Benutzerpasswort ändern.

### **Datenbytes anfordern**

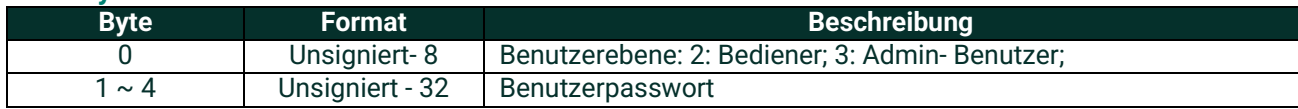

# **Antwort Datenbytes**

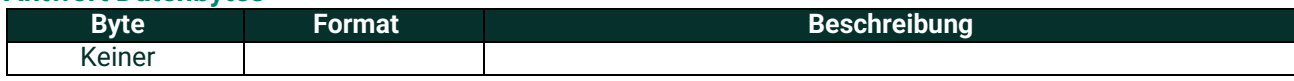

### **Befehlsspezifische Antwort-Codes**

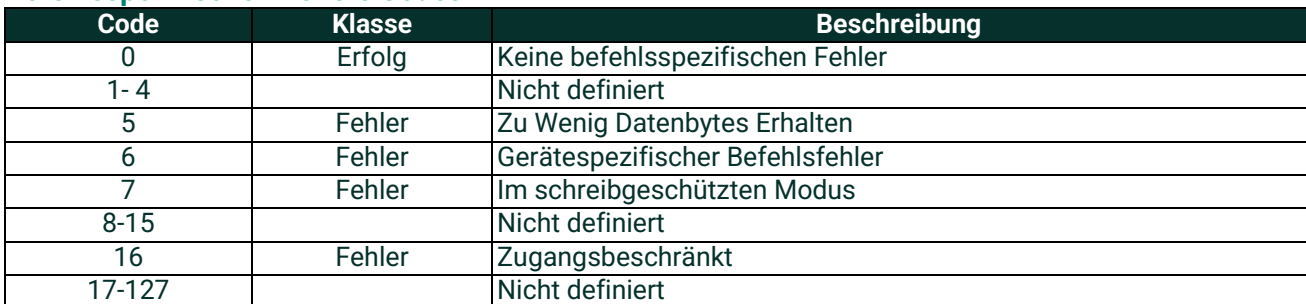

# **A.9.35Befehl 194 (0xC2): Benutzerebenelesen**

Dieser Befehl liest die aktuelle Benutzerebene.

# **Datenbytes anfordern**

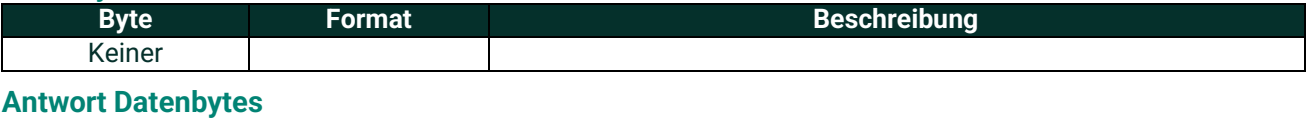

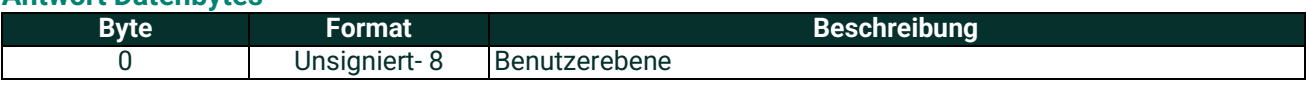

### **Befehlsspezifische Antwort-Codes**

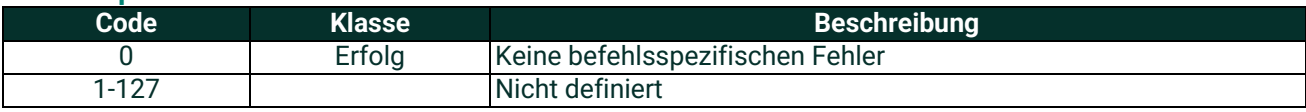

# **A.9.36Befehl 197 (0xC5): Geänderte Parameter bestätigen**

Dieser Befehl sendet einen Bestätigungs-Befehl an den HygroPro<sup>II</sup>, um den geänderten Parameter zu bestätigen. Der Benutzer muss das richtige Passwort an den HygroPro<sup>ll</sup> senden und diesen Befehl innerhalb von 10Min. senden, um die Änderungen zu bestätigen.

Die geänderten Parameter sind nach dem automatischen Neustart des HygroPro<sup>II</sup> erst dann verfügbar, wenn das Passwort richtig ist und dieser Befehl innerhalb von 10 Minuten an das HygroPro<sup>II</sup> gesendet wird. Nach dem automatischen Neustart des HygroPro<sup>II</sup> sollte der Benutzer das Passwort erneut senden, um die Parameter zu ändern.

Die geänderten Parameter werden automatisch gelöscht, wenn dieser Befehl nicht innerhalb von 10 Minuten gesendet wird.

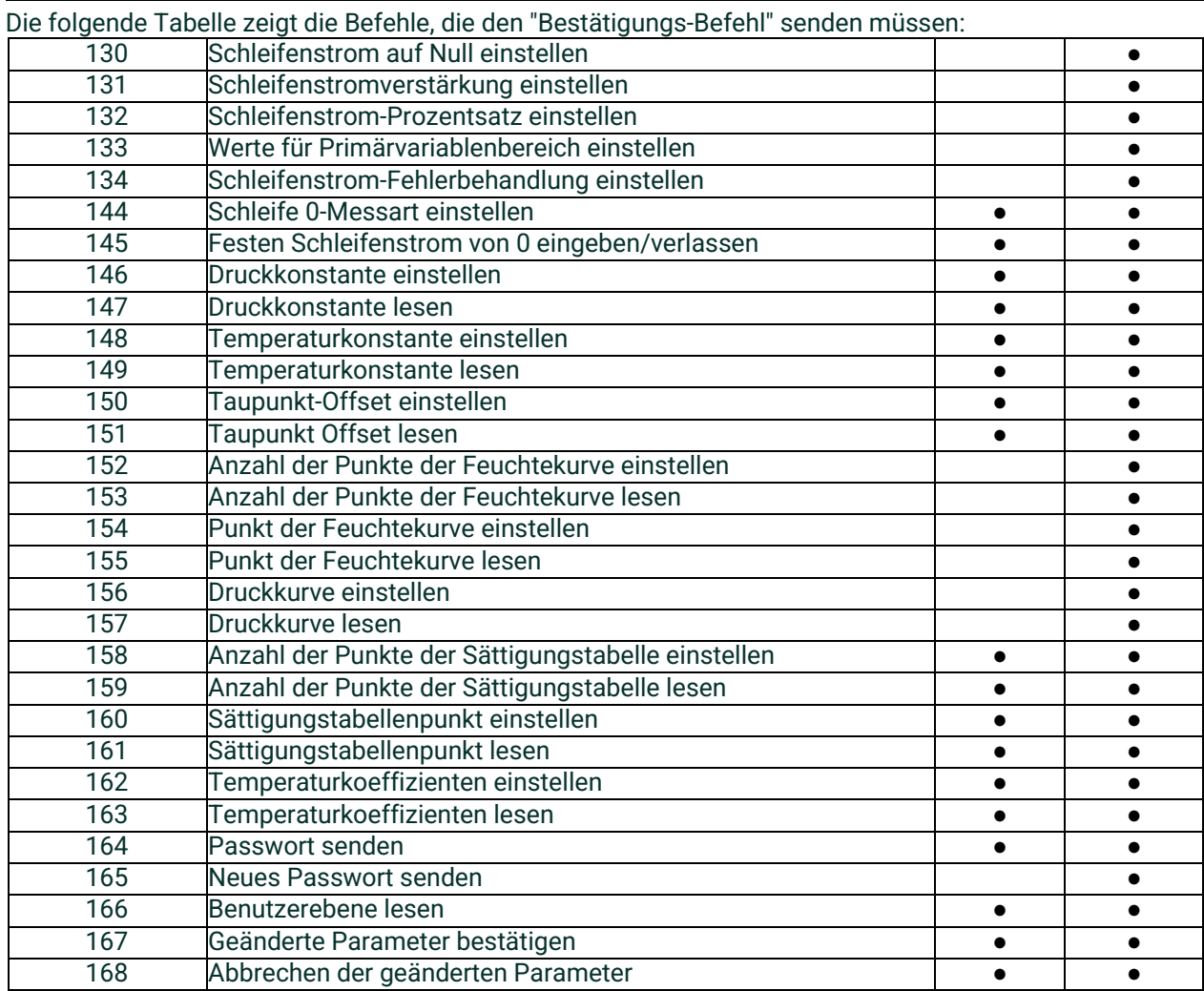

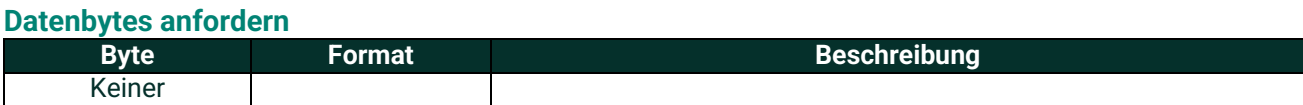

### **Antwort Datenbytes**

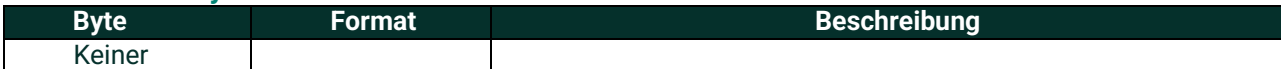

# **Befehlsspezifische Antwort-Codes**

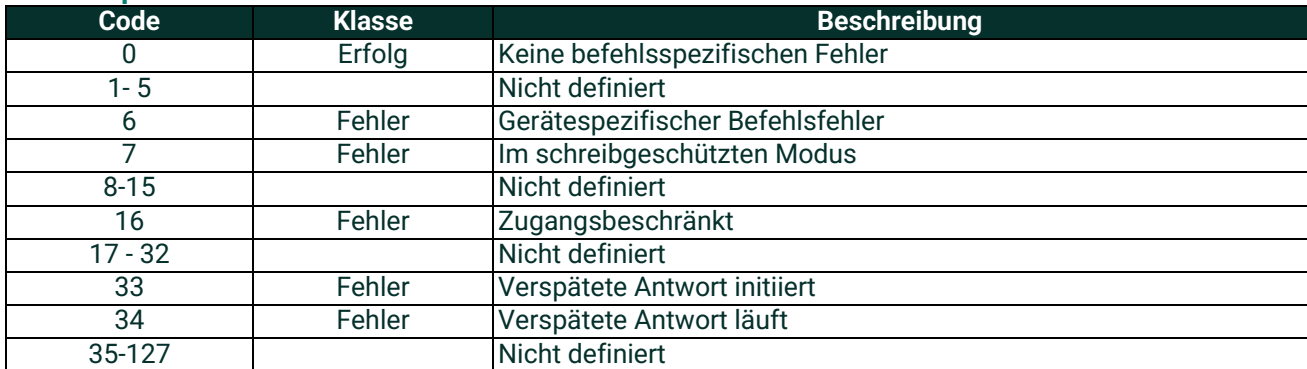

# **A.9.37Befehl 198 (0xC6): Abbrechen des geändertenParameters**

Dieser Befehl macht die geänderten Parameter rückgängig. Der Benutzer muss das Passwort erneut senden, um den Parameter zu ändern.

### **Datenbytes anfordern**

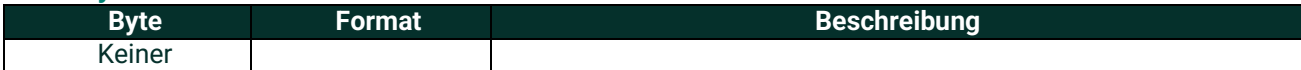

### **Antwort Daten Bytes**

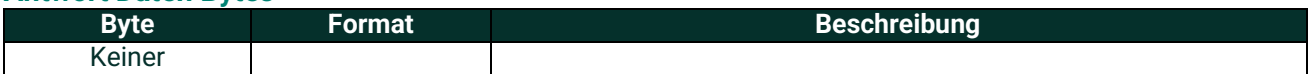

### **Befehlsspezifische Antwortcodes**

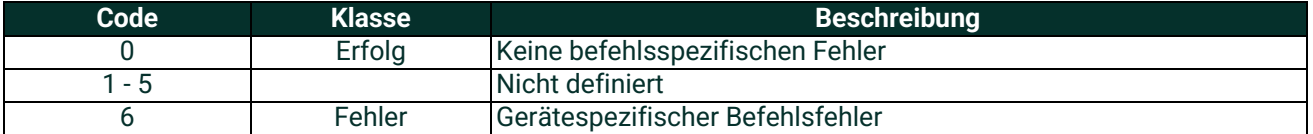

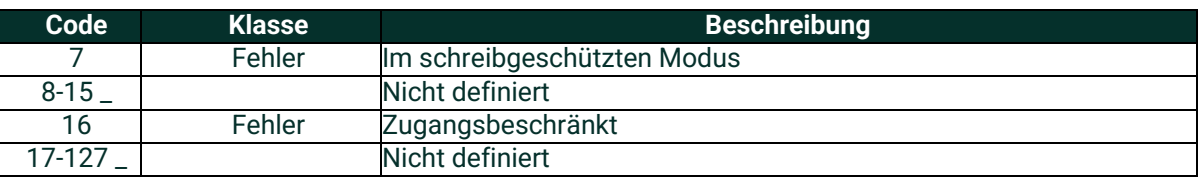

# **A.10 Tabellen**

# **A.10.1 HART - TechnischeEinheiten**

Die für die Gerätevariablen des Panametrie HygroPro<sup>II</sup>-Transmitters zugelassenen Einheiten sind unten aufgeführt.

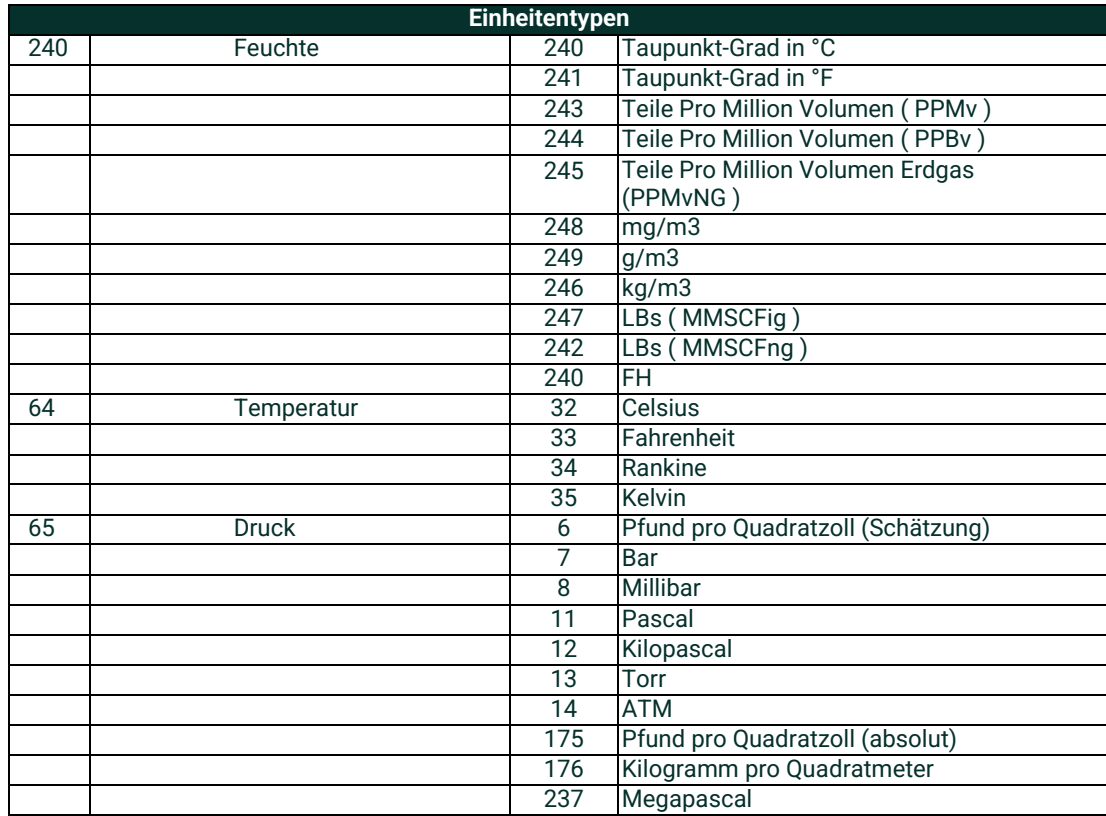

# **A.11 Leistung**

# **A.11.1 Abtastraten**

Alle Flowraten werden mindestens 1 Mal pro Sekunde aktualisiert.

### **A.11.2 Einschalten**

Der Transmitter benötigt nach dem Einschalten höchstens 55 Sekunden zum Hochfahren. Der Analogausgang ist standardmäßig auf 3.6 mA eingestellt, bis der PV verfügbar ist.

# **A.11.3 Zurücksetzen**

Der Transmitter unterstützt nicht den Befehl 42 ("Gerät zurücksetzen"), um sich selbst zurückzusetzen.

### **A.11.4 Selbsttest**

Der Selbsttest wird beim Einschalten durchgeführt.

### **A.11.5 Befehlsantwortzeiten**

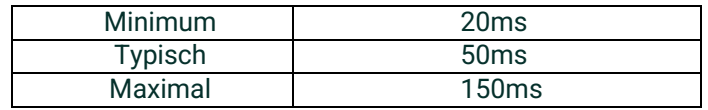

### **A.11.6 Beschäftigt und Verzögerte Antwort**

Der Transmitter kann mit einem "Beschäftigt"-Status antworten, wenn ein weiterer Befehl empfangen wird, während die MPU- Prüfung läuft. Die verzögerte Antwort wird nicht verwendet.

### **A.11.7 Lange Nachrichten**

Das größte Datenfeld wird in der Antwort auf Befehl 183 verwendet: 21 Bytes, einschließlich der beiden Statusbytes.

### **A.11.8 Nicht-flüchtiger Speicher**

Ein EEPROM wird verwendet, um die Konfigurationsparameter des Geräts zu speichern. Neue Daten werden sofort nach Ausführung eines Schreibbefehls in diesen Speicher geschrieben.

### **A.11.9 Betriebsarten**

Wenn sich das System im Feststrommodus befindet, misst es weiter; es aktualisiert nur den 4-20mA-Ausgang nicht.

### **A.11.10 Schreibschutz**

Der Transmitter verfügt über einen Schreibschutz-Jumper. Wenn die Steckbrücke vorhanden ist, sind alle Befehle verfügbar. Wenn der Jumper nicht vorhanden ist, werden weder "Schreib-" noch "Befehls"-Befehle akzeptiert.

### **A.11.11 Dämpfung**

Die Dämpfungskonstante ist für dieses Messgerät nicht relevant.

# **A.12 Checkliste der Fähigkeiten**

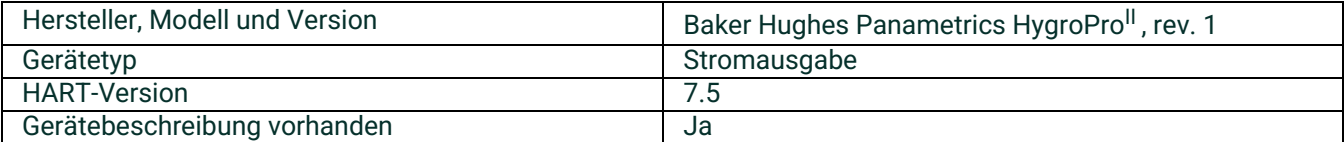

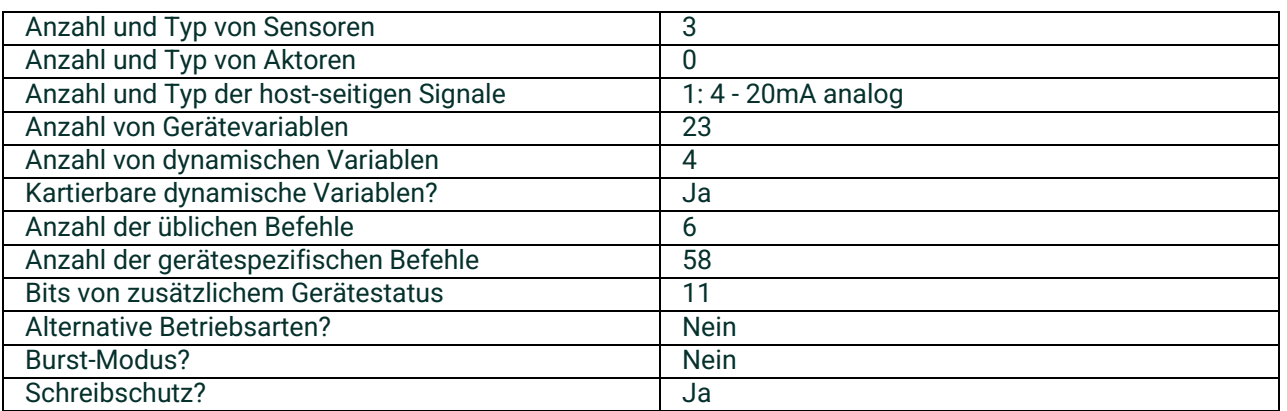

# **A.13 Standardkonfiguration**

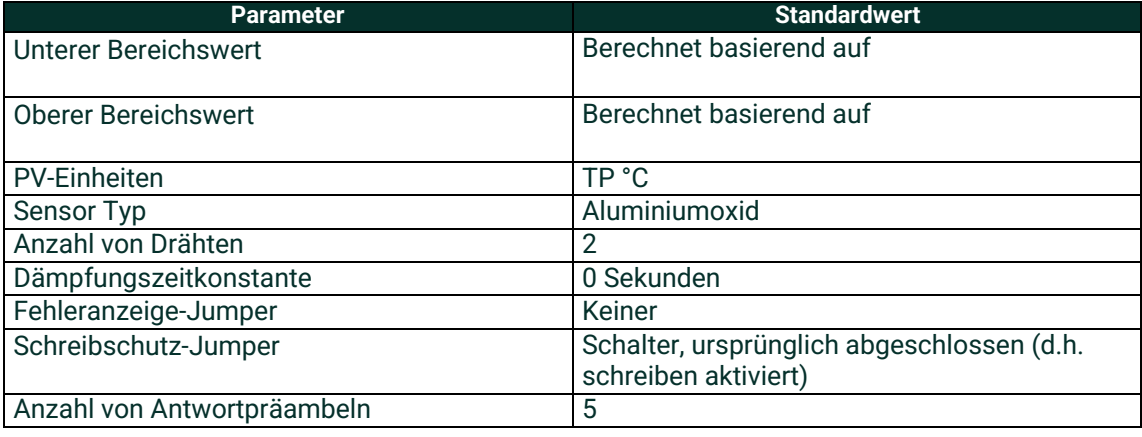

# **A.14 Versionsgeschichte**

# **Anhang B. HygroProII Update des Benutzerhandbuchs für den Vor-Ort-Service**

# **B.1 Einstellung**

# **B.1.1 Erforderliche Werkzeuge**

- Spannungsversorgung (geeignet für 20V bei 20mA)
- 5-adriges Kabel mit 6-poliger M8-Buchse für den HygroPro<sup>II</sup>
- 2-adriges RS485-Kabel mit USB-Adapter
- Windows-Laptop-PC
- TeraTerm Software (Open Source Terminal -Emulator)

### **B.1.2 Hardware-Einstellung**

- 1. Verbinden der RS485 Drähte zum5-adrigen Kabel\_
	- **a.** Verbindung der RS485 Daten+ (EIN) mit dem Kabel zum Stift 2 des M8-Verbinders (normalerweise weiß)
	- **b.** Verbindung der RS485-Daten (B) mit dem Kabel, das dem Stift 4 des M8-Steckers entspricht (normalerweise schwarz)

#### **Steckerbuchse**

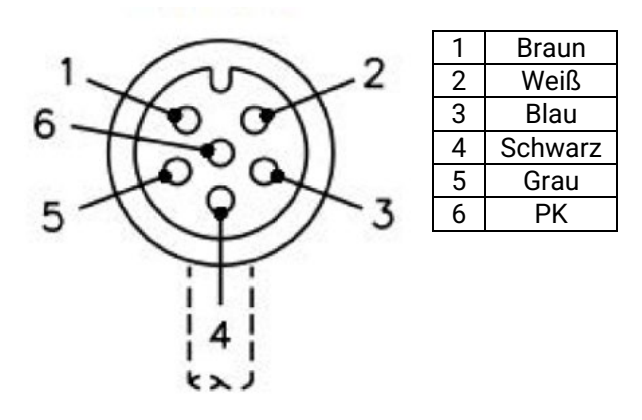

### **Abbildung 21: Pinbelegung für 6-polige M8-Buchse**

- 2. Schließen Sie das 5-adrige Kabel an die Spannungsversorgung an
	- **a.** Bei ausgeschalteter Spannungsversorgung
	- **b.** Schließen Sie den Minuspol des Netzteils an die Leitung an, die dem Stift 1 entspricht (normalerweise braun)
	- **c.** Verbinden Sie das Pluskabel des Netzteils mit der Leitung, die dem Stift 3 entspricht (normalerweise blau)
	- **d.** Schalten Sie die Spannungsversorgung nicht ein
- 3. Verbinden Sie den 6-Stift am M8-Anschluss mitdem HygroPro<sup>II</sup>
- 4. Verbinden Sie den USB-Stecker des RS485-Adapters mit IhremLaptop
- 5. Stellen Sie die Werte für die Spannungsversorgung ein, aber schalten Sie das Gerät nicht ein
	- **a.** Stellen Sie die Spannung auf 20 Vein
	- **b.** Stellen Sie den Strom auf 20 mAein

# **B.1.3 Software-Einstellung**

- 1. Stellen Sie sicher, dass die Treiber für Ihren RS485-USB-Adapter installiert sind
- 2. Starten Sie die Tera Term-Anwendung
- 3. Das Menü Neue Verbindung wird geöffnet
	- **a.** Wählen Sie "Seriell"
	- **b.** Wählen Sie den USB-zu-RS485-Adapter aus dem Dropdown-Menü aus (er wird mit "USB Serial Port" bezeichnet)

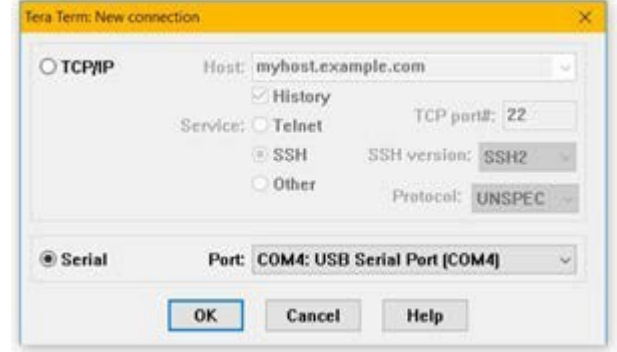

### **Abbildung 22: Auswahl der seriellen Verbindung**

- 4. Nehmen Sie die richtigen Einstellungen für das serielle Terminal vor
	- **a.** Wählen Sie im Menü am oberen Rand des Windows "Setup" > "Serial Port.... "
	- **b.** Nehmen Sie die Einstellungen wie folgt vor
		- i. PORT: Diese Einstellung muss nicht geändert werden
		- ii. Baud-Rate: 9600
		- iii. Daten: 8 Bit
		- iv. Parität: keine
		- v. Stopp: 1 Bit
		- vi. Flowcontrol: keine
		- vii. Übertragungsverzögerung 0,0
	- **c.** Klicken Sie auf "OK"

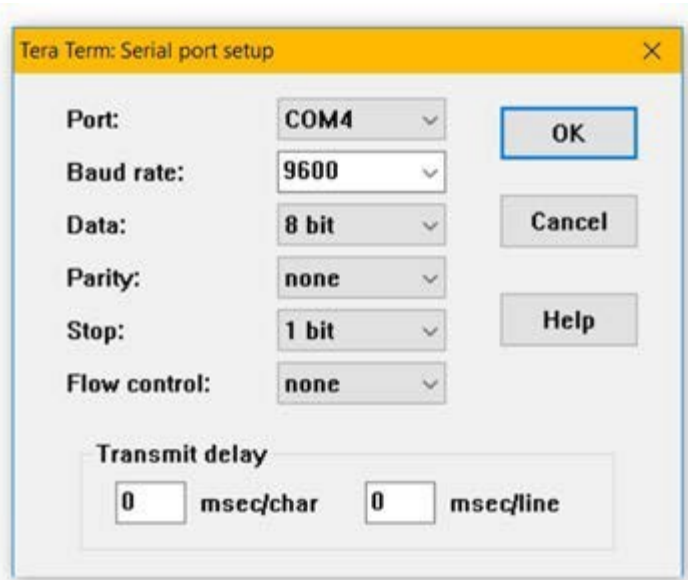

**Abbildung 23: Seriellen Port einstellen**

- 5. Stellen Sie die richtige Schriftart und Textgröße ein (optional zur besseren Lesbarkeit)
	- **a.** Wählen Sie im Menü am oberen Rand des Windows "Setup" > "Font ... "
	- **b.** Stellen Sie die Schriftart auf "Arial"ein
	- **c.** Setzen Sie die Schriftart auf "Regulär"
	- **d.** Setzen Sie die Größe auf"12"
	- **e.** HINWEIS: Dies sind empfohlene Einstellungen. Sie können jede beliebige Schriftart wählen, die Ihnen zusagt
	- **f.** Klicken Sie auf "OK"

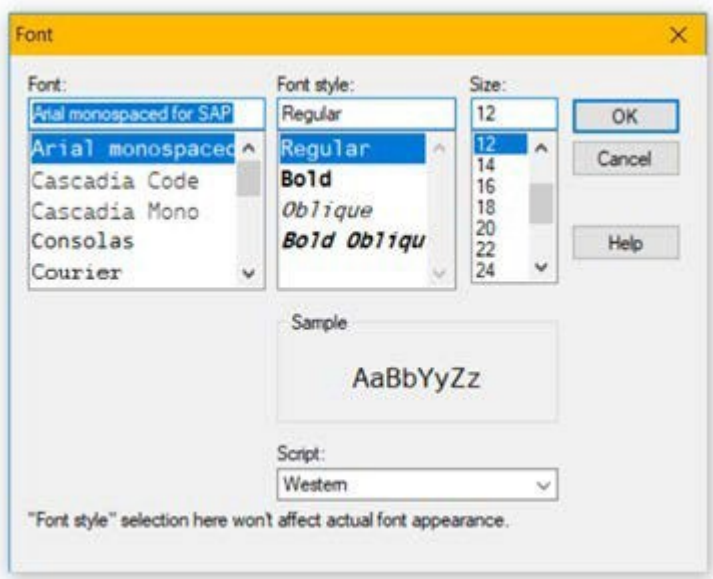

**Figur 24: Optionale Schriftartkonfiguration**

# **B.2 Zugriff auf den Bootloader**

Wann das Gerät eingeschaltet ist, wird der HygroPro<sup>II</sup> nach einem Signal auf der RS485-Leitung suchen. Wenn er nichts empfängt, überspringt er den Bootloader und führt das normale Instrumentenprogramm aus.

# **B.2.1 Aktivieren des Bootloaders**

Um den Bootloader zu aktivieren, wird ein Signal gesendet, während das Gerät hochfährt.

- 1. Klicken Sie auf das Tera Term-Fenster
- 2. Drücken und halten Sie die Taste "y" auf Ihrer Tastatur
- 3. Schalten Sie den HygroPro<sup>II</sup> ein, während Sie die "y"-Taste gedrückt halten
- 4. Halten Sie die "y"-Taste für etwa 3 Sekunden gedrückt.
- 5. Lassen Sie die Taste "y"los
- 6. Im Tera Term-Fenster wird das Passwort-Menü angezeigt

### **B.2.2 Eingeben des Passworts**

Das Passwort für den HygroPro<sup>II</sup> -Bootloader wird über die eindeutige Geräte-ID-Nummer generiert. Das Bootloader-Passwort ist getrennt vom Service-Passwort, und die Geräte-ID-Nummer ist unabhängig von der Seriennummer des Gerätes.

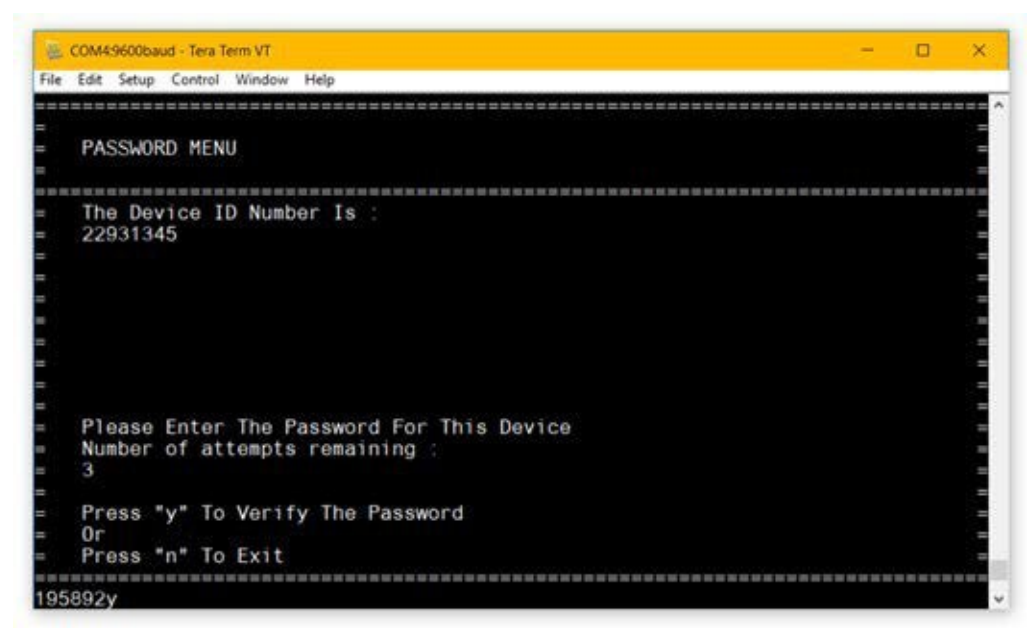

### **Abbildung 25: MenüPasswort**

### **B.2.2.1 Um das Passwort einzugeben**

- 1. Notieren Sie die im Tera Term-Fenster angezeigte Geräte-ID-Nummer
- 2. Wenden Sie sich an den technischen Kundendienst von Panametrics und geben Sie die Geräte-ID-Nummer für Ihren HygroPro<sup>II</sup> an, um das Passwort für Ihr Gerät zu erhalten

# **B.2.2.2 Um das Passwort einzugeben**

- 1. Geben Sie das Passwort in das Tera Term-Fenster ein, indem Sie jede einzelne Zahl eintippen
- 2. Wenn Sie alle 6 Ziffern eingegeben haben, drücken Sie "y", um das Passwort zu überprüfen
- 3. Wenn das Passwort korrekt ist, bringt Tera Term Sie zum Hauptmenü des Bootloaders
	- HINWEIS: Wenn Sie das Passwort falsch eingegeben haben, können Sie es nicht mehr ändern. Drücken Sie stattdessen "y", um zu versuchen, das Passwort zu verifizieren. Dies wird als fehlgeschlagener Versuch gewertet, aber das Gerät erlaubt Ihnen, die Eingabe des Passworts noch zweimal zu wiederholen.

### **B.2.2.3 Falsche Passwörter**

Sie haben 3 Versuche, das richtige Passwort einzugeben. Wenn Sie das Passwort dreimal hintereinander nicht richtig eingeben, sperrt das Gerät Sie für eine gewisse Zeit. Nach dieser Zeitspanne erlaubt Ihnen das Gerät 3 weitere Versuche zur Eingabe des Passworts.

### **B.2.2.4 Beenden ohne Eingabe eines Passworts**

- 1. Um den Bootloader zu verlassen, drücken Sie "n"
- 2. Das Instrumentenprogramm wird nun ausgeführt

# **B.3 Verwenden des Bootloaders**

### **B.3.1 Das Hauptmenü**

Über das Hauptmenü haben Sie Zugriff auf alle Funktionen des Bootloaders.

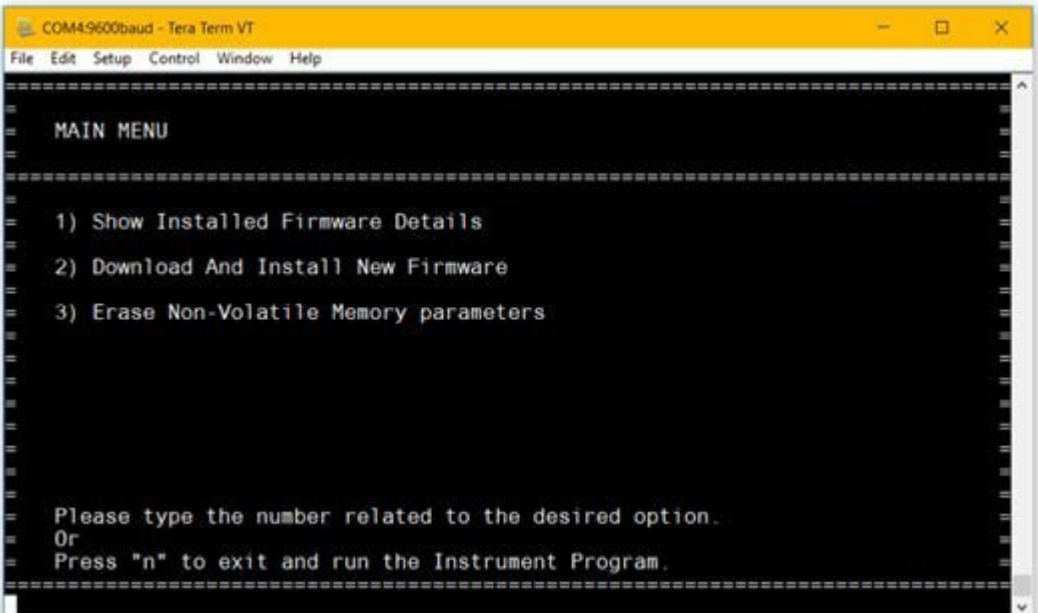

### **Abbildung 26: Hauptmenü**

### **B.3.1.1 Zugriff auf Untermenüs**

- 1. Geben Sie um auf das Untermenü zuzugreifen die Nummer ein, die neben der jeweiligen Option im Hauptmenü angezeigt wird.
- 2. Der Bootloader zeigt das ausgewählte Menüan

### **B.3.1.2 Beenden des Bootloader**

- 1. Drücken Sie "n", um den Bootloader zu beenden
- 2. Das Instrumentenprogramm wird nun ausgeführt

### **B.3.1.3 Menü-Timeouts**

Alle Menüs im Bootloader sind so eingestellt, dass sie sich nach 5 Minuten Inaktivität abschalten. Wenn Sie im gleichen Menü bleiben möchten, ohne dass es sich ausschaltet, müssen Sie einen beliebigen Buchstaben oder eine Zahl eingeben. Der Bootloader warnt Sie, wenn dies keine gültige Option ist, und setzt die Timeouts zurück.

Wenn der Bootloader die Timeouts vollständig durchläuft, wird er beendet, und das Instrumentenprogramm wird ausgeführt. Sie müssen das Gerät neu einschalten und das Passwort erneut eingeben.

### **B.3.2 Firmware Detail-Menü**

Im Firmware Detail-Menü werden die Versionsnummern sowohl des installierten Bootloaders als auch des Geräteprogramms angezeigt. Wenn der Bootloader nicht überprüfen kann, ob die Firmware authentisch ist, oder wenn die Firmware beschädigt ist, wird hier eine Warnung angezeigt.

### **B.3.2.1 Zur Anzeige der Firmware-Details**

- 1. Drücken Sie im Hauptmenü die Taste "1", um das Menü "Firmware-Details" zu öffnen
- 2. Das Gerät zeigt die Meldung " Prüfe Firmware ... " an.
- 3. Sobald die Prüfung abgeschlossen ist, wird das folgende Menü angezeigt

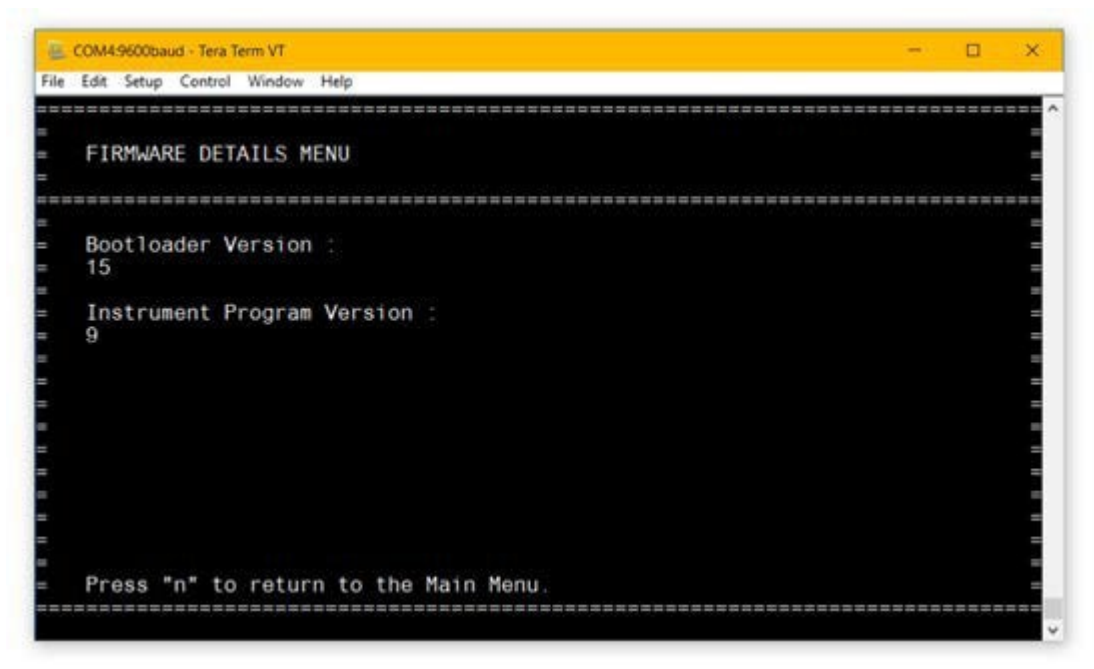

**Abbildung 27: Firmware Details-Menü**

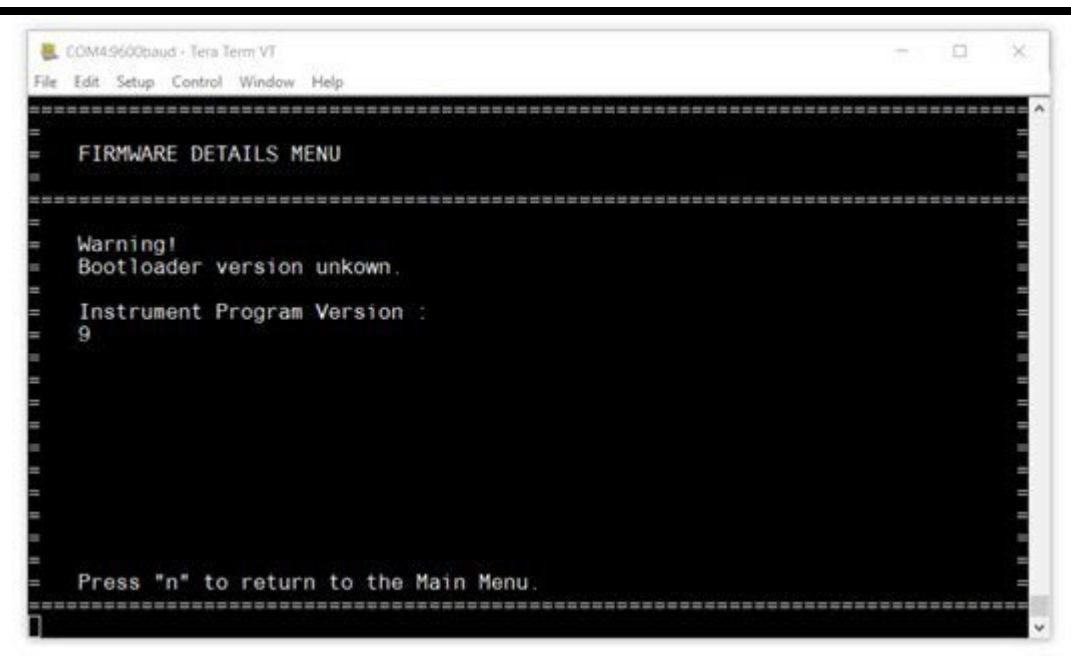

**Abbildung 28: Firmware-Details mit Warnung**

### **B.3.2.2 Um zum Hauptmenü zurückzukehren**

1. Drücken Sie "n" um das Firmware Details-Menü zu verlassen und zum Hauptmenü zurückzukehren

### **B.3.3 Herunterladen und Installieren des neuen Firmware Menü**

In diesem Menü können Sie sowohl die neue Bootloader- als auch die Instrumentenprogramm-Firmware herunterladen und installieren. Das Gerät benötigt eine signierte Firmware-Binärdatei mit der Endung ".bin".

### **B.3.3.1 Herunterladen und Installieren der neuen Firmware**

- 1. Drücken Sie im Hauptmenü die Taste "2", um das Menü "Neue Firmware herunterladen und installieren" zu öffnen
- 2. Es wird das folgende Menü angezeigt

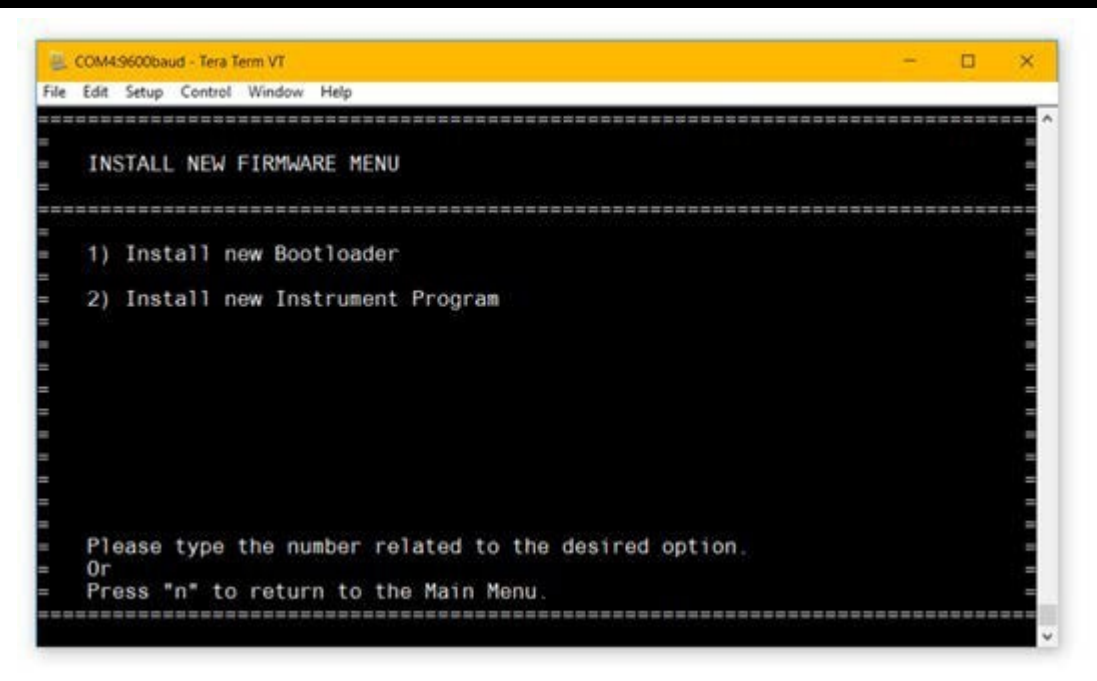

**Abbildung 29: Installieren des neuen Firmware-Menüs**

- 3. Wählen Sie die Firmware, die Sie installieren möchten
	- **a.** Drücken Sie "1", um die neue Bootloader-Firmware zuinstallieren
	- **b.** Drücken Sie "2", um die neue Instrumentenprogramm-Firmware zuinstallieren
- 4. Es wird das folgende Menü angezeigt
	- **a. HINWEIS: WICHTIG:** Das Gerät darf ab diesem Zeitpunkt nicht mehr vom Strom getrennt werden, bis die Installierung der Firmware bestätigt ist. Wenn das Gerät während der Installierung den Strom verliert, kann dies zu einem dauerhaften Ausfall der Software führen.

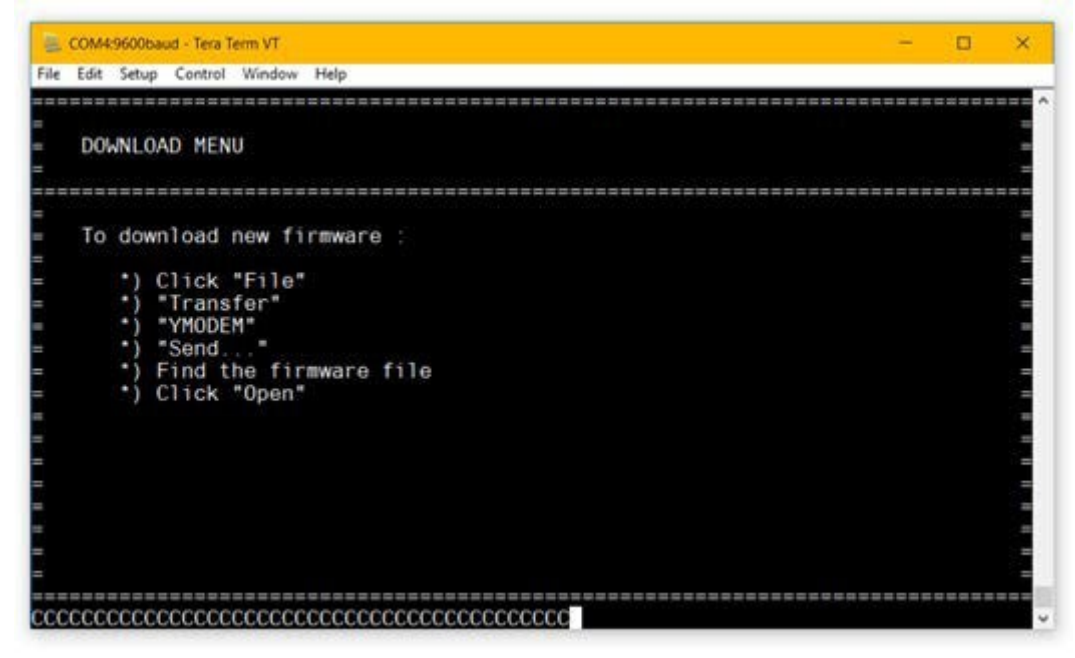

**Abbildung 30: Download-Menü**

- 5. Klicken Sie im Menü oben im Fenster auf "Datei" > "Übertragung" > "YMODEM" > " Senden.... "
	- **a.** HINWEIS: Wenn Sie dieses Menü beenden möchten, müssen Sie zweimal hintereinander "a" drücken (dies ist ein Spezialbefehl, der erforderlich ist, um die Dateiübertragung zu unterbrechen)

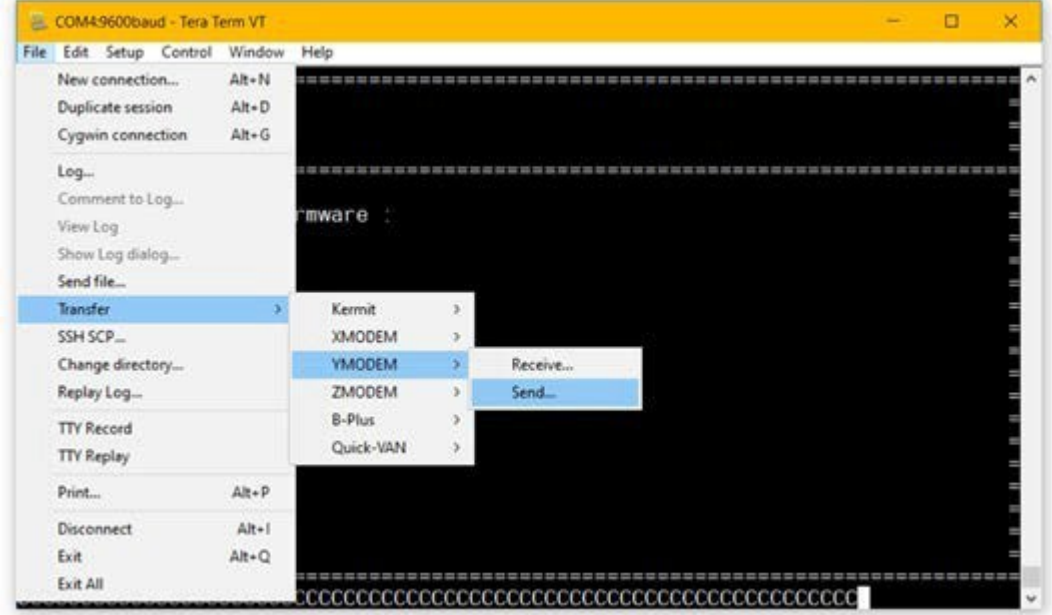

**Abbildung 31: Firmware Download-Menü**

۰

- 6. Ein Dateibrowser-Fenster wird geöffnet
- 7. Suchen Sie Ihre Firmware-Binärdatei ".bin" und wählen Sie diese aus
- 8. Klicken Sie auf "Öffnen"
- 9. Es öffnet sich das unten abgebildetePop-up-Fenster

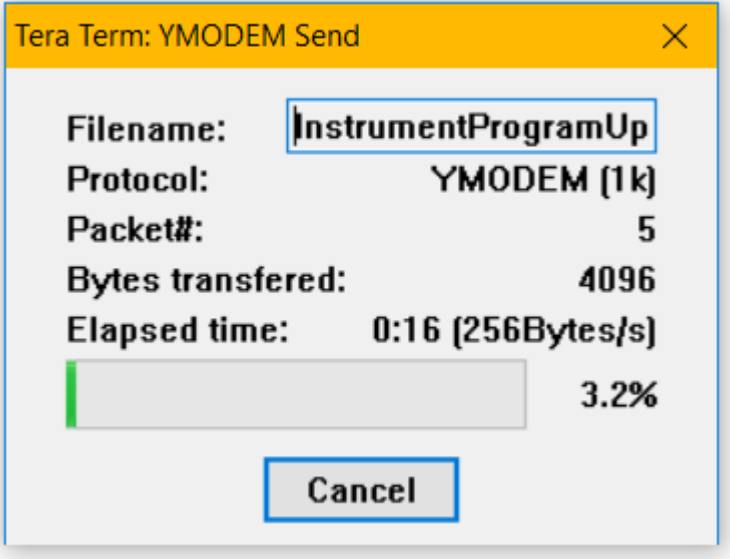

**Abbildung 32: YMODEM Herunterladen**

#### Anhang B. HygroPro<sup>ll</sup> Feldservice Update Benutzerhandbuch

- 10. Warten Sie, bis die Firmware-Binärdatei heruntergeladen ist (dies kann einige Minuten dauern)
- 11. Sobald die Datei heruntergeladen wurde, werden Ihnen die Dateidetails angezeigt

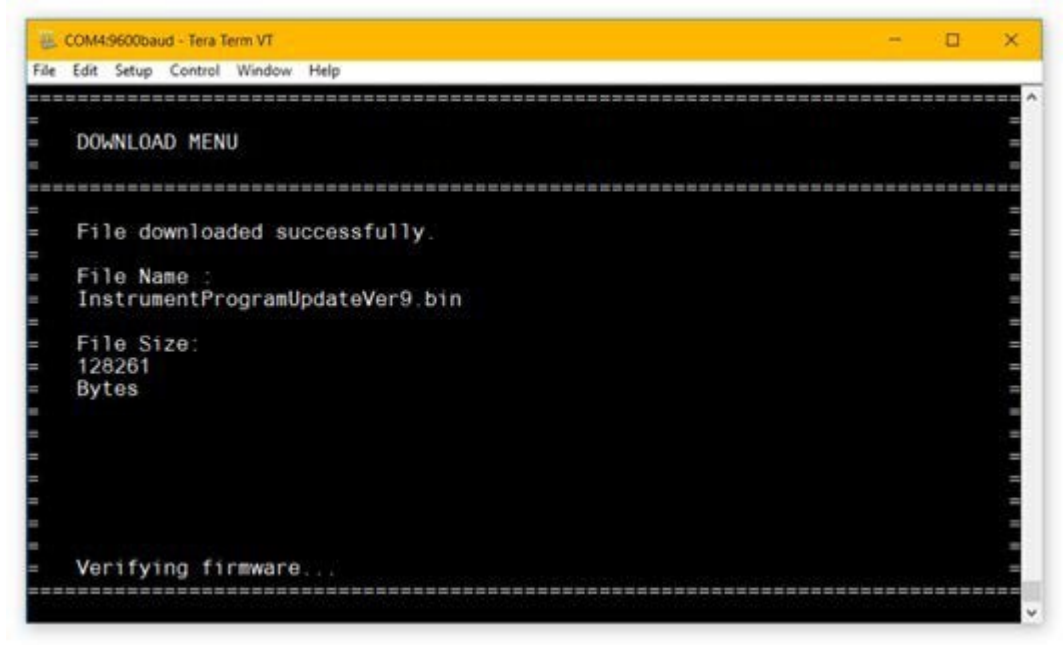

### **Abbildung 33: Heruntergeladene Firmware-Details**

- 12. Der Bootloader versucht, die heruntergeladene Firmware-Binärdatei zu verifizieren
	- **a.** Wenn die Instrumentenprogramm-Firmware gültig ist, wird sieinstalliert
- **b.** Ist die Firmware ungültig oder kann sie nicht installiert werden, werden Sie aufgefordert, den Download zu wiederholen
- 13. Das Gerät bestätigt, dass die Firmware korrekt installiert wurde

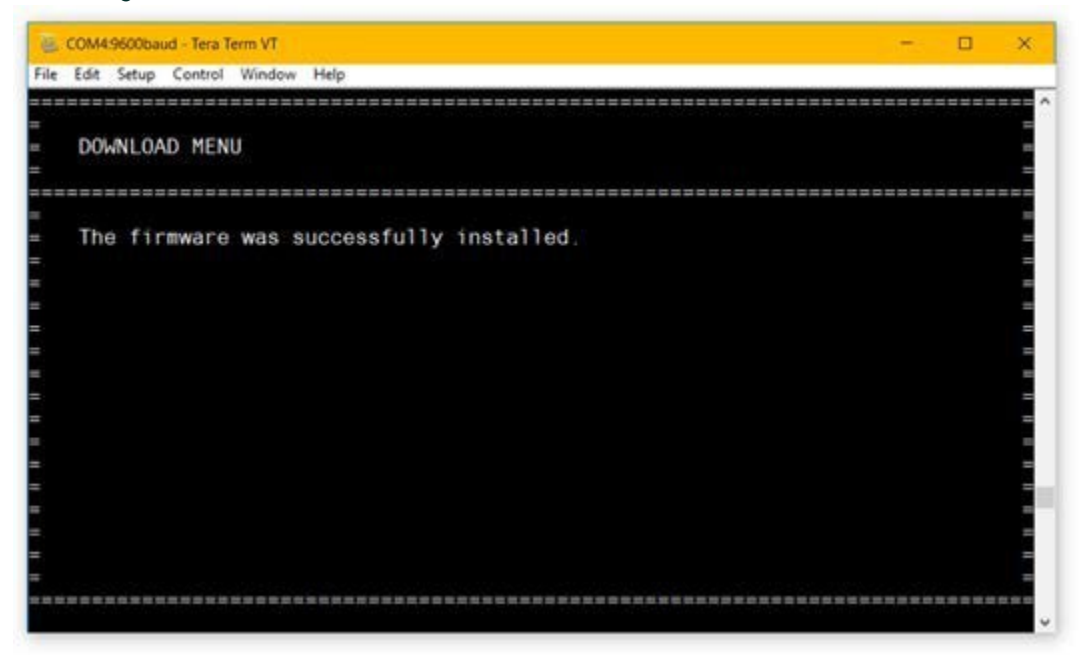

**Abbildung 34: Installierung bestätigt**

- 14. Wenn die neue Instrumentenprogramm-Firmware installiert wurde, kehrt der Bootloader zum Hauptmenü zurück
- 15. Wenn eine neue Bootloader-Firmware heruntergeladen wurde, wird das Gerät automatisch neu gestartet und der neue Bootloader ausgeführt
	- **a.** HINWEIS: Sie müssen das Passwort erneut eingeben

### **B.3.4 Löschen des NVM-Menüs**

Das Menü Erase NVM Menu (Nichtflüchtiger Speicher löschen) wird verwendet, um alle im Flash-Speicher des Geräts, gespeicherten Einstellungen oder Kalibrierungsdaten zu löschen. Für das HygroPro<sup>II</sup> Sensorelement beinhaltet dies alle Kalibrierungen, Kalibrierungsdaten und Seriennummern.

Für das HygroPro<sup>II</sup>-Display beinhaltet dies alle 4-20-mA-Ausgangseinstellungen, Displayeinstellungen und Seriennummern.

### **B.3.4.1 Um den nichtflüchtigen Speicher zulöschen**

- 1. Drücken Sie im Hauptmenü die Taste "3", um das Menü "NVM löschen" zu öffnen
- 2. Drücken Sie "y" zur bestätigen
- 3. Das Gerät versucht den Löschvorgang und zeigt eine Statusmeldungan
- 4. Wenn das Gerät erfolgreich ist, kehrt es zum Hauptmenü zurück
	- **a.** Wenn der Versuch fehlschlägt, kehrt das Gerät zum Menü "NVM löschen" zurück
	- **b.** Sie können "y" drücken, um das Gerät erneut zulöschen

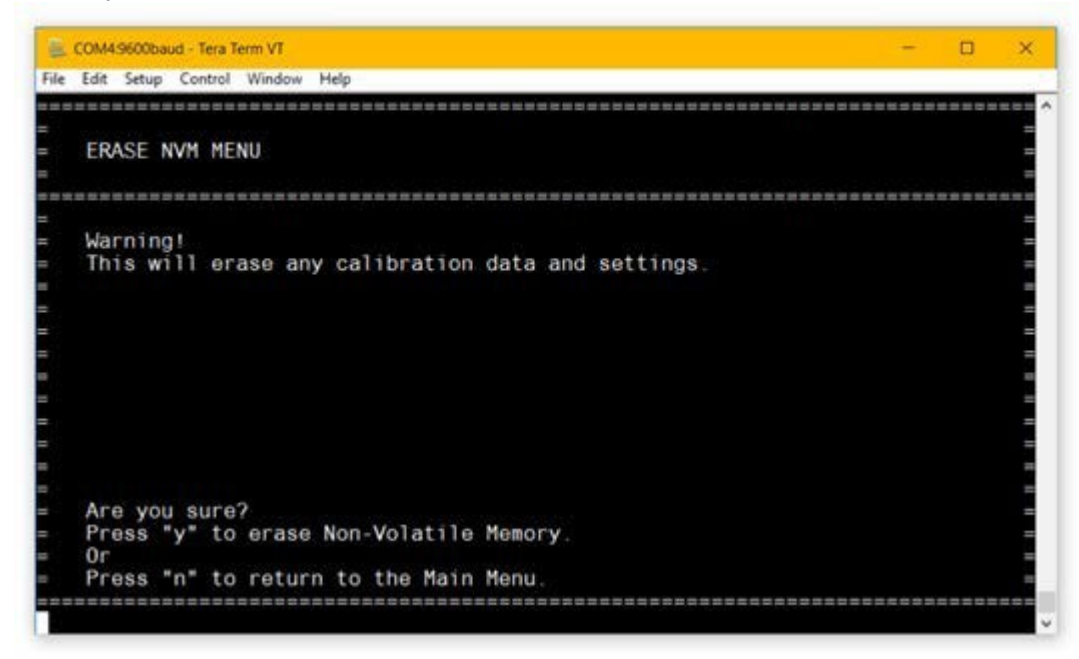

**Abbildung 35: Menü nichtflüchtiger Speicher löschen**

[kein Inhalt für diese Seite vorgesehen]

# **Gewährleistung**

Für jedes von Panametrics, einer Firma von Baker Hughes, hergestellte Instrument wird gewährleistet, dass es frei von Material- und Verarbeitungsfehlern ist. Die Haftung im Rahmen dieser Gewährleistung beschränkt sich auf die Wiederherstellung des normalen Betriebs des Geräts oder den Ersatz des Geräts nach dem alleinigen Ermessen von Panametrics. Sicherungen und Batterien sind ausdrücklich von jeglicher Haftung ausgeschlossen. Diese Gewährleistung gilt ab dem Datum der Lieferung an den Erstkäufer. Wenn Panametrics feststellt, dass das Gerät defekt ist, beträgt der Gewährleistungszeitraum:

- **•** Ein Jahr ab Lieferung für elektronische oder mechanische Defekte
- **•** Ein Jahr ab Lieferung fürdie Haltbarkeit der Sensoren

Wenn Panametrics feststellt, dass das Gerät durch Missbrauch, unsachgemäße Installation, die Verwendung nicht zugelassener Ersatzteile oder Betriebsbedingungen außerhalb der von Panametrics angegebenen Richtlinien beschädigt wurde, sind die Reparaturen nicht durch diese Gewährleistung abgedeckt.

**Die hier dargelegten Gewährleistungen sind exklusiv und treten an die Stelle aller anderen gesetzlichen, ausdrücklichen oder stillschweigenden Gewährleistungen (einschließlich Gewährleistungen der Marktgängigkeit und Eignung für einen bestimmten Zweck sowie Gewährleistungen, die sich aus dem Geschäftsverlauf oder einem** 

### **Handelsbrauch ergeben).**

# **Rückgabepolitik**

Wenn ein Panametrics-Instrument innerhalb des Gewährleistungszeitraums eine Fehlfunktion aufweist, muss das folgende Verfahren durchgeführt werden:

- **1.** Benachrichtigen Sie Panametrics unter Angabe aller Einzelheiten des Problems sowie der Modell- und Seriennummer des Geräts. Wenn die Art des Problems darauf hindeutet, dass ein Werksservice erforderlich ist, stellt Panametrics eine RÜCKGABE-AUTORISIERUNGSNUMMER (RAN) aus, und es werden Versandanweisungen für die Rücksendung des Instruments an ein Servicezentrum erteilt.
- **2.** Wenn Panametrics Sie anweist, das Instrument an ein Servicezentrum zu senden, muss es ausreichend frankiert an die in den Versandanweisungen angegebene autorisierte Reparaturstation geschicktwerden.
- **3.** Nach Erhalt wird Panametrics das Instrument bewerten, um die Ursache der Fehlfunktion zu ermitteln. Anschließend wird eine der folgenden Maßnahmenergriffen:
	- **•** Wenn der Schaden durch die Gewährleistungsbedingungen abgedeckt ist, wird das Instrument repariert und dem Besitzer kostenlos zurückgesandt.
	- **•** Wenn Panametrics feststellt, dass der Schaden nicht unter die Gewährleistungsbedingungen fällt oder der Gewährleistungszeitraum abgelaufen ist, wird ein Kostenvoranschlag für die Reparatur zu Standardpreisen erstellt. Nach Erhalt der Zustimmung des Eigentümers zum weiteren Vorgehen wird das Instrument repariert und zurückgeschickt.

[kein Inhalt für diese Seite vorgesehen]

### **Kundendienstzentren**

**USA** The Boston Center 1100TechnologyParkDrive Billerica, MA01821 USA Tel.: 800 833 9438 (gebührenfrei) 978 437 1000 E-Mail: [panametricstechsupport@bakerhughes.com](mailto:panametricstechsupport@bakerhughes.com)

#### **Irland**

Sensing House Shannon Free Zone East Shannon, County Clare Irland Tel.: +353 (0) 61 470200 E-Mail: [panametricstechsupport@bakerhughes.com](mailto:panametricstechsupport@bakerhughes.com)

Copyright 2023 Baker Hughes Company.

Dieses Material enthält eine oder mehrere eingetragene Marken der Baker Hughes Company und ihrer Tochtergesellschaften in einem oder mehreren Ländern. Sämtliche Produkte und Firmierungen Dritter sind Marken der entsprechenden Inhaber

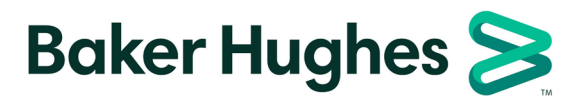

BH072C11 GE B